**Politiques** sociales.

### **Service de demande de retraite CNRACL** *DOCUMENT DE TRAVAIL*

*Version 28 mai 2024*

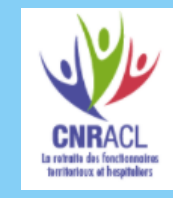

# employeurs<br>publics

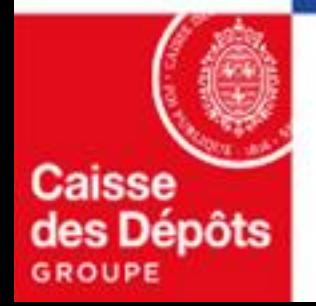

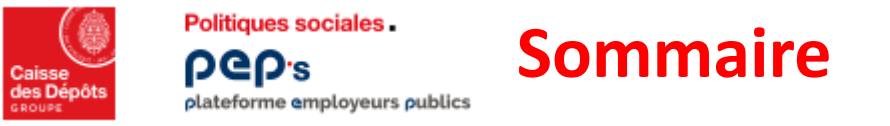

#### **01 [Présentation du nouveau service de demande de retraite & accès](#page-4-0)**

#### **02 [Le portefeuille \(ou liste\) de vos dossiers](#page-11-0) & [les états de vos dossiers](#page-15-0)**

## **03**

#### **La création de la demande de départ en retraite**

- **[Par l'employeur](#page-17-0)**
- **Automatique :** 
	- **[suite à une demande de retraite en ligne de l'agent](#page-21-0)** (sur info.retraite.fr ou à partir de son espace personnel dans Ma Retraite Publique)
	- **[suite à demande de réversion d'un ayant](#page-22-0)-cause dans le cas d'un décès en activité** (via info.retraite.fr ou demande directe à la CNRACL)

### **04**

#### **[L'instruction de la demande de départ](#page-24-0) : constitution et envoi du dossier de liquidation à la CNRACL**

- **[Consultez le tableau de bord](#page-27-0)**
- **[Complétez la carrière, les bonifications, les données famille & handicap](#page-28-0)**
- **[Vérifiez, complétez les données obligatoires du dossier de départ :](#page-31-0)** *situations indiciaires – durées autres régimes – moyen de paiement*
- **[Vérifiez les résultats et ajuster les éléments](#page-37-0)**
- **[Téléversez les pièces justificatives](#page-41-0) et [envoyez le dossier à la CNRACL](#page-44-0)**

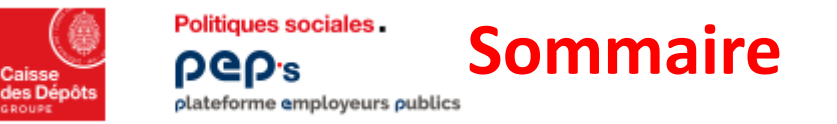

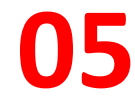

#### **Gérez les données particulières d'une demande de départ**

- **[Signalez un motif d'ouverture de droit particulier](#page-47-0)**
- **[Renseignez les droits d'option et limite d'âge personnelle](#page-49-0)**
- **[Signaler un point d'attention](#page-51-0)**

#### **Points spécifiques de l'instruction d'une demande de départ pour des dossiers de liquidation : 06**

- **[de pension d'invalidité](#page-53-0)**
- **[de retraite progressive](#page-59-0)**
- **[suite à décès en activité](#page-63-0)**

#### **Le suivi du dossier 07**

- **[Réponses aux compléments demandés par la CNRACL …](#page-67-0) - évolution jusqu'à la concession de la pension**
- **[Révision du dossier](#page-68-0)**

#### **08 - Annexes**

- **[Recherche situation indiciaire](#page-70-0)**
- **[Demande de pension](#page-72-0)**

## 01 **Présentation du nouveau service de liquidation de pension CNRACL**

<span id="page-4-0"></span>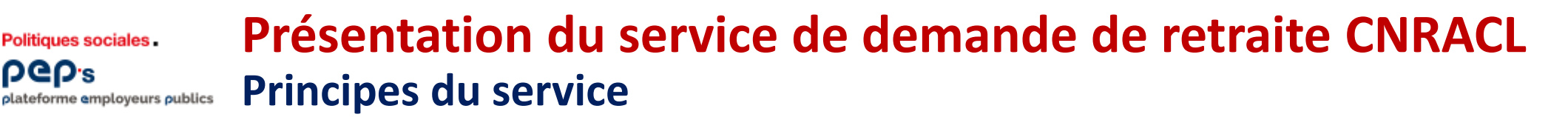

- **Le service de demande de retraite CNRACL permet à l'employeur ou à un centralisateur (CDG… ) pour le compte d'un employeur :**
	- o d'instruire la demande de départ en retraite CNRACL d'un agent : constitution et envoi du dossier de liquidation à la CNRACL
	- o de consulter l'ensemble des dossiers de liquidation des agents « en cours » ou « terminés depuis moins d'un an ».
- **Quatre types de dossier de liquidation peuvent être traités via ce service :**

#### **Dossier de liquidation de pension normale**

- **Créé par l'employeur suite à une demande de son agent [\(cf. page 18\)](#page-17-0)**
- **Créé automatiquement suite à une demande de l'agent via le service DRIL accessible à partir de [Ma retraite](https://maretraitepublique.caissedesdepots.fr/espace-prive/plateforme/#/bienvenue)  [publique](https://maretraitepublique.caissedesdepots.fr/espace-prive/plateforme/#/bienvenue) ou [info.retraite.fr](https://www.info-retraite.fr/portail-services/login) [\(cf. page 22](#page-21-0))**

#### **Dossier de liquidation de retraite progressive**

**Il peut être créé par l'employeur suite à une demande de l'agent** *(possible via le nouveau service sur info.retraite.fr à compter de novembre 2024)*

#### **Dossier de liquidation de Pension invalidité**

**Il est créé par l'employeur suite à une demande de l'agent**

#### **Dossier de liquidation suite à décès en activité**

**NOUVEAUTE** L'employeur n'est plus à l'origine de la création du **dossier de réversion, le bénéficiaire est orienté :**

- sur le service en ligne Demande de réversion du portail [info.retraite.fr](https://www.info-retraite.fr/portail-services/login)
- vers la CNRACL pour les orphelins et leurs représentants.

**Il est créé automatiquement suite à la demande de réversion d'un ayant-cause via [info.retraite.fr,](https://www.info-retraite.fr/portail-services/login) ou suite à une demande directe à la CNRACL [\(cf. page 64\)](#page-63-0)**

**DGD's** 

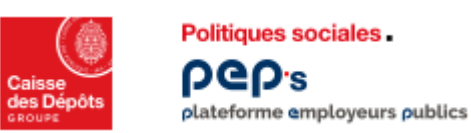

#### **Présentation du service de demande de retraite CNRACL Principes du service**

- **Le dossier de liquidation s'appuie sur :** 
	- o Les informations relatives à l'assuré (affiliation … )
	- o Les périodes du compte individuel retraite (CIR)
	- o Les éléments familiaux et les périodes de bonifications *Nouveauté : possibilité de les mettre à jour tout au long de la carrière*
	- o Les données du dossier mises à jour au moment de la liquidation de pension
- **L'instruction de la demande se déroule pour l'employeur en quatre étapes :** 
	- o La création de la demande de départ *(excepté pour les demandes réalisées par l'agent)*
	- o [La constitution du dossier de liquidation](#page-6-0) : *au préalable il convient de vérifier le CIR (correction des périodes en anomalies, données famille …)*
	- o Le téléversement des pièces justificatives et l'envoi du dossier à la CNRACL
	- o Le suivi du dossier jusqu'à son envoi au paiement ; le dossier reste accessible 1 an après la date d'effet de la pension.

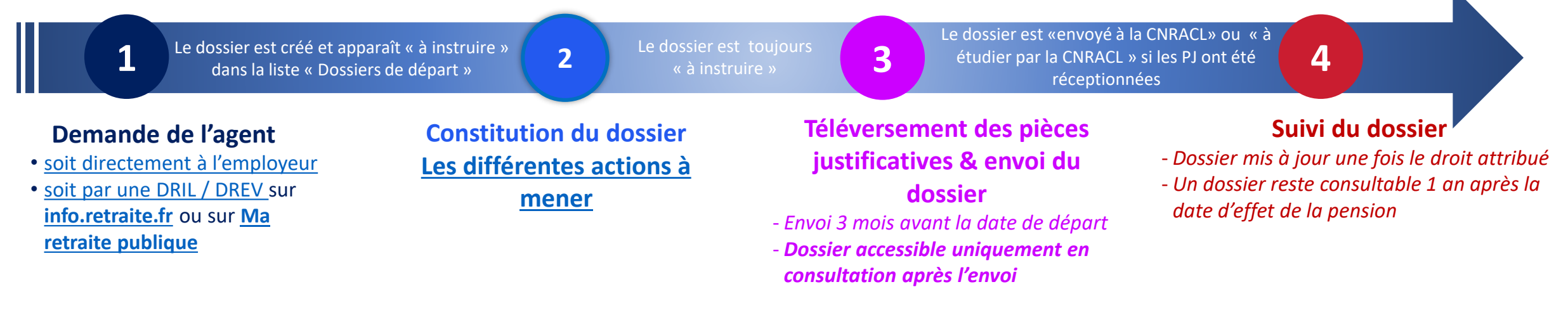

<span id="page-6-0"></span>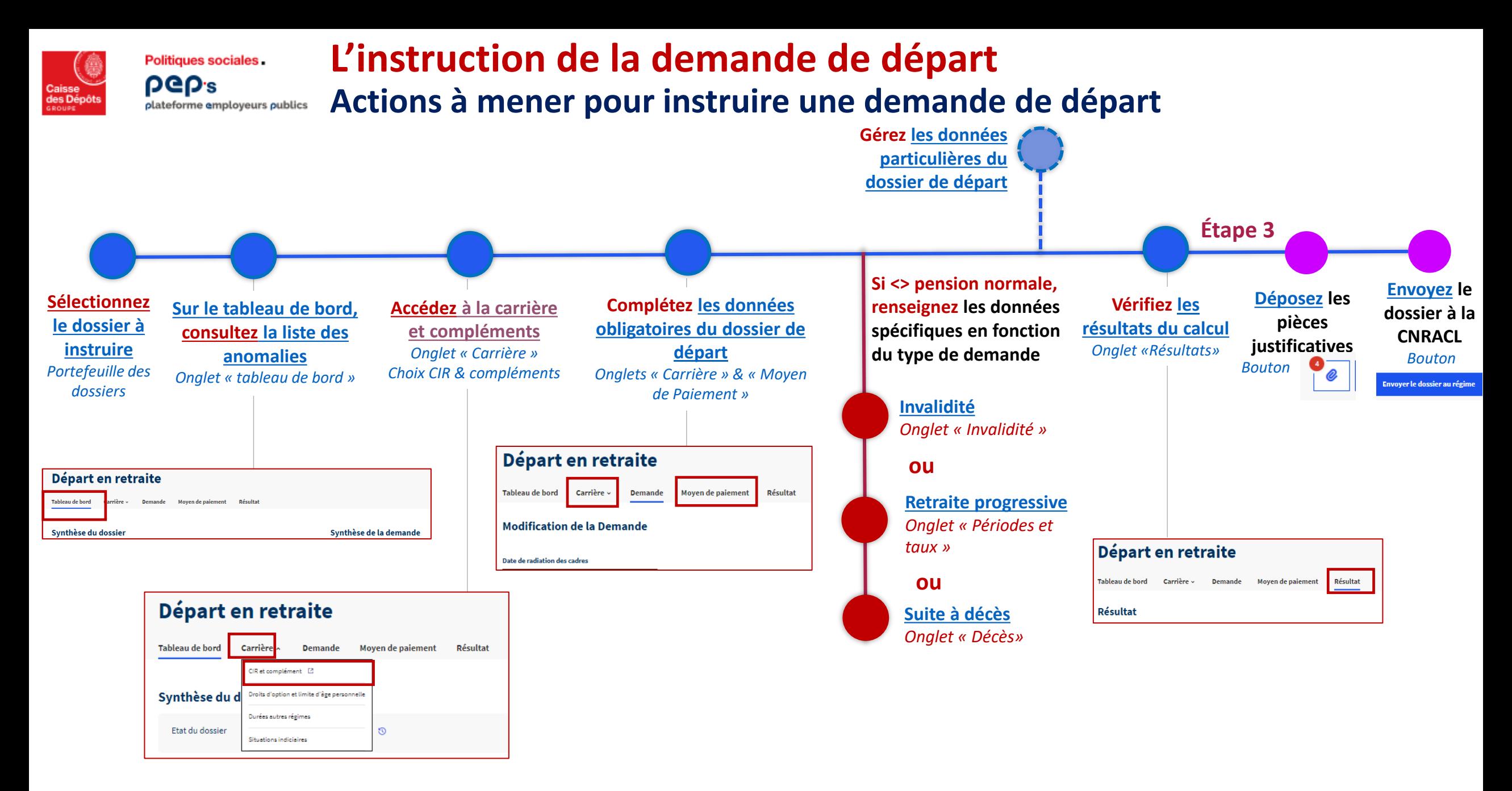

## 01 **Accès au service**

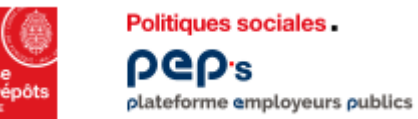

#### **Présentation du service de demande de retraite CNRACL Accès au service**

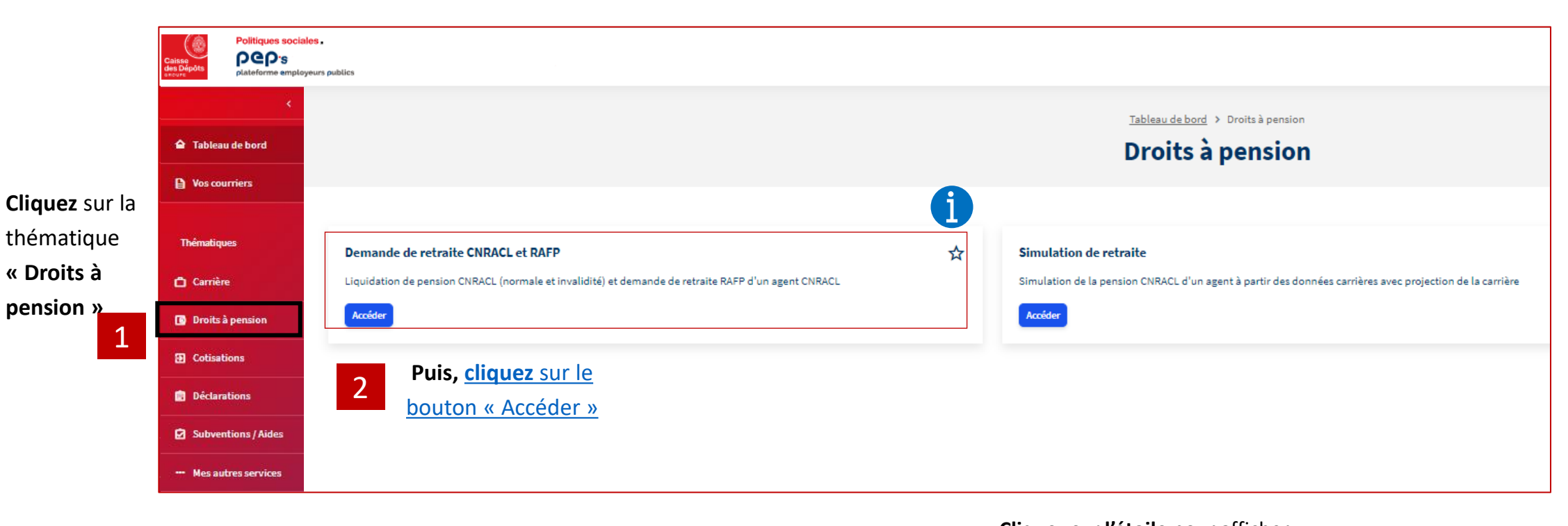

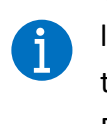

**Cliquez sur l'étoile** pour afficher le service en favori dans votre tableau de bord personnalisé PEP's

#### **Présentation du service de demande de retraite CNRACL Accès au service**  plateforme employeurs publics

<span id="page-9-0"></span>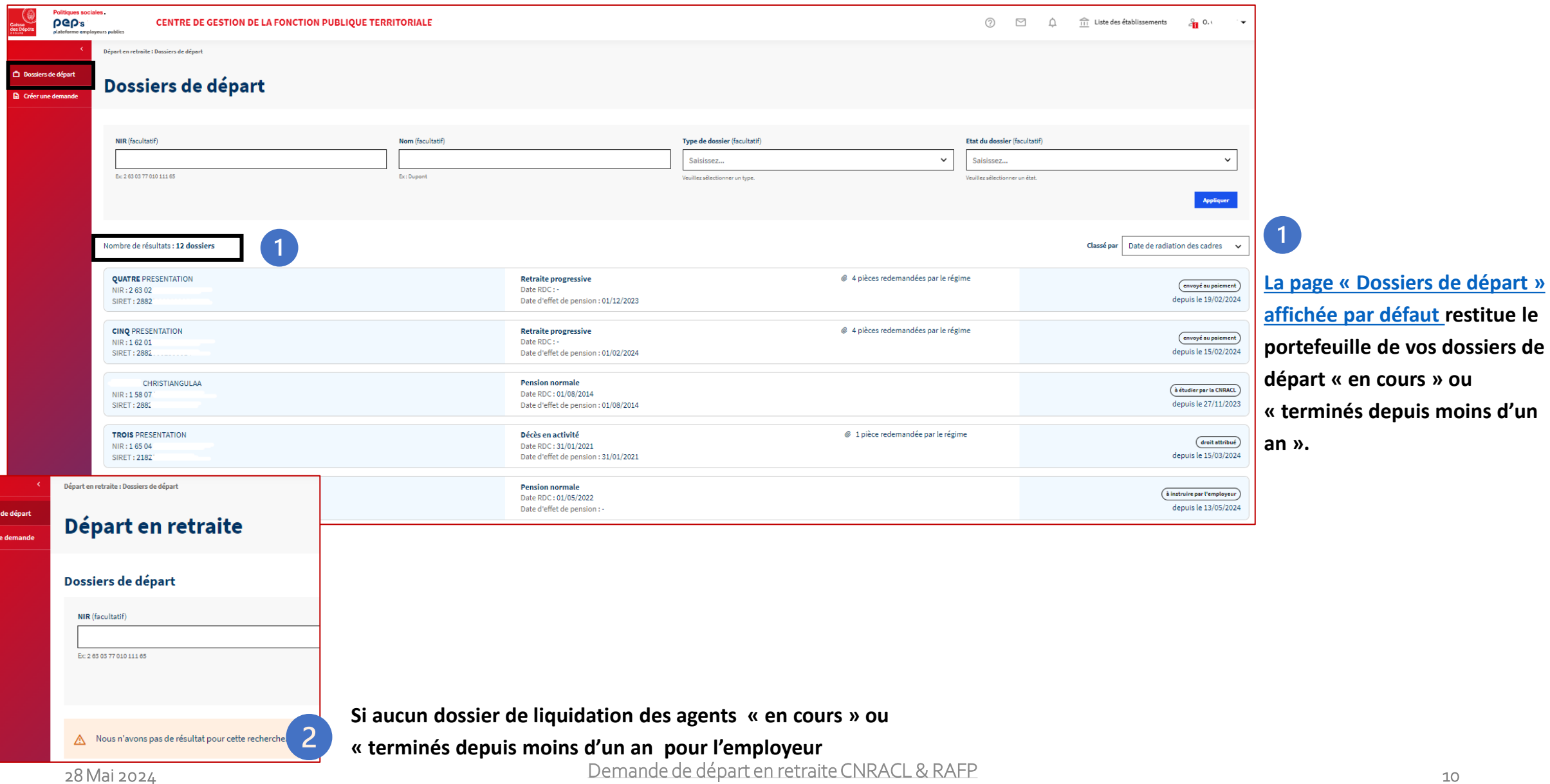

ー<br>ー<br>ー Dossiers **In** Crée

Politiques sociales.

**DGD's** 

## 02 **Le portefeuille de vos dossiers**

*(liste des dossiers de départ)*

<span id="page-11-0"></span>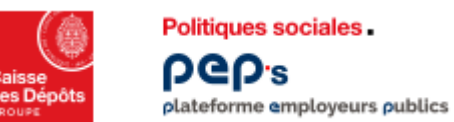

#### **Le portefeuille des dossiers Liste des dossiers de départ**

**Zone de critères pour filtrer** la liste des dossiers **La liste correspond au portefeuille de vos dossiers de départ « en cours » ou « terminés depuis moins d'un an ». Elle mentionne le type de dossier et l'état du dossier.** 

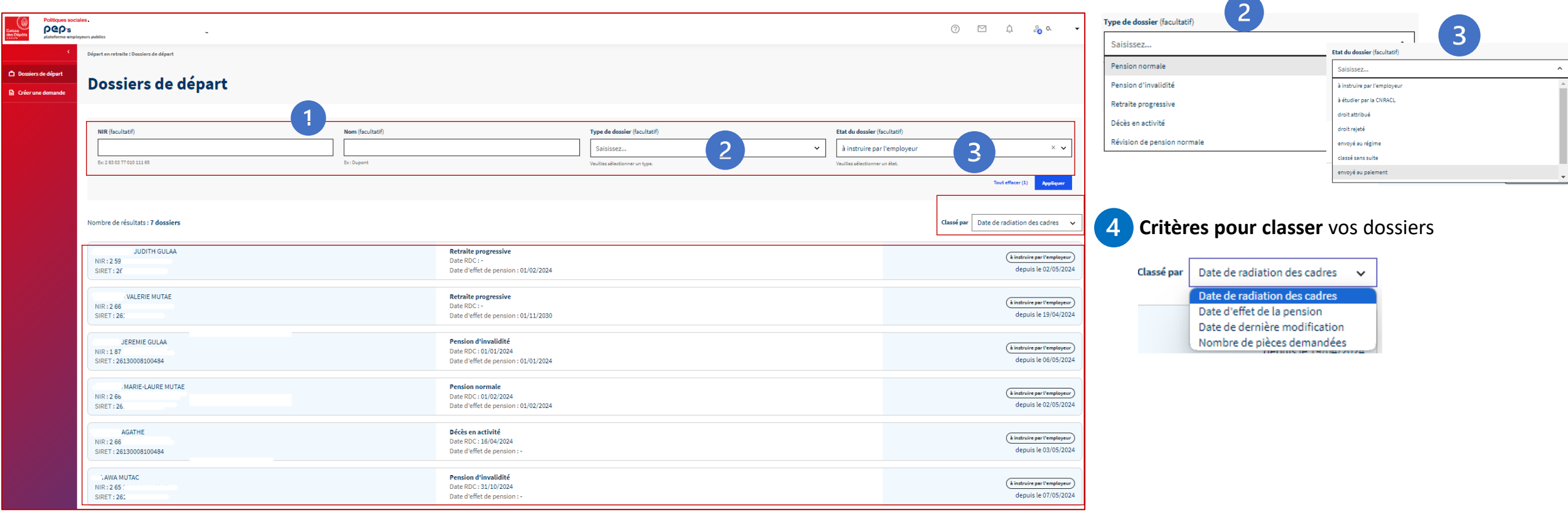

<span id="page-12-0"></span>**Politiques sociales DGD's** plateforme employeurs publics

#### **Le portefeuille des dossiers Liste des dossiers de départ**

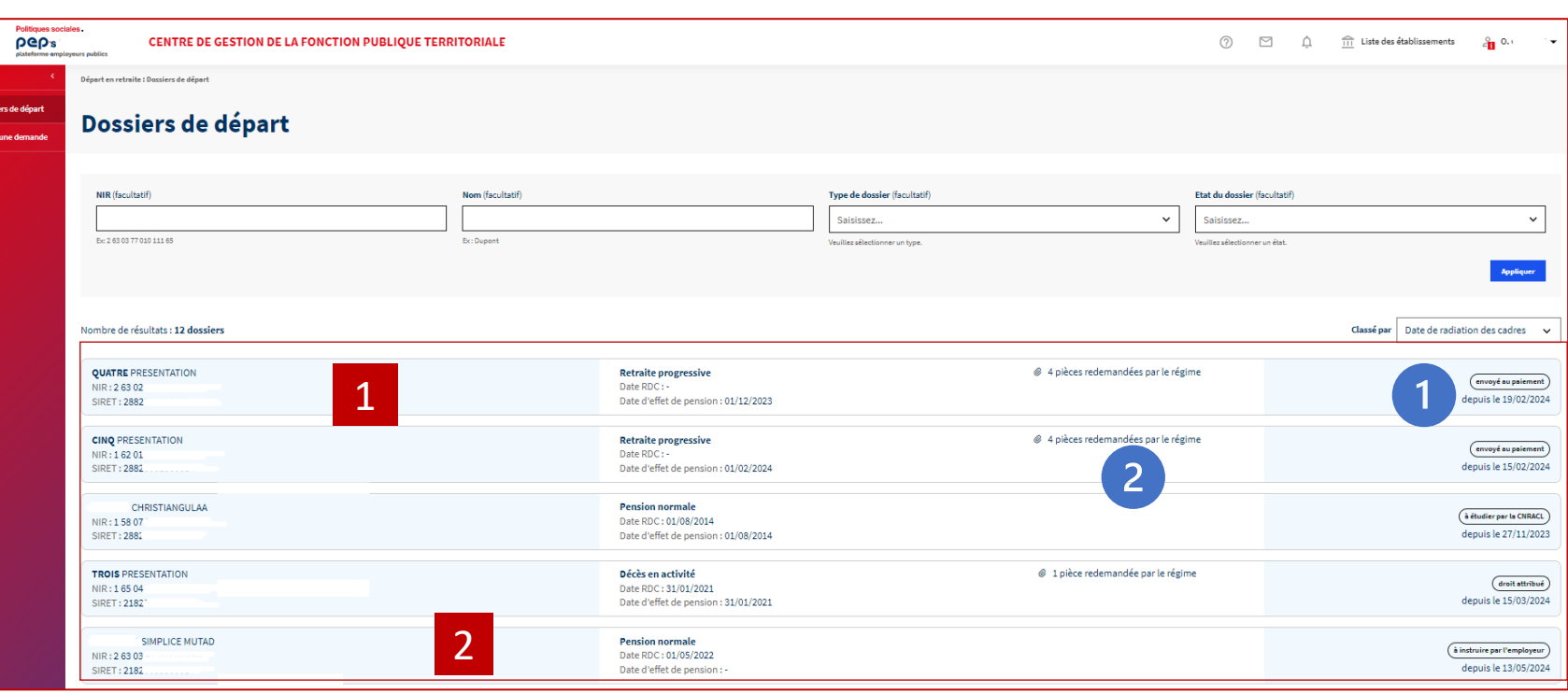

**Après l'attribution du droit, les dossiers restent affichés dans le portefeuille :** 

- un an après la date d'effet de pension dans le cas d'un dossier de pension normale, invalidité ou décès en activité
- un an après le traitement pour un dossier à date d'effet rétroactive (« Décès en activité »)
- un an après la date d'effet de pension de la retraite définitive pour un dossier de retraite progressive

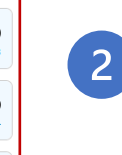

La mention dans cette colonne indique **que la CNRACL demande une pièce justificative pour poursuivre l'étude du dossier** dès lors qu'il est envoyé à la CNRACL. 2

**Cliquez sur une ligne pour consulter/ instruire la demande correspondante**

1

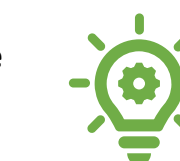

- **Vous êtes un centralisateur (CDG …) : la liste des dossiers affichée restitue :**
- Les dossiers de départ à la retraite des agents du centralisateur
- Les dossiers de départ à la retraite des agents des collectivités ayant **accepté la demande de délégation**.

**Le numéro de SIRET permet d'identifier à quelle collectivité est rattaché le dossier de demande de départ.** 

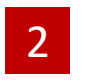

**[Cliquez sur une ligne pour consulter/](#page-13-0)  [instruire la demande correspondante](#page-13-0)**  *(dossier d'un agent d'une collectivité ayant accepté la demande de délégation)*

<span id="page-13-0"></span>Politiques sociales. **DGD's** 

1

2

1

2

#### **Le portefeuille des dossiers**

#### **Accès d'un centralisateur au dossier d'un agent d'une collectivité** plateforme employeurs publics

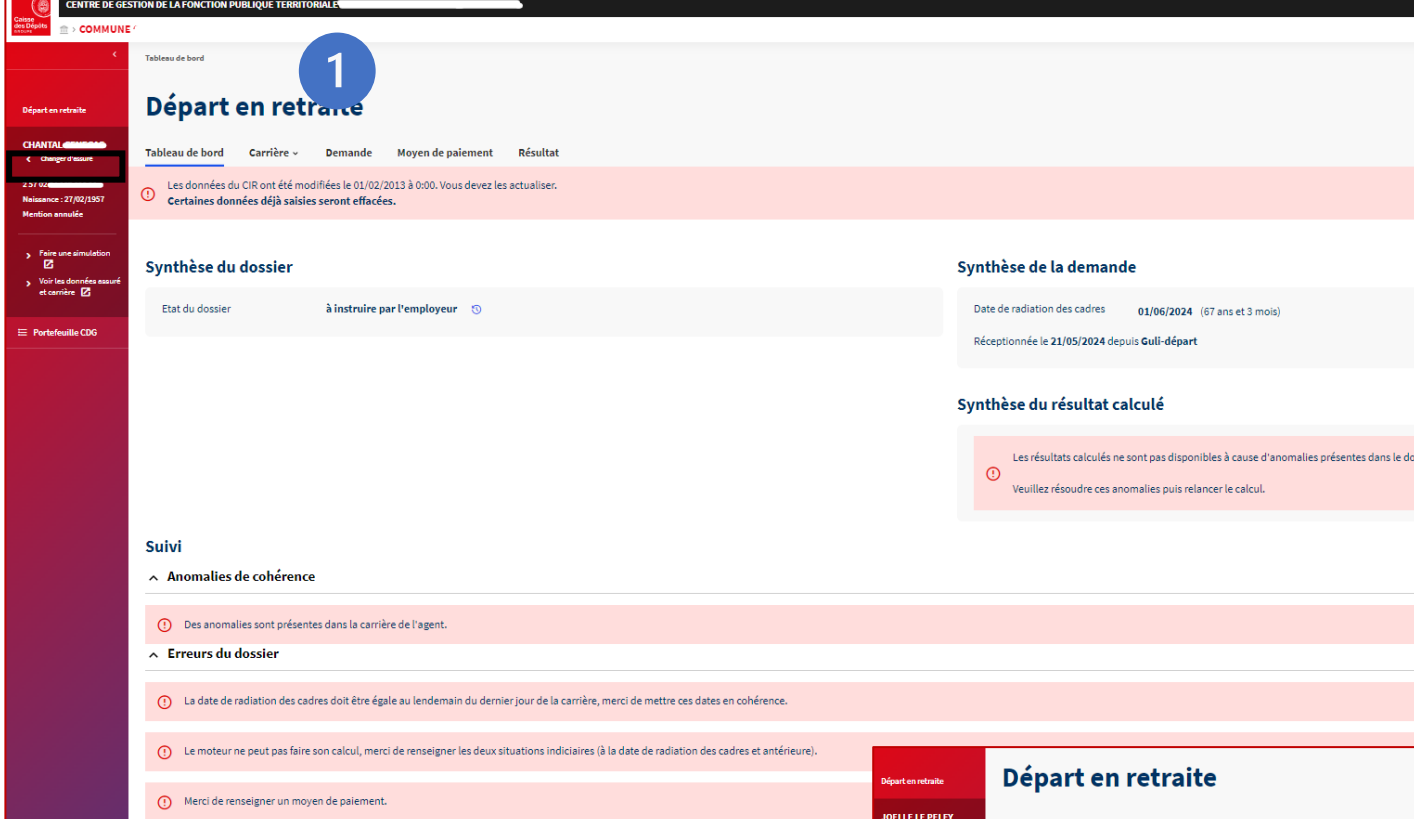

**Après avoir sélectionné le dossier dans sa liste de dossiers ([cf. page 13](#page-12-0)), le centralisateur accède au dossier de l'agent dans l'espace PEP's de la collectivité.**  Le nom de la collectivité s'affiche dans le bandeau haut.

Le centralisateur peut effectuer toutes les étapes de l'instruction s'il est habilité en modification au service « Demande de retraite CNRACL & RAFP » (droits en délégation).

Jusqu'à l'envoi du dossier à la CNRACL, le dossier est à tout moment accessible\* et modifiable **par le centre de gestion et son établissement** (ayant accepté la délégation). \**y compris les résultats dans l'onglet Résultat* 

> L'identifiant PEP's de la personne ayant transmis le dossier à la CNRACL est affiché

dans l'historique des états du dossier.

**Il n'est pas possible de transmettre le dossier à instruire de l'employeur au CDG et inversement.**

 $\overline{2}$ 

**Cliquez sur « [changer d'assuré](#page-14-0) » pour [accéder au portefeuille des dossiers de](#page-14-0)  [la collectivité](#page-14-0)** *(dans l'espace de la collectivité)* 

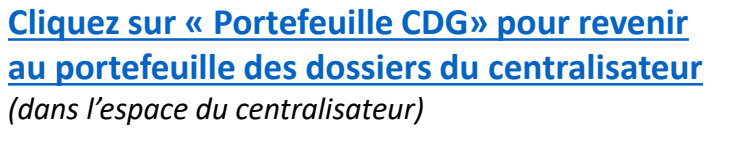

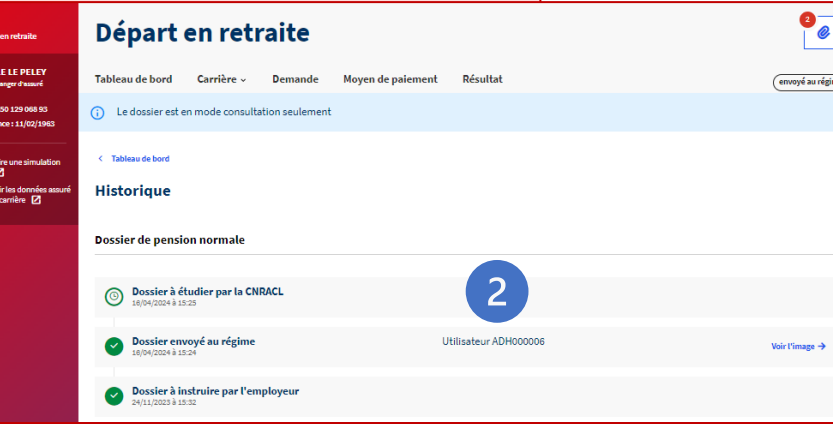

28 Mai 2024 Demande de départ en retraite CNRACL & RAFP 14

<span id="page-14-0"></span>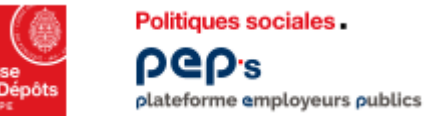

#### **Le portefeuille des dossiers**

#### **Liste des dossiers de départ (au sein de la collectivité)**

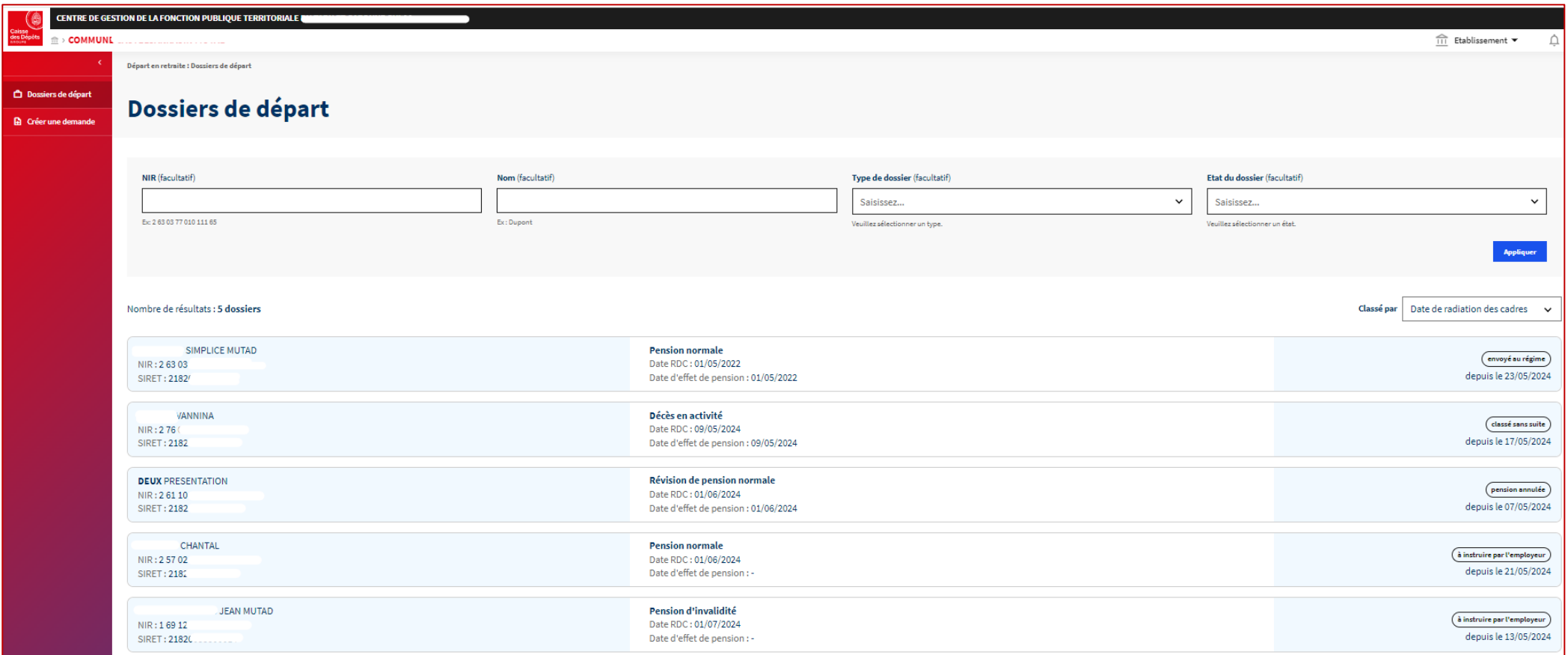

<span id="page-15-0"></span>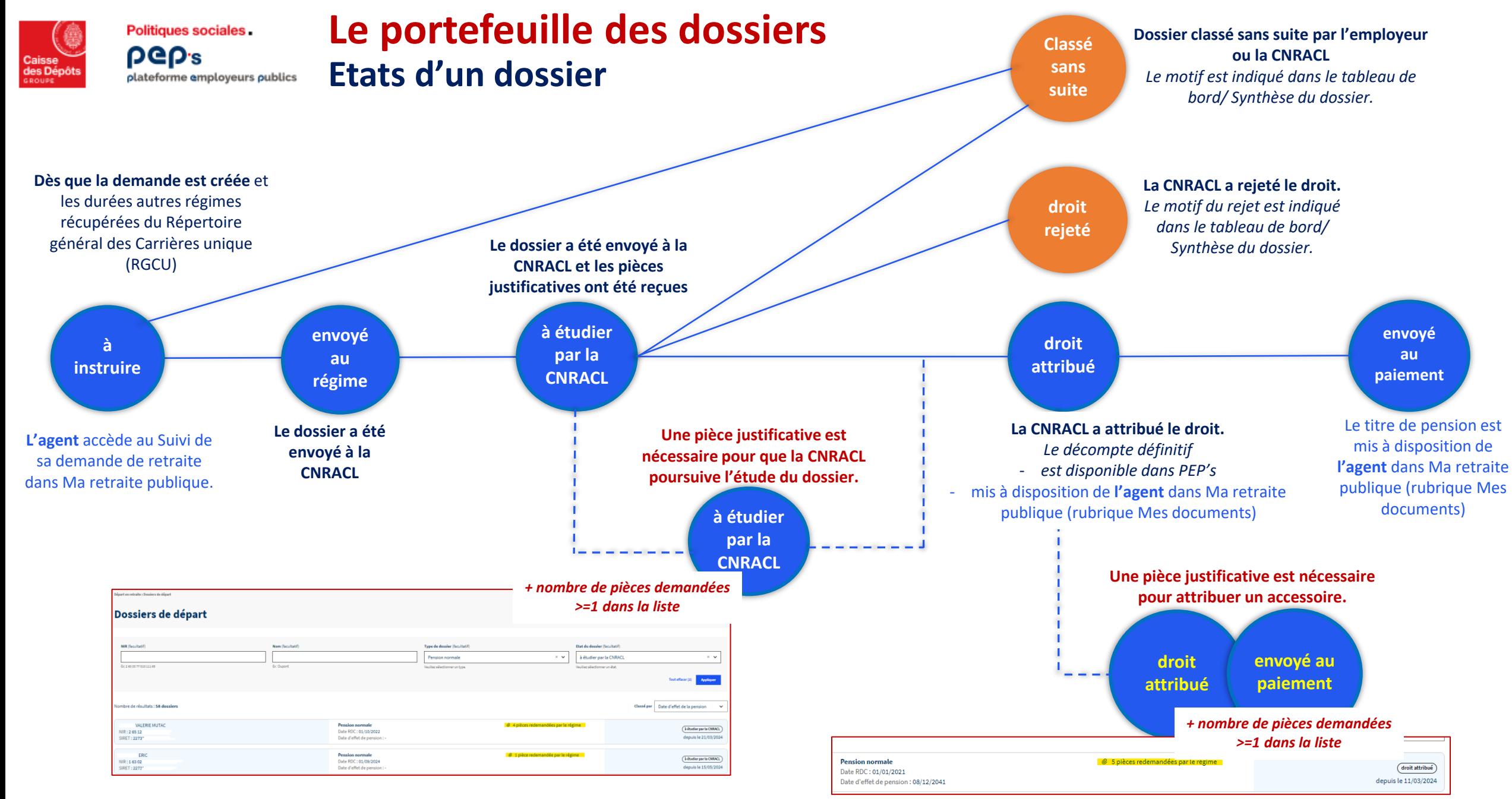

28 Mai 2024 Demande de départ en retraite CNRACL & RAFP 16

## 03.<sup>a</sup> **La création de la demande de départ,** *par l'employeur*

**La création de la demande de départ Par l'employeur 1/3**  plateforme employeurs publics

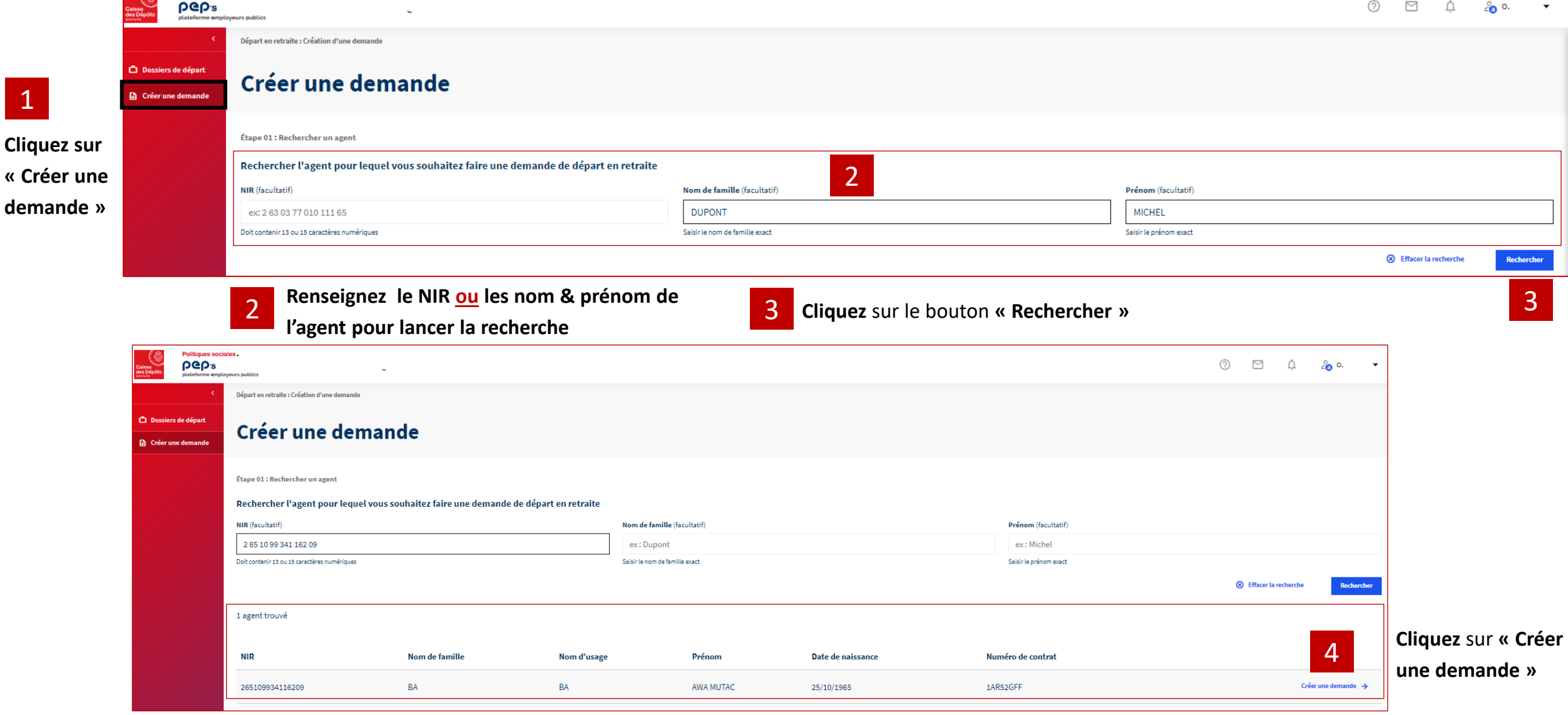

Politiques sociales.

Politiques sociales

**PGP's** 

- 62

1

<span id="page-17-0"></span>des Dép

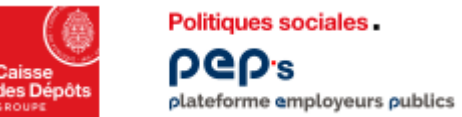

#### **La création de la demande de départ Par l'employeur 2/3**

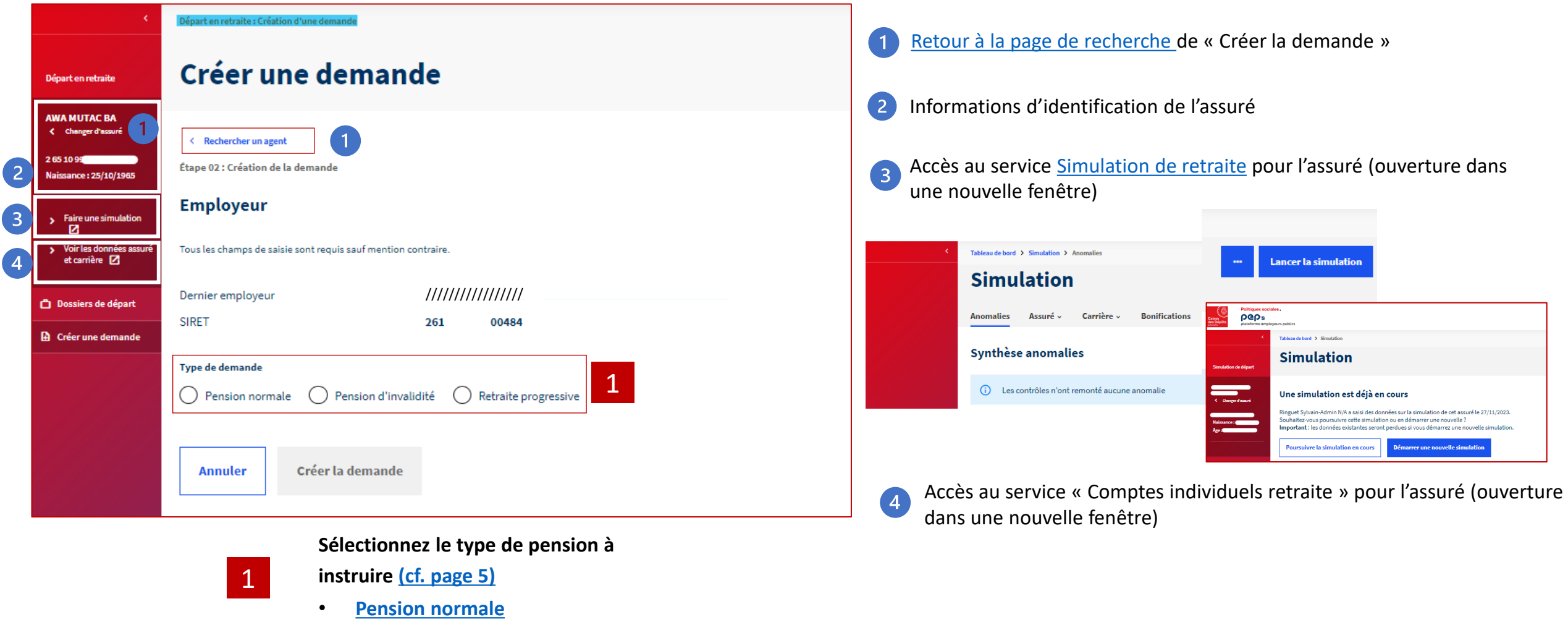

- **[Pension d'invalidité](#page-53-0)**
- **[Retraite progressive](#page-59-0)**

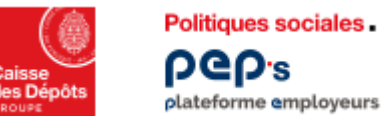

AWA

O<sub>D</sub> **D** Ori

#### **La création de la demande de départ Par l'employeur 3/3**  plateforme employeurs publics

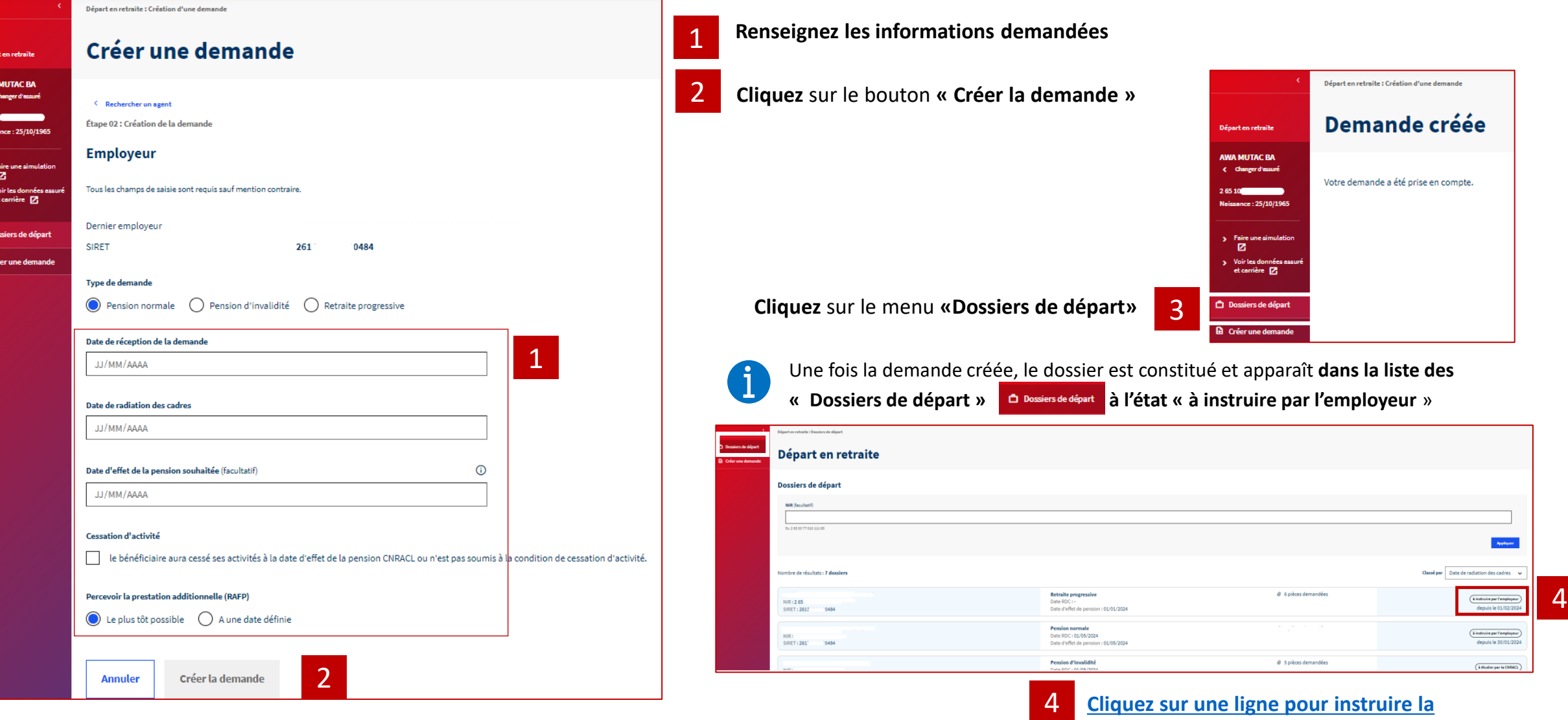

**demande** 

## 03.<sup>b</sup> **La création** *automatique* **de la demande de départ**

<span id="page-21-0"></span>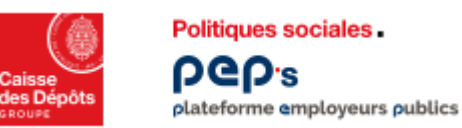

#### **1 ère étape : la création de la demande de départ Automatique à partir de la DRIL 1/2**

**Lorsque l'agent effectue lui-même sa demande de départ depuis le site info.retraite.fr ou Ma Retraite Publique, la demande est créée automatiquement et apparaît dans la liste des demandes à instruire de l'employeur ...** 

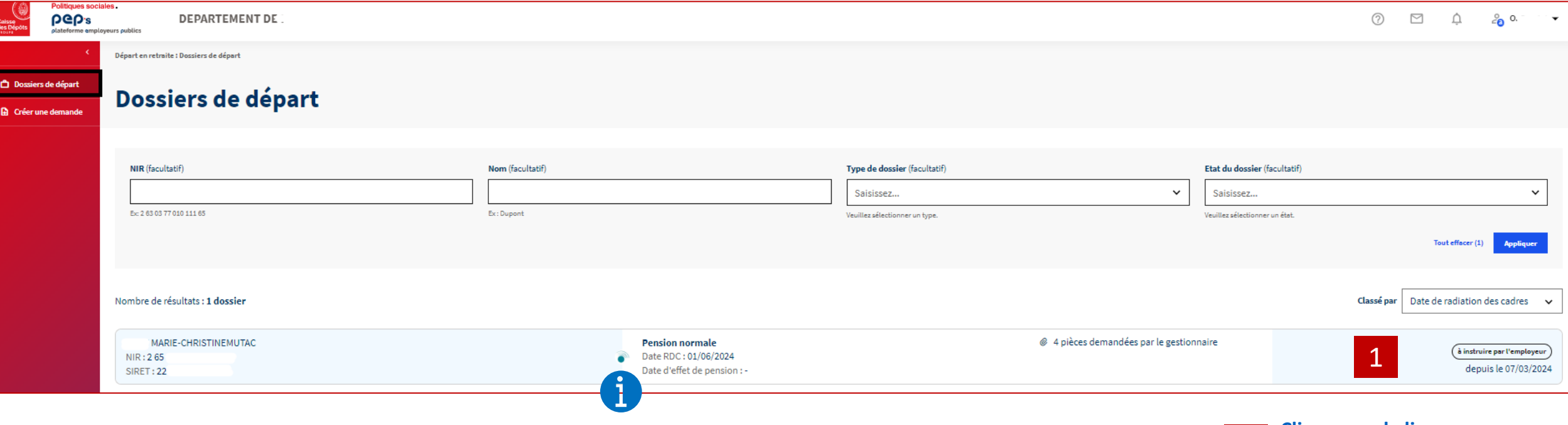

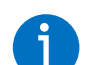

**Les dossiers créés automatiquement suite à la demande de l'agent sont identifiés dans la liste avec le logo**

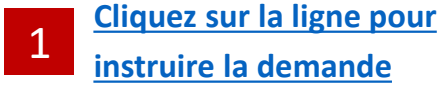

<span id="page-22-0"></span>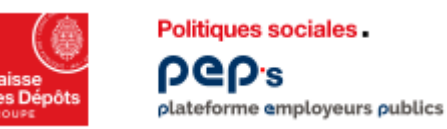

#### **La création de la demande suite à décès en activité Automatique suite au décès d'un agent en activité 2/2**

**Suite au décès d'un agent, la demande est créée automatiquement soit :**

- o **suite à la demande de réversion d'un ayant-cause via [info.retraite.fr,](https://www.info-retraite.fr/portail-services/login)**
- o **suite à une demande directe à la CNRACL.**

**Elle apparaît dans la liste des demandes à instruire de l'employeur ...** 

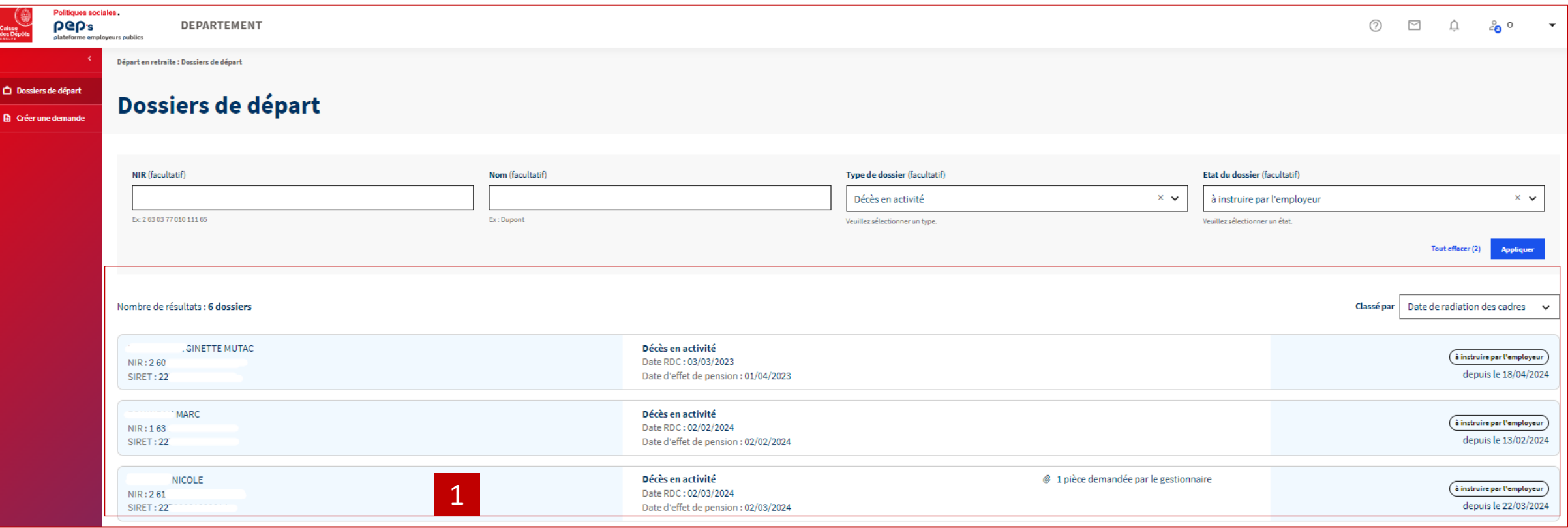

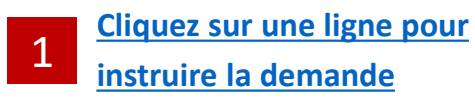

## 04

### **L'instruction de la demande de départ en retraite**

<span id="page-24-0"></span>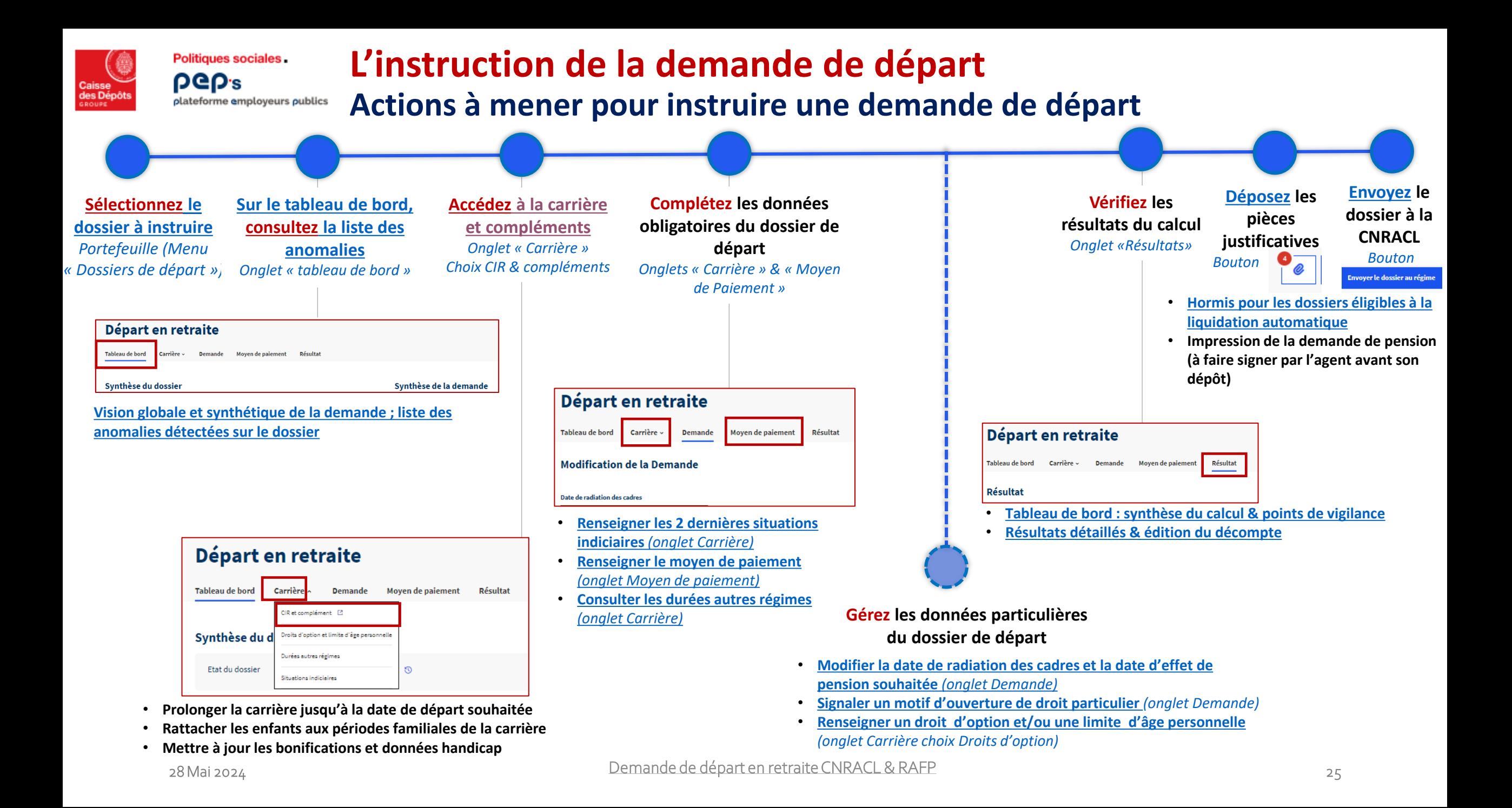

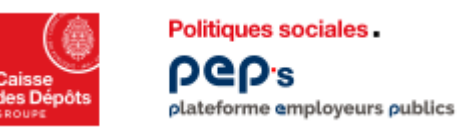

#### **Présentation du service de demande de retraite CNRACL Ergonomie/ Navigation dans le service**

▪ **Les boutons d'action ne sont activés que lorsque tous les champs obligatoires ont été renseignés** 

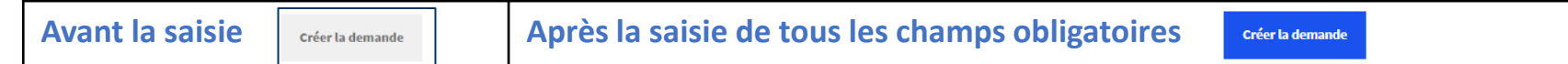

- **Example 3 Toutes les informations sont obligatoires excepté celles qui portent la mention** *(facultatif)*
- Pour désélectionner un choix dans une liste déroulante, cliquez sur la croix en bout de ligne

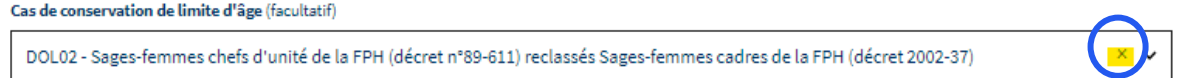

- **Des informations sont restituées dans le service dans des bandeaux de différentes couleurs :** 
	- Le bandeau rouge indique que vous avez une opération à effectuer ou une erreur dans le dossier → sans action de votre part, l'instruction de la demande **ne pourra pas se poursuivre**

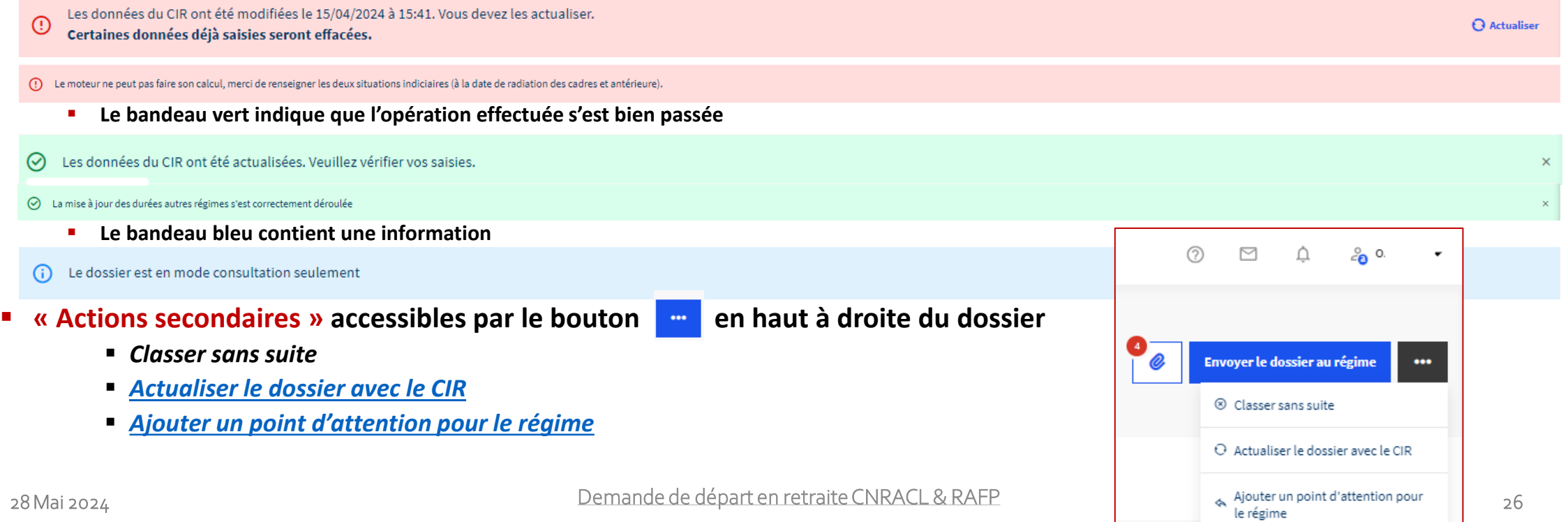

<span id="page-26-0"></span>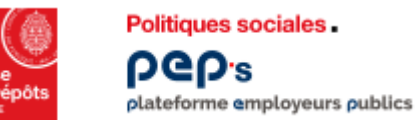

#### **L'instruction de la demande de départ**

**Sélectionnez la demande dans la liste « Dossiers de départ »** 

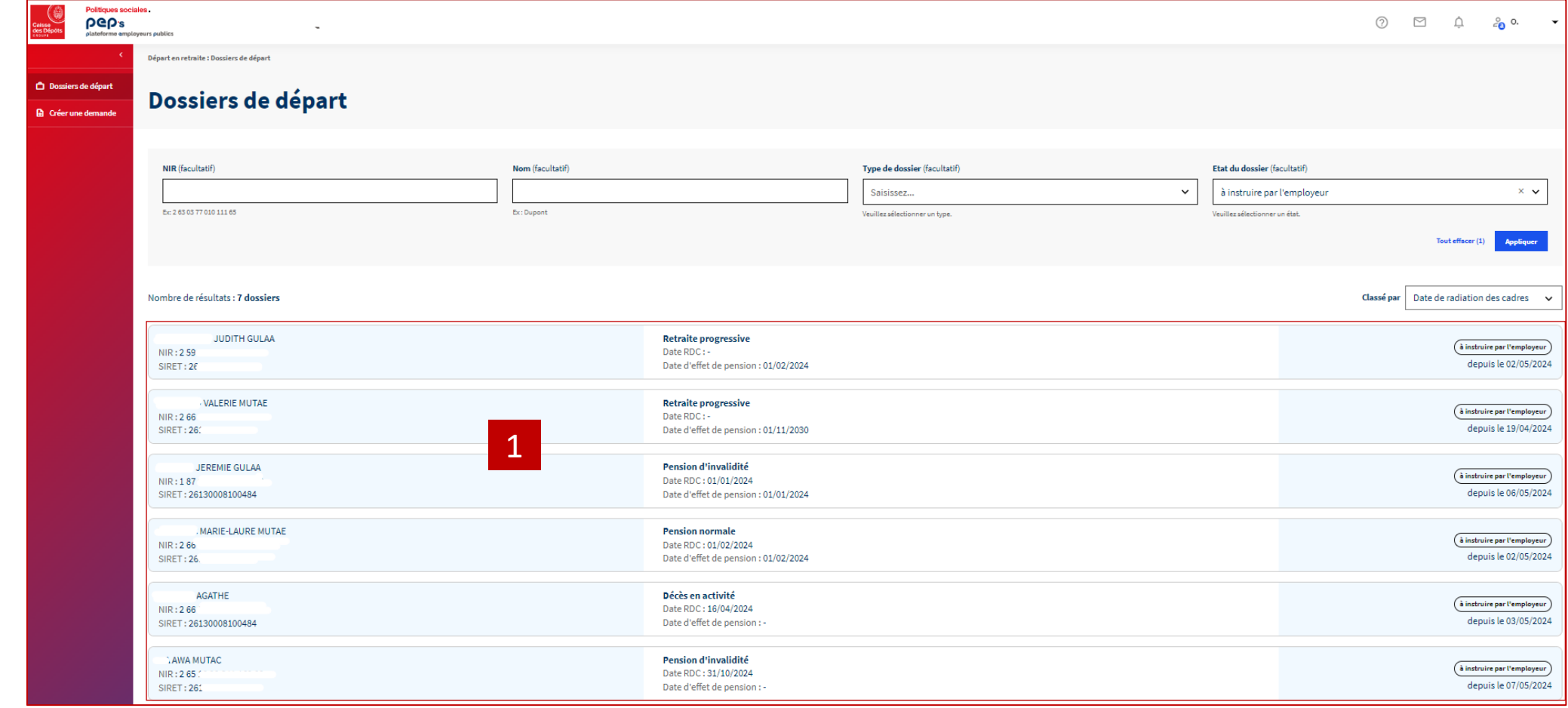

1

**[demande](#page-27-0)** 

**[correspondante](#page-27-0)** 

**[Cliquez sur une ligne](#page-27-0)  [pour accéder à la](#page-27-0)** 

<span id="page-27-0"></span>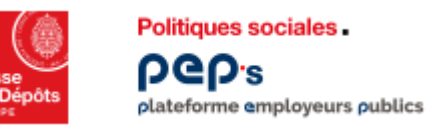

#### **L'instruction de la demande de départ**

**Consultez le tableau de bord & le résultat des contrôles** 

**Dès la création du dossier, des contrôles sont appliqués sur les informations disponibles pour l'agent : carrière & famille, moyen de paiement, demande ...** 

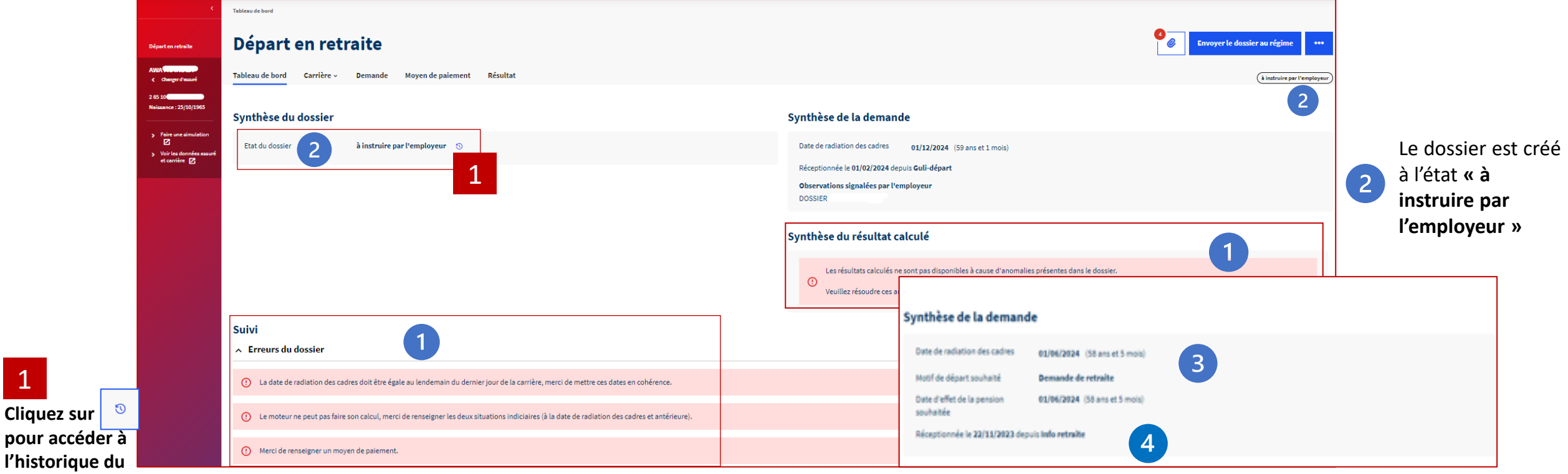

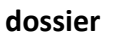

1

**[Le résultat de ces contrôles est restitué dans la](#page-28-0) partie « Suivi » et « [Synthèse du résultat calculé](#page-28-0) ».** 

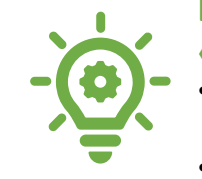

**Lorsque l'agent effectue lui-même sa demande de départ via la DRIL, la « synthèse de la demande » présente les éléments ci-dessous** 

• **La date de radiation des cadres et la date d'effet renseignées à partir de la date de départ saisie par l'agent**   $\overline{3}$ 

• **Le motif de départ saisi par l'agent L'origine de la demande est également précisée** 

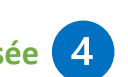

<span id="page-28-0"></span>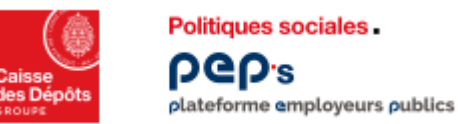

**Départ en** 

265106 Naissance - 2

 $\sum_{i=1}^{n}$  $\frac{1}{2}$  Voir les d

#### **L'instruction de la demande de départ Corrigez les anomalies en lien avec la carrière 1/2:** *accédez au CIR et …*

**Corrigez les anomalies détectées dès la création du dossier :** 

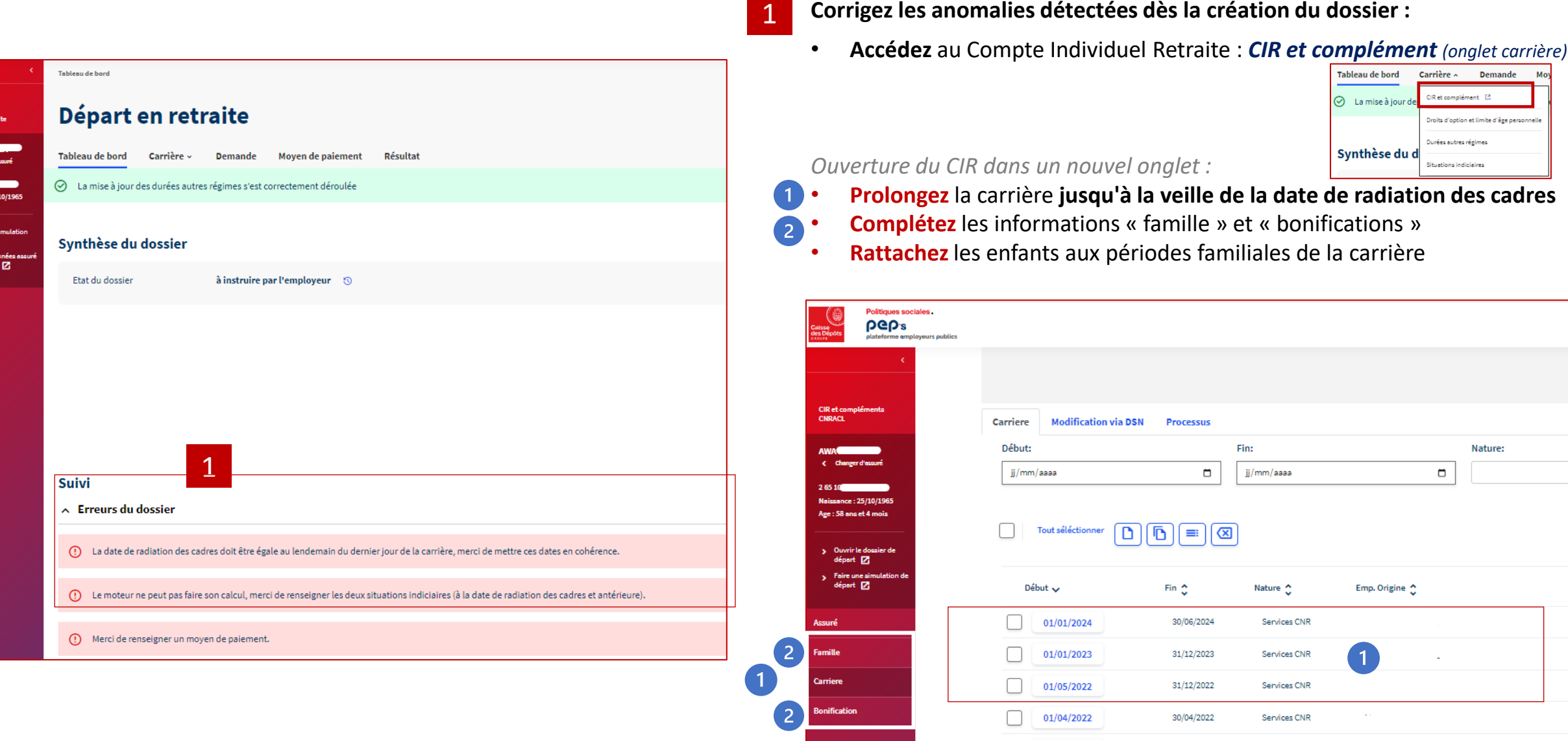

Tableau de bord

 $\odot$  La mise à jour

Synthèse du d

Carrière ~ Demande CIR et complément [2]

tuations indiciaires

Droits d'option et limite d'âge personnell Durées autres régimes

Nature:

 $\Box$ 

Emp. Origine 0

#### **L'instruction de la demande de départ**

Politiques sociales.

**DGD's** 

**Corrigez les anomalies en lien avec la carrière 2/2:** *actualisez le dossier avec le CIR* plateforme employeurs publics

<span id="page-29-0"></span>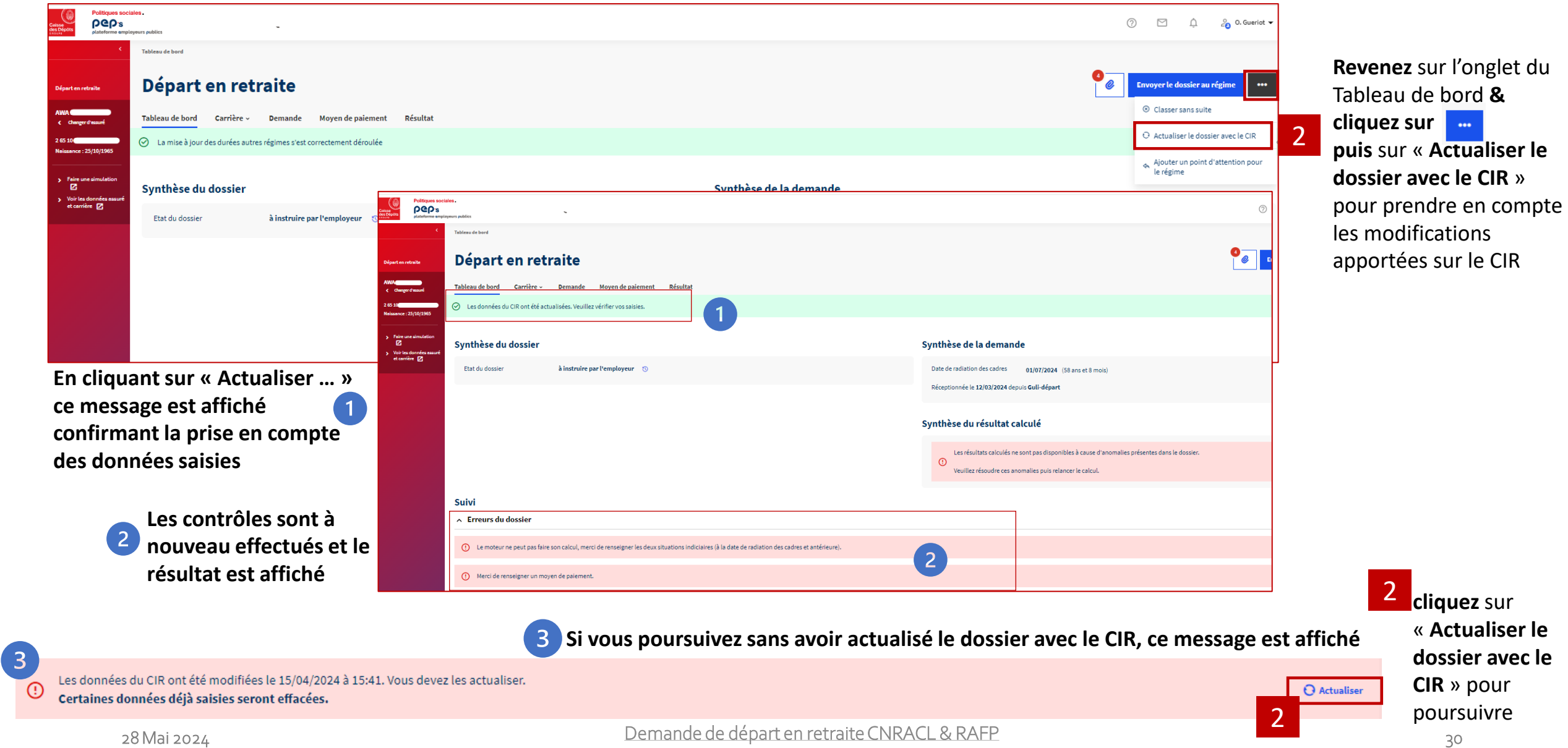

**L'instruction de la demande de départ**

**Corrigez les autres anomalies** plateforme employeurs publics

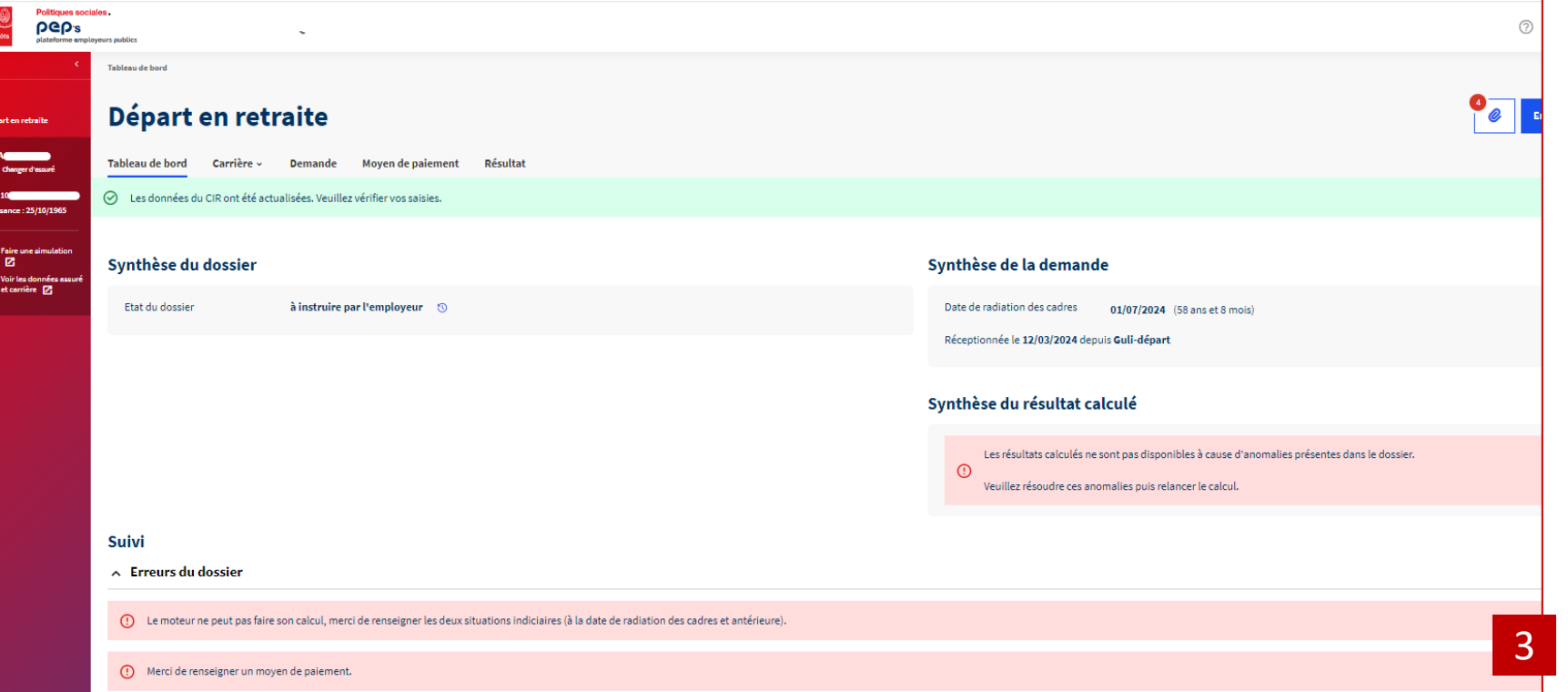

3

**Anomalies détectées dès la création du dossier : à corriger par l'employeur**

- **Renseignez** [les 2 dernières situations indiciaires](#page-31-0) *(onglet carrière)*
- Carrière ^ Tableau de bord **Demande** CIR et complément [2]  $\odot$  La mise à jour des .<br>Droits d'option et limite d'âge personnel .<br>Durées autres régimes Synthèse du o Situations indiciaires

**Vérifiez la date de radiation des cadres** *(onglet* 

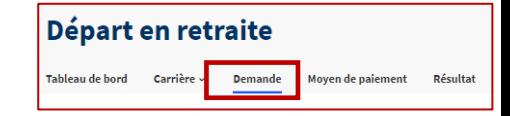

*S***i vous devez la modifier, [faites-le avant de](#page-46-0)  [saisir les situations indiciaires](#page-46-0)**

*demande)* 

• **[Renseignez le moyen de paiement](#page-36-0)** *(onglet moyen de paiement)*

**Politiques sociales** 

**DGD's** 

<span id="page-31-0"></span>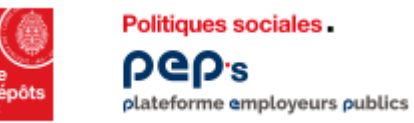

#### **L'instruction de la demande de départ Saisissez les 2 dernières situations indiciaires 1/3**

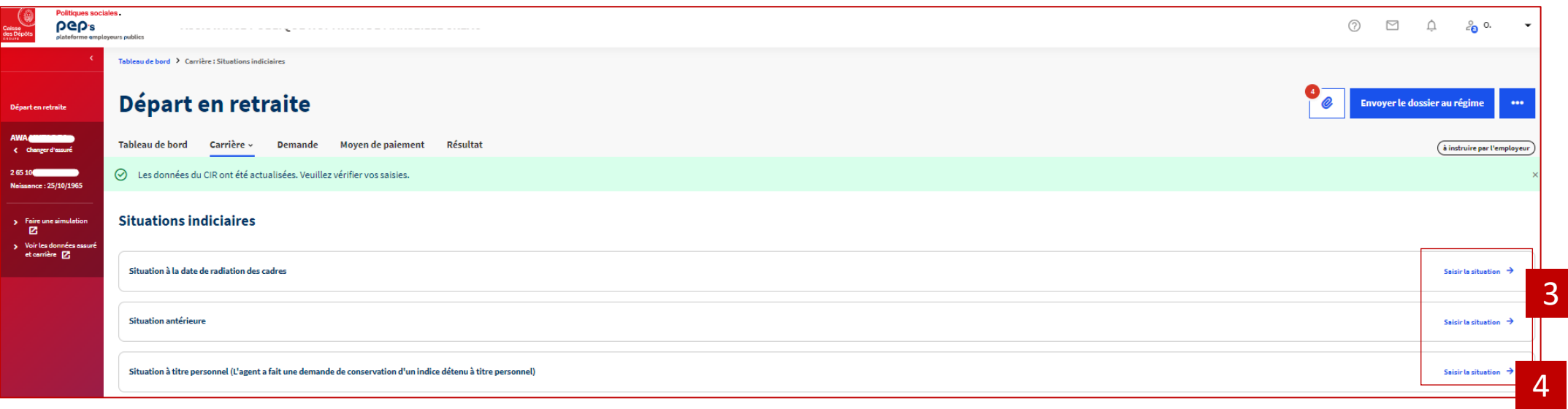

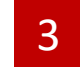

3 **Cliquez sur « [Saisir la situation](#page-32-0) » : saisie obligatoire des 2 situations même si une situation à titre personnel est également saisie** 

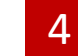

**[Saisie possible d'une situation conservée à titre personnel](#page-34-0)**

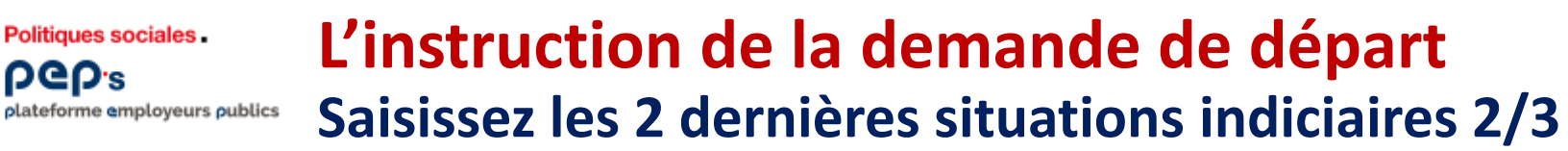

<span id="page-32-0"></span>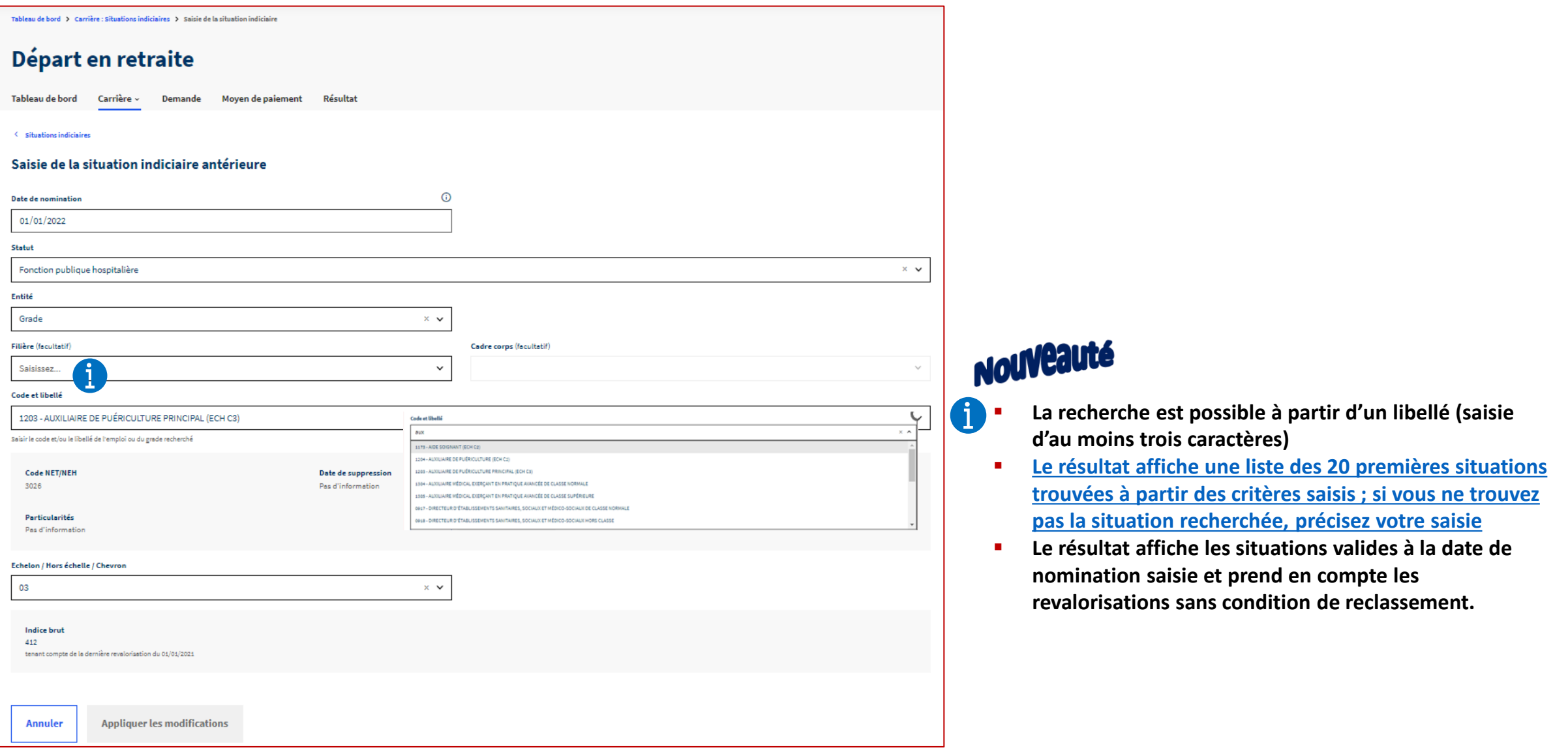

**DGD's** 

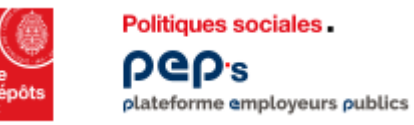

#### **L'instruction de la demande de départ Saisissez les 2 dernières situations indiciaires 3/3**

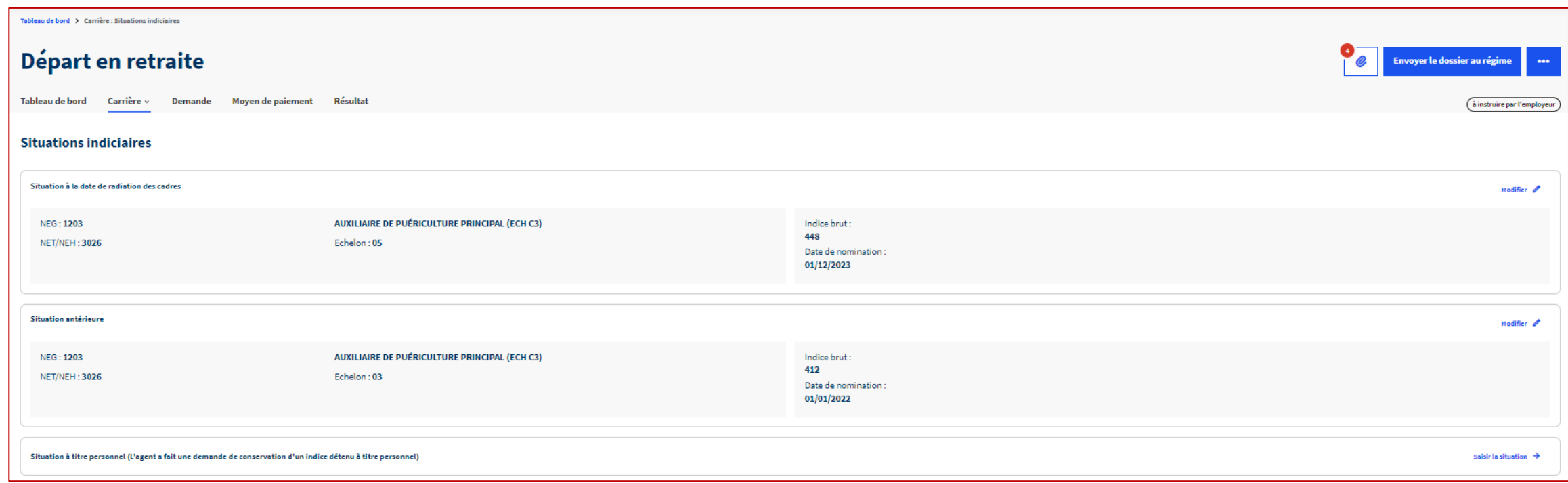

<span id="page-34-0"></span>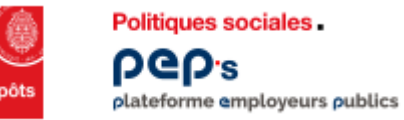

#### **L'instruction de la demande de départ Saisissez une situation à titre personnel** *(si besoin)*

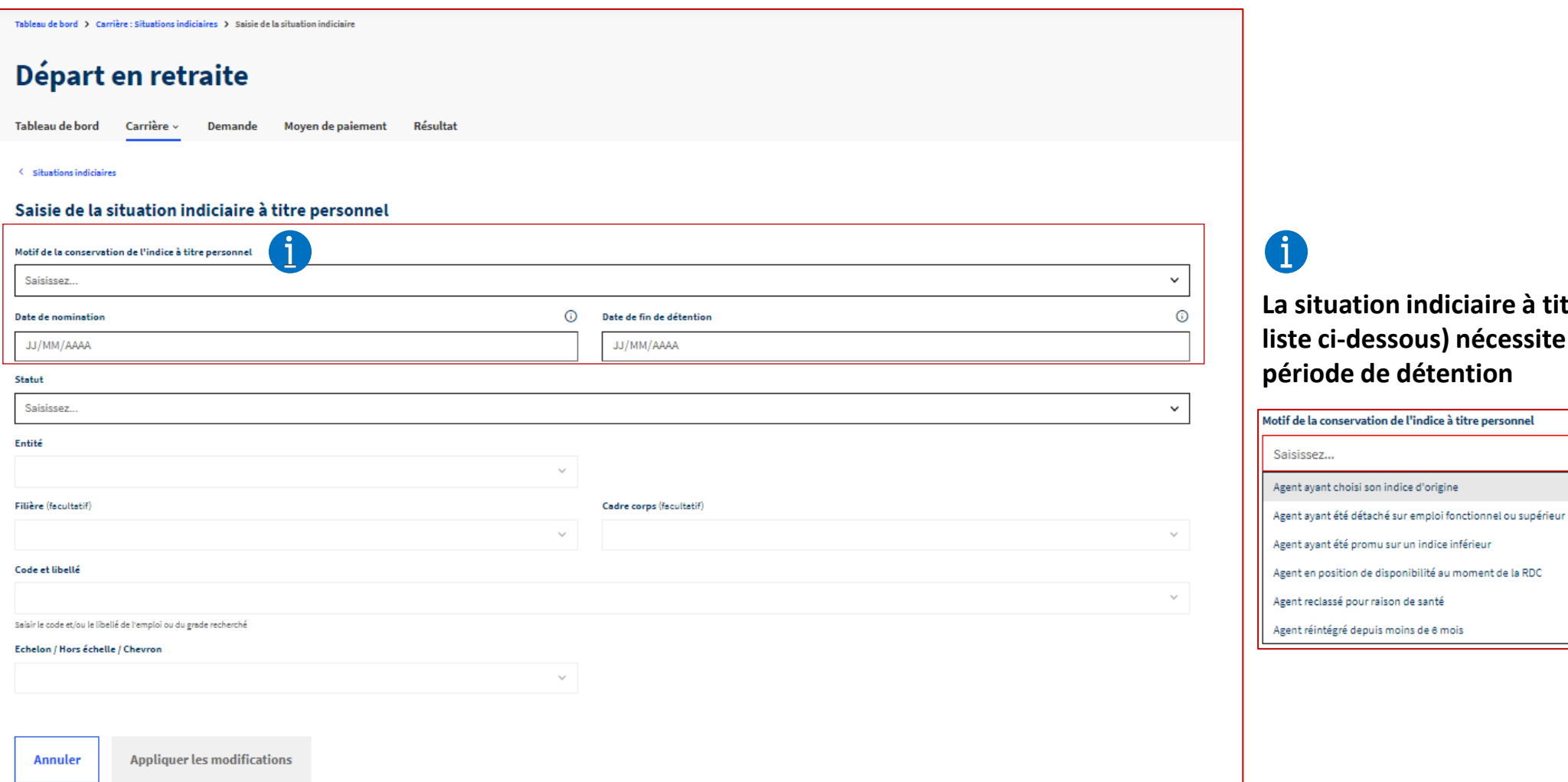

**La situation indiciaire à titre personnel (cf. liste ci-dessous) nécessite la saisie d'une**  étention

d'origine

<span id="page-35-0"></span>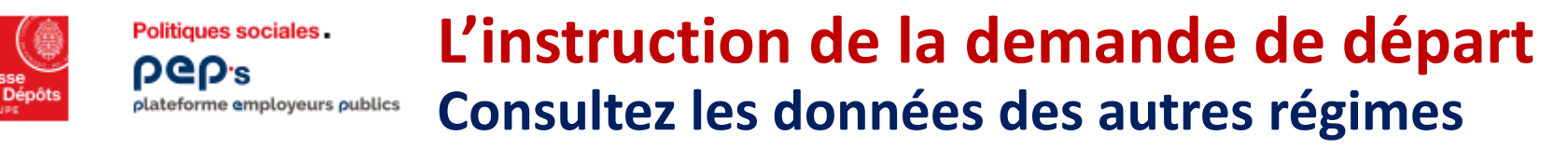

**Sur cette page, affichage des durées d'assurance et des durées d'assurance cotisées par année et par régime, non plafonnées.** Le plafonnement est effectué par le moteur de calcul et le détail de ces durées plafonnées se retrouve dans le décompte [\(page résultats\)](#page-39-0).

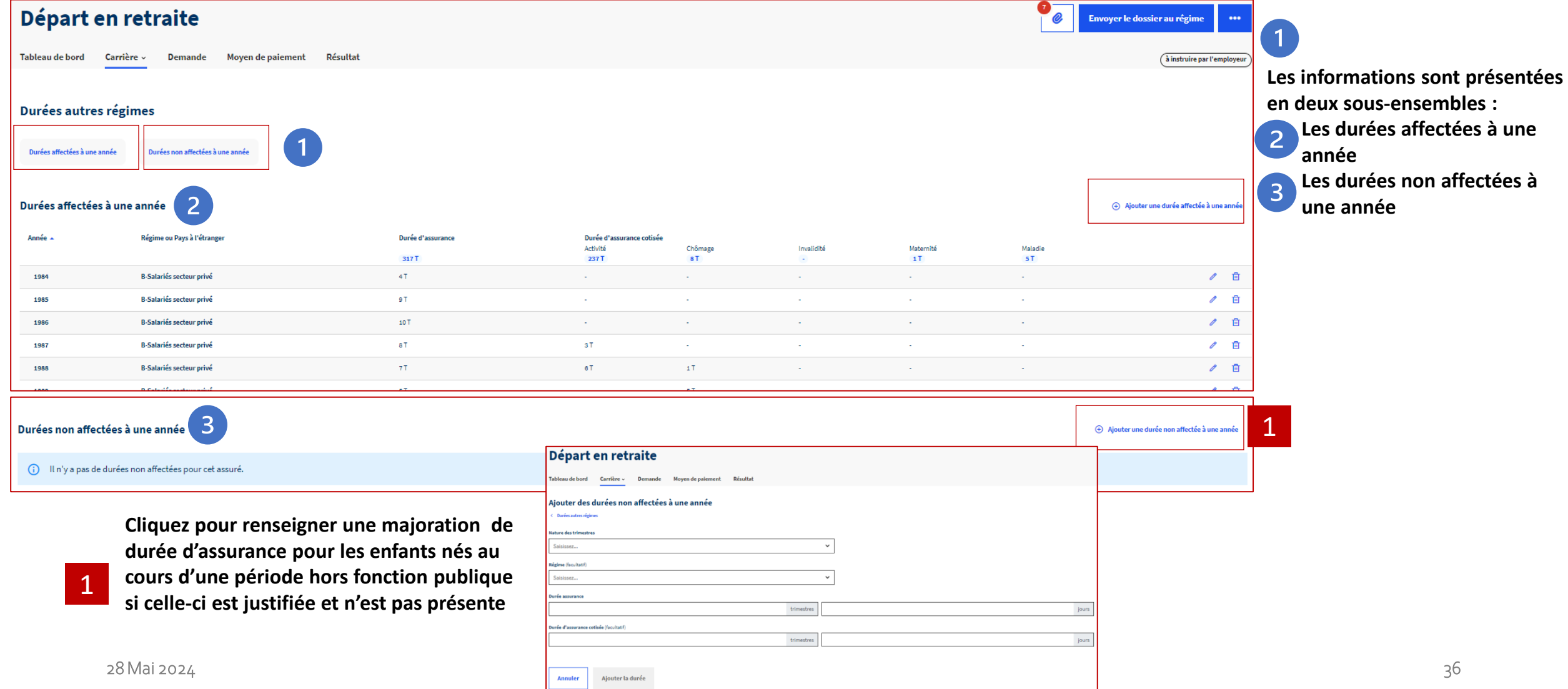
**Politiques sociales DGD's** plateforme employeurs publics

## **L'instruction de la demande de départ**

 $\boxed{2}$ 

 $\mathbf{f}$ 

**Saisissez le moyen de paiement** *(s'il n'est pas déjà renseigné)*

### Départ en retraite Carrière ~ Tableau de bord Demande Moyen de paiement Résultat ⊙ La mise à jour des durées autres régimes s'est correctement déroulée Moyen de paiement Le moyen de paiement appartient au Saisissez. 1 **Annuler Appliquer les modifications** 1 **Sélectionnez le bénéficiaire**  Le moven de paiement appartient au Saisissez

**Si tuteur ou curateur, la mise à jour du moyen de paiement sera**   $\left( -1 \right)$ **effectuée à partir des documents que vous aurez téléchargés (cf. ci-dessous) puis renseignés.** 

**[Ces documents seront ensuite téléversés.](#page-41-0)** 

 $\odot$ Veuillez transmettre les documents de tutelle de renseignement au régime. Télécharger le document (pdf) ici.

Veuillez transmettre les documents de curatelle de renseignement au régime. Télécharger le document (pdf) ici. (i)

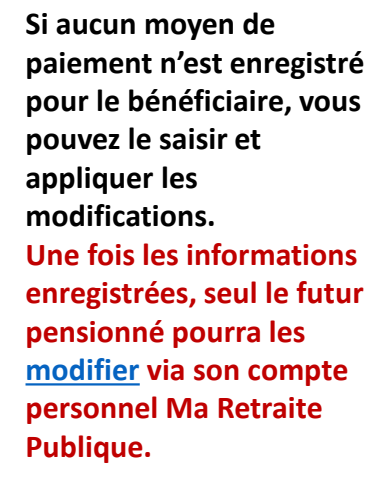

Tableau de bord Ca

Le moyen de paiement app **Rénéficiaire** Titulaire du compte MME **IBAN** 

FR76 XXXX XXXX XXXX XX

**Annule** 

**BIC AXARERPPXXX** 

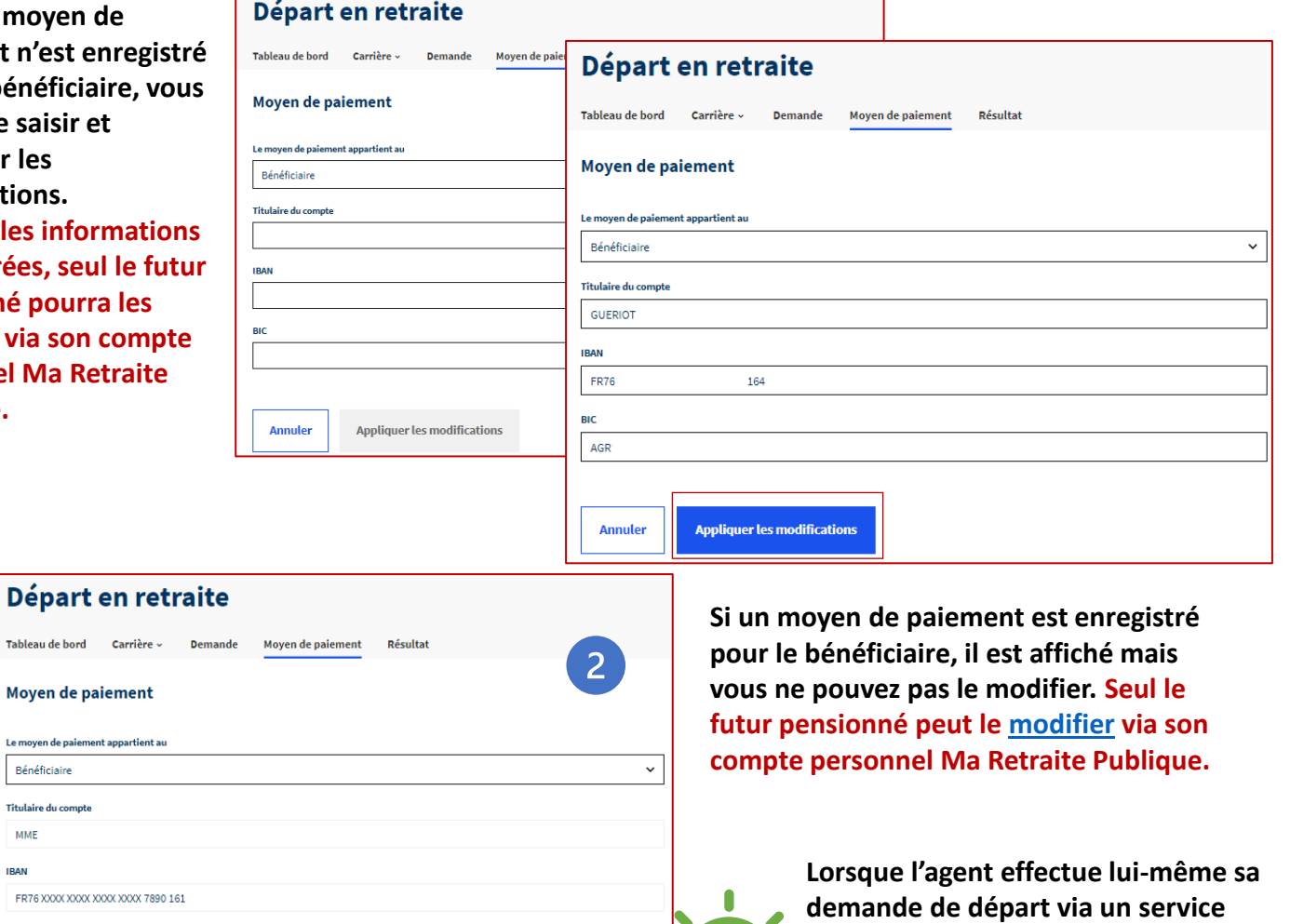

**en ligne, il renseigne ses coordonnées bancaires qui sont restituées ici.** 

**Elles ne sont pas modifiables par l'employeur.**

28 Mai 2024 **Demande de départ en retraite CNRACL & RAFP STAND Extraord de départ en retraite CNRACL & RAFP STANDER EN 27** 

**Appliquer les modifications** 

<span id="page-37-0"></span>**Politiques sociales PGP's** plateforme employeurs publics

## **L'instruction de la demande de départ Vérifiez les résultats du calcul 1/4**

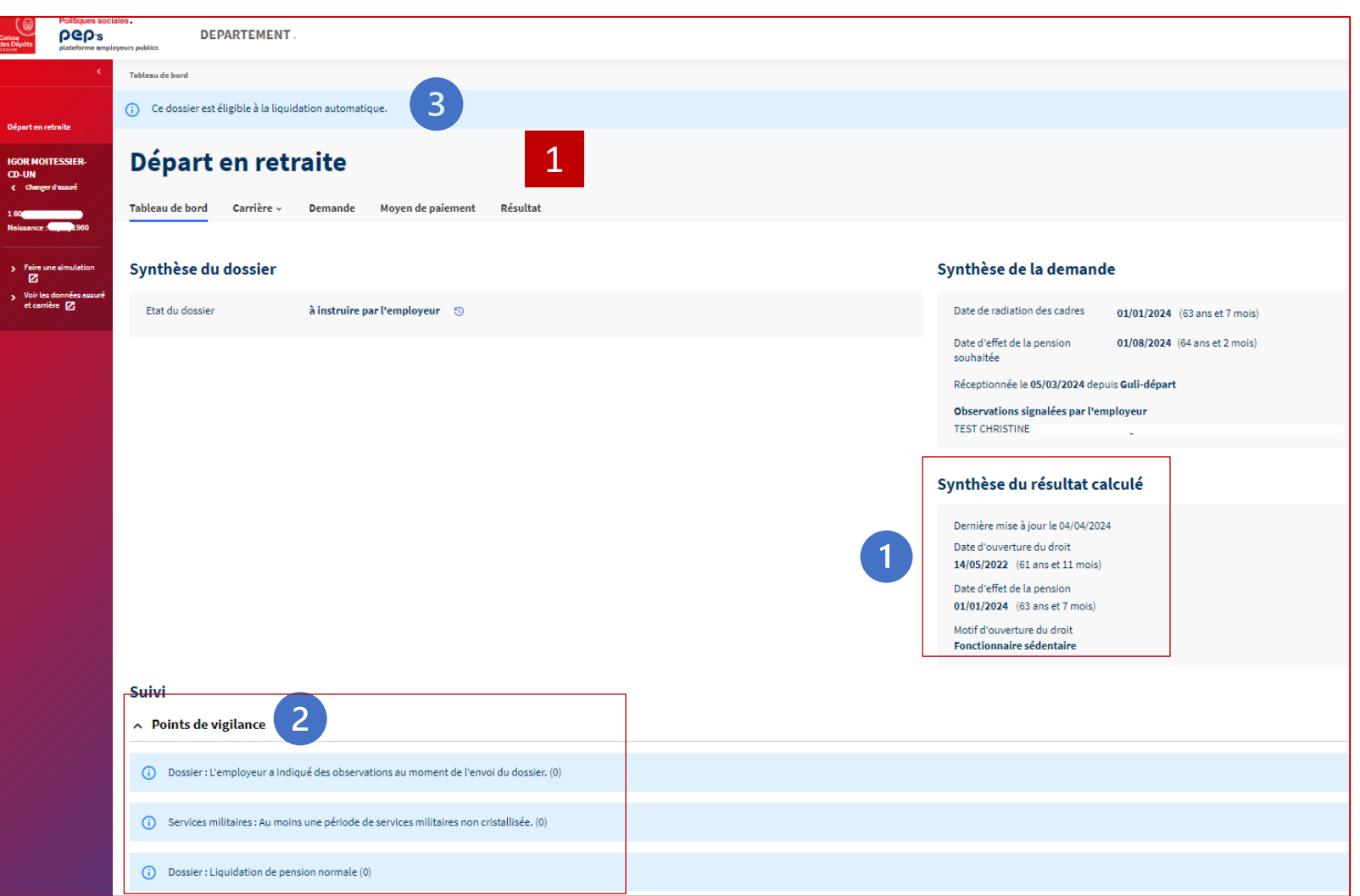

**Le tableau de bord permet d'avoir :**

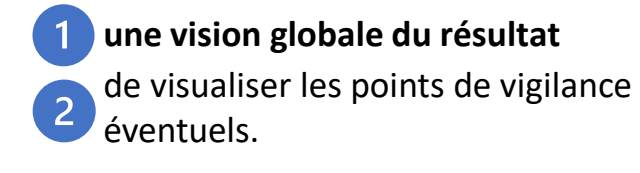

Il précise également **si le dossier est éligible au dispositif de liquidation automatique**.

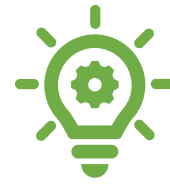

Dans ce cas, **[consultez le](#page-43-0) [chapitre sur le téléversement](#page-43-0)  [des pièces justificatives](#page-43-0)** 

**[Cliquez sur «](#page-38-0) Résultat » pour [consulter le résultat détaillé](#page-38-0)** 1

<span id="page-38-0"></span>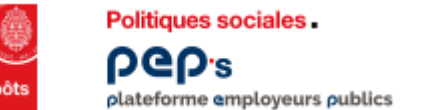

1

(i) Ce dossier

Tableau de bor Résultat Mis à jour le 04/04/20 **O** Réglementati **Attribution** 

Grade

**NEG** 

Date

## **L'instruction de la demande de départ Vérifiez les résultats du calcul 2/4**

**[Editez le décompte \(cf. annexe\) pour avoir des informations complémentaires :](#page-72-0)** 

- **Il reprend les informations de la page résultat**
- **Il affiche en plus le détail des périodes prises en compte en liquidation et des durées d'assurance.**

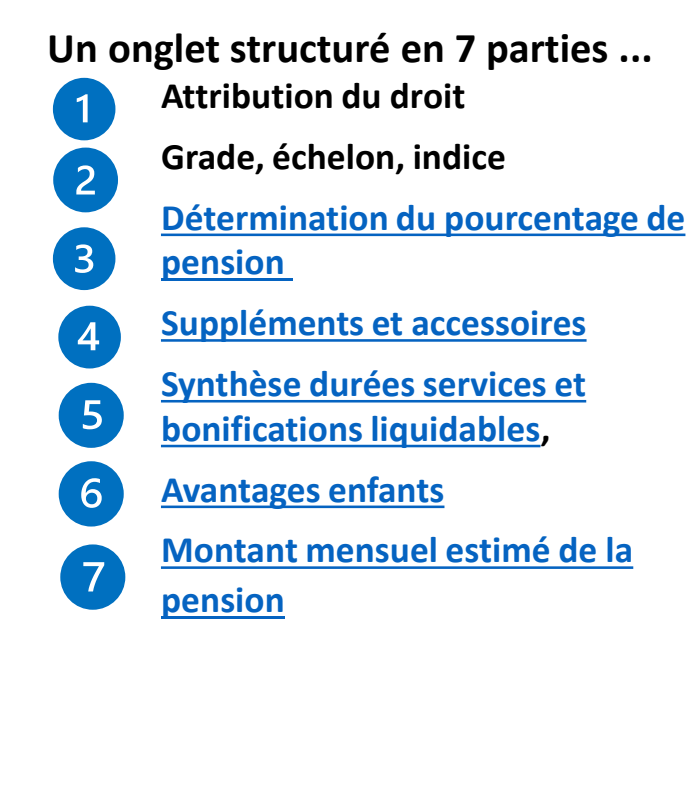

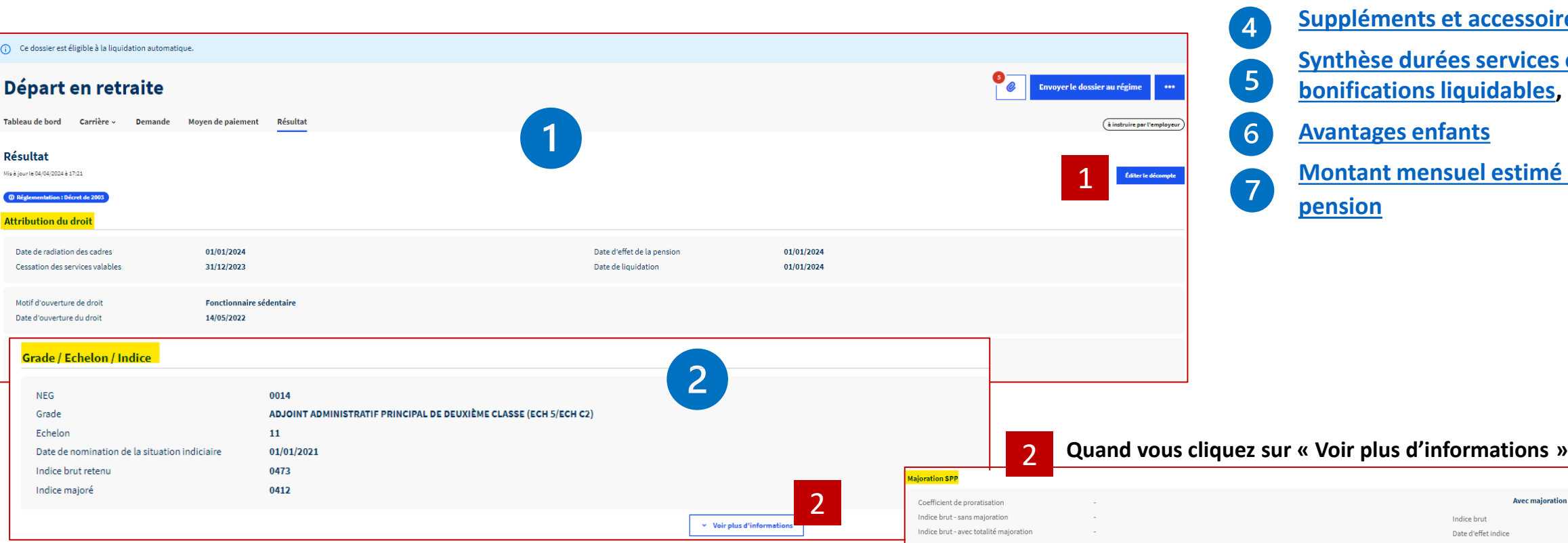

 $\sim$  Voir moins d'informations

maioration SPP différée

<span id="page-39-0"></span>**L'instruction de la demande de départ Vérifiez les résultats du calcul 3/4** plateforme employeurs publics

### **Un onglet structuré en 7 parties ...**

Politiques sociales.

**DGD's** 

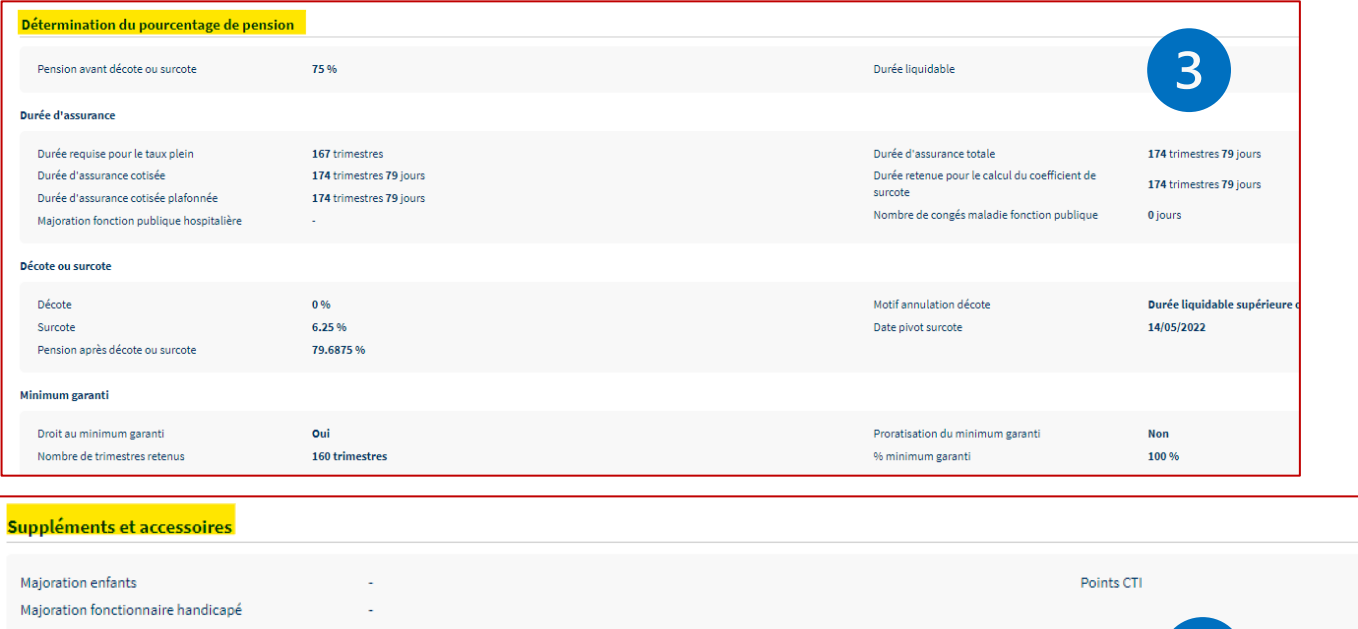

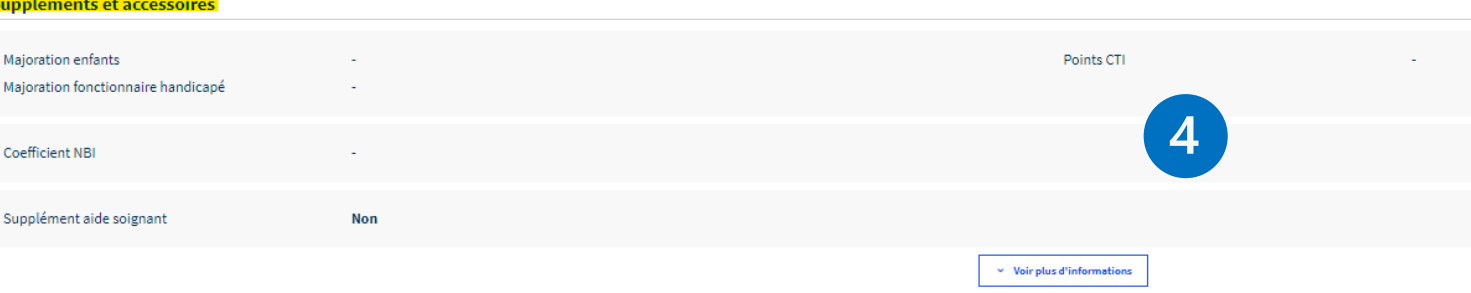

<span id="page-40-0"></span>**Politiques sociales DGD's** plateforme employeurs publics

## **L'instruction de la demande de départ Vérifiez les résultats du calcul 4/4**

### **Un onglet structuré en 7 parties ...**

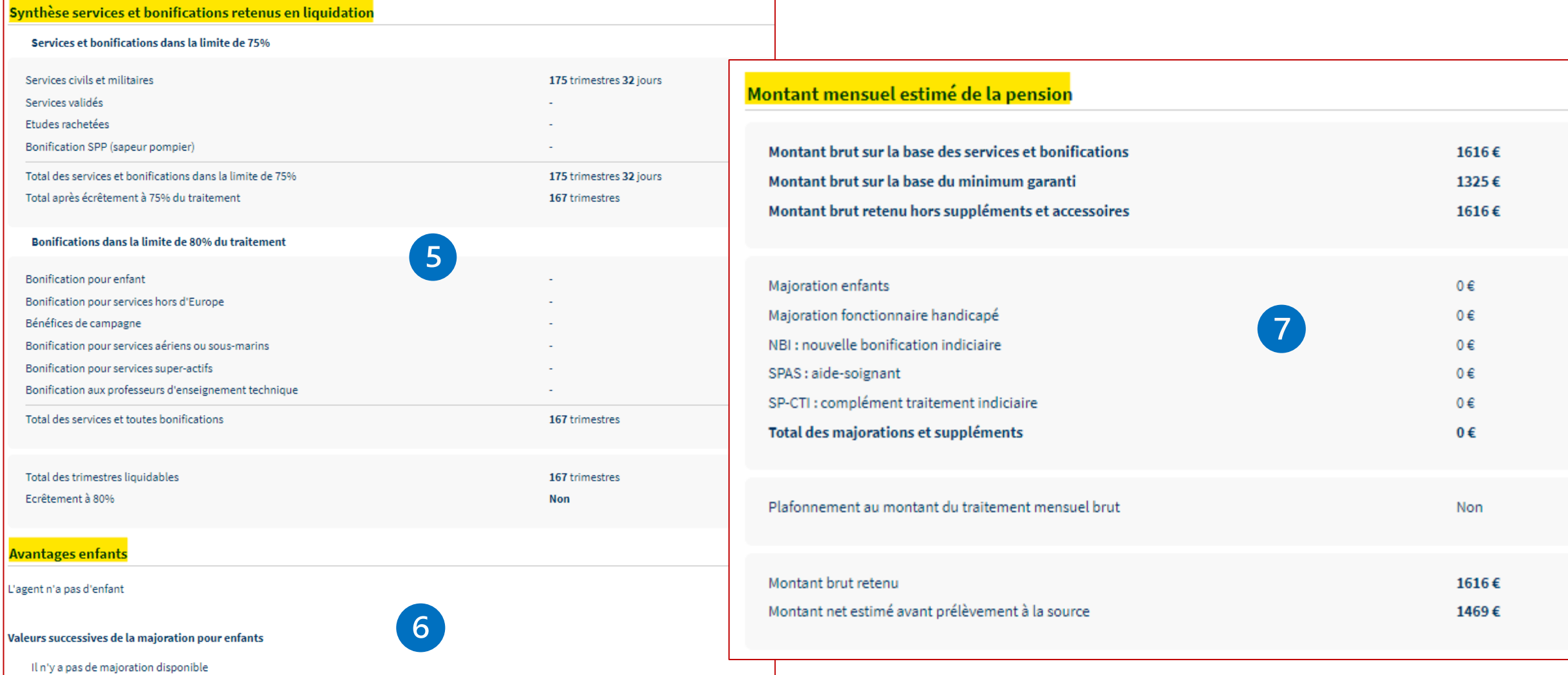

<span id="page-41-0"></span>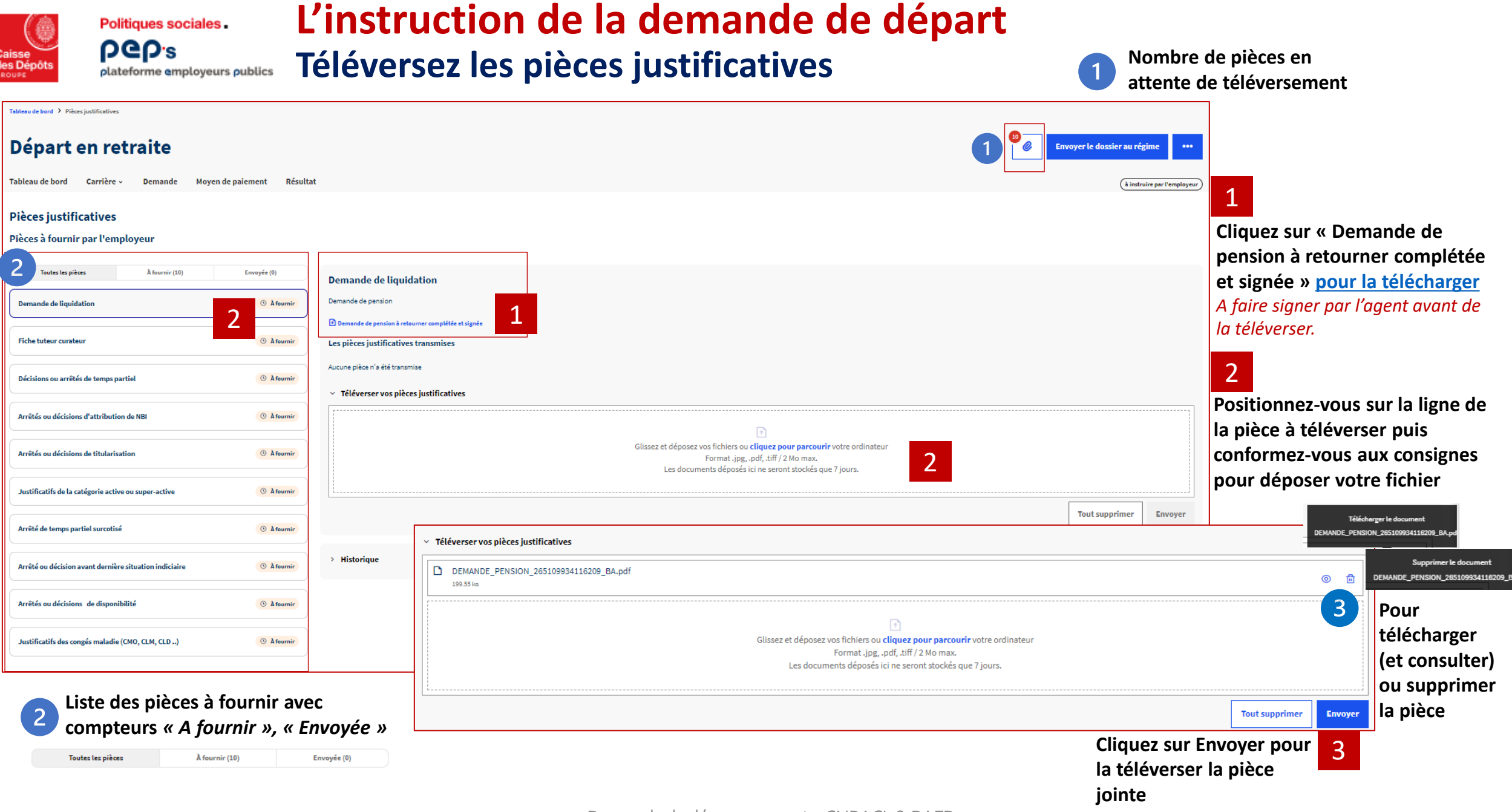

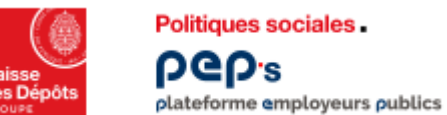

## **L'instruction de la demande de départ Téléversez les pièces justificatives**

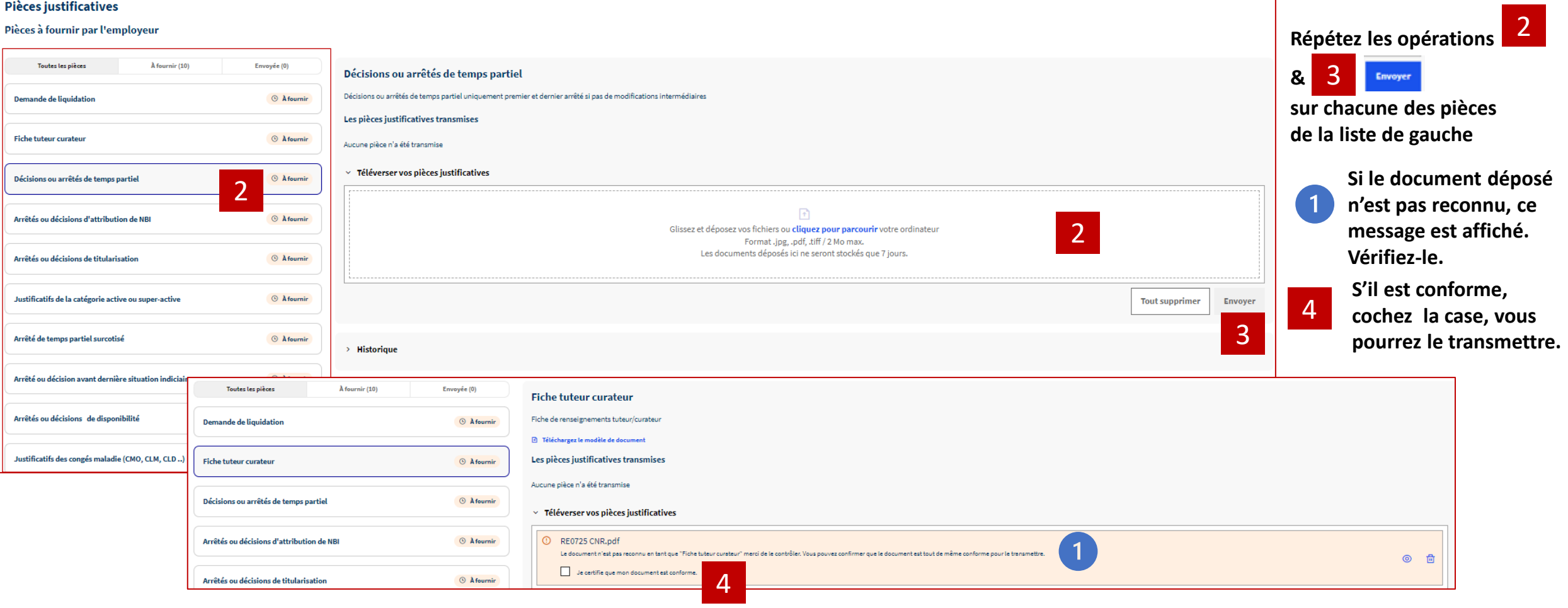

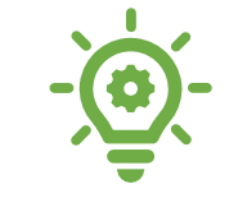

**Une fois toutes les pièces téléversées, [cliquez sur le bouton](#page-44-0) « [Envoyer le dossier](#page-44-0) [au régime](#page-44-0) »**

<span id="page-43-0"></span>**Politiques sociales DGD**<sub>s</sub> plateforme employeurs publics

## **L'instruction de la demande de départ**

Téléversez les pièces justificatives – cas particulier de la demande éligible à la liquidation automatique

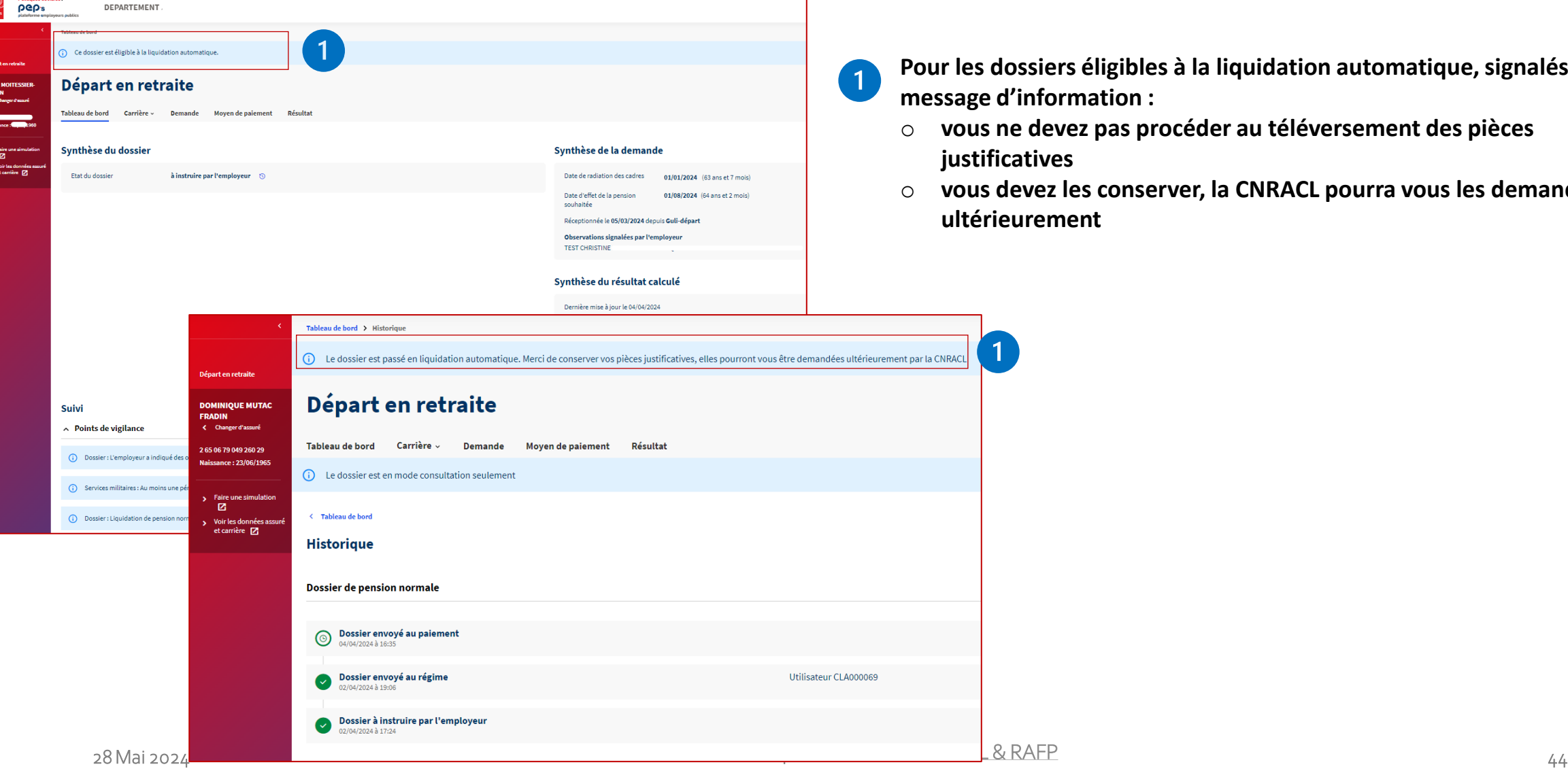

**Pour les dossiers éligibles à la liquidation automatique, signalés par un message d'information :** 

- o **vous ne devez pas procéder au téléversement des pièces justificatives**
- o **vous devez les conserver, la CNRACL pourra vous les demander ultérieurement**

<span id="page-44-0"></span>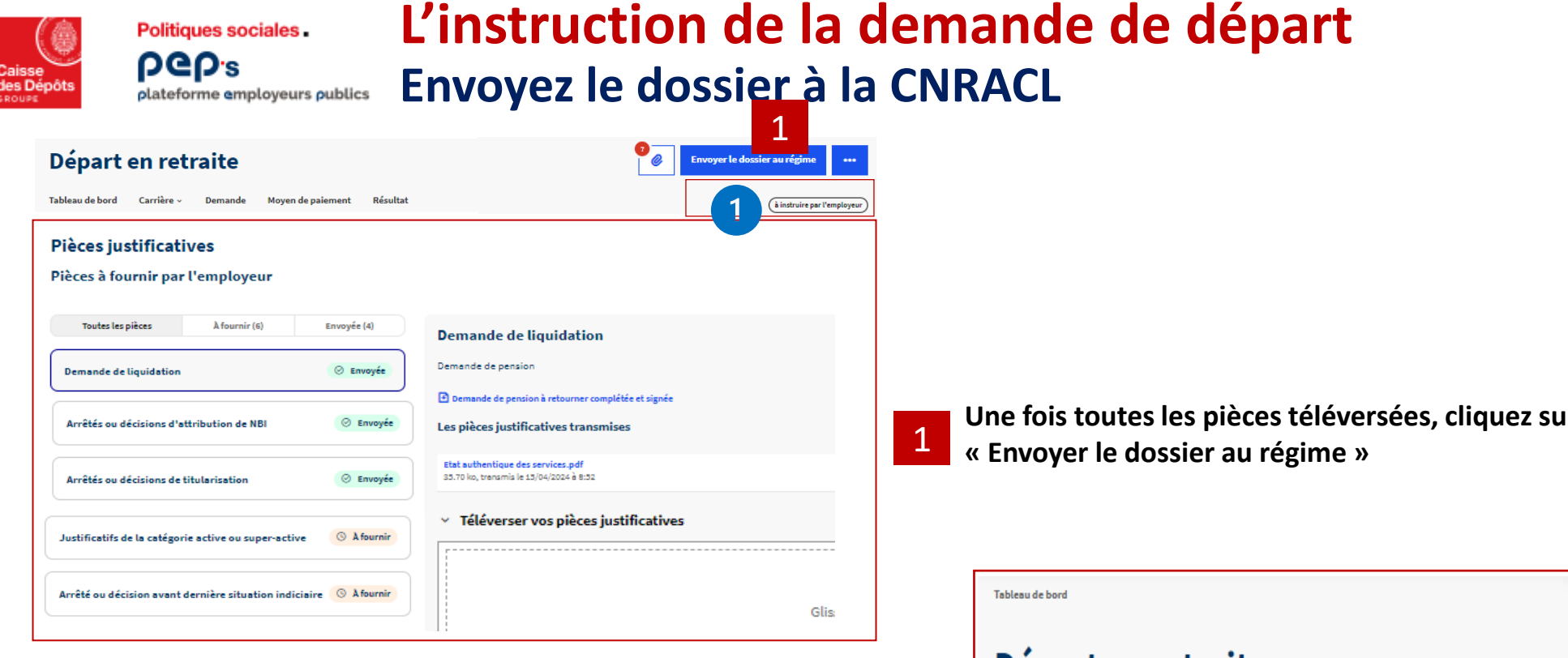

**Le dossier de demande de retraite est alors envoyé à la CNRACL**  pour traitement

- **Il passe à l'état « envoyé au régime » puis « à étudier par la CNRACL » après réception des pièces justificatives**
- Il ne sera accessible **qu'en consultation par l'employeur** jusqu'à l'attribution du droit

**Pour les dossiers éligibles à la liquidation automatique, le dossier passe directement de l'état «envoyé au régime» à «droit attribué » ou «envoyé au paiement »** 

**Une fois toutes les pièces téléversées, cliquez sur le bouton** 

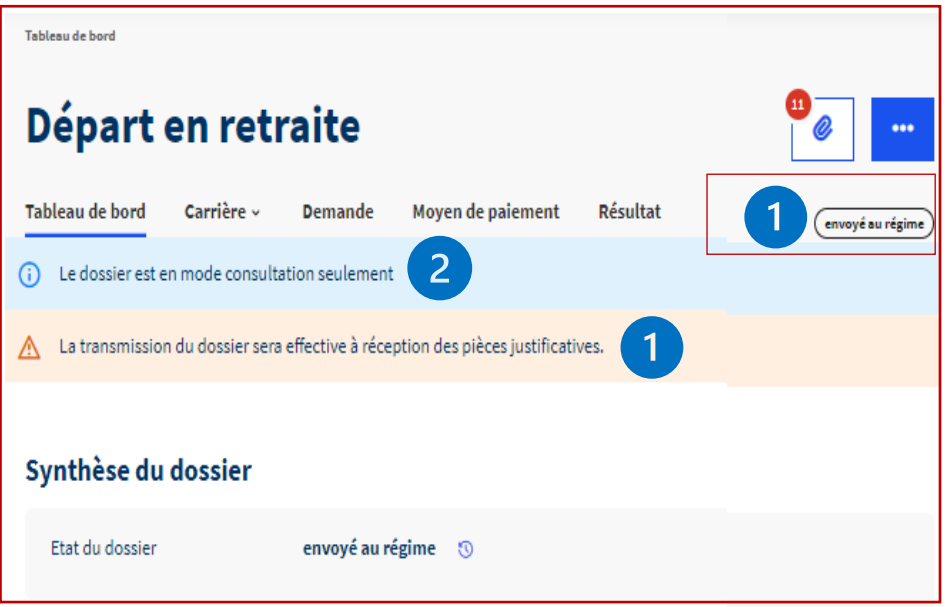

## 05

## **L'instruction de la demande de départ en retraite**

*Gérez les données particulières de la demande* 

<span id="page-46-0"></span>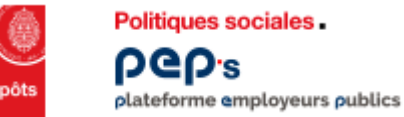

## **L'instruction de la demande de départ Modifiez la date radiation des cadres (si besoin)**

GT.

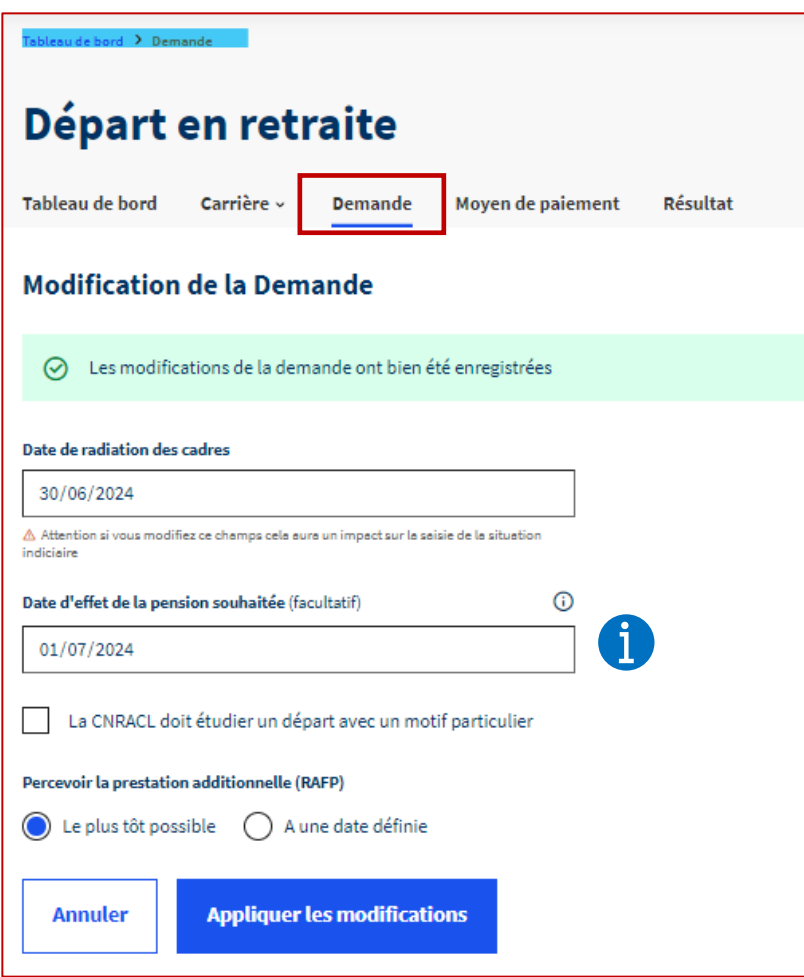

- La date d'effet de la pension souhaitée est facultative : elle est à renseigner lorsque **l'agent est parti de la CNRACL et fait valoir ses droits à pension postérieurement à la date de la Radiation des Cadres**
- **C'est obligatoirement le 1er jour d'un mois**

### <span id="page-47-0"></span>**L'instruction de la demande de départ Signalez un motif d'ouverture de droit particulier 1/2**  plateforme employeurs publics

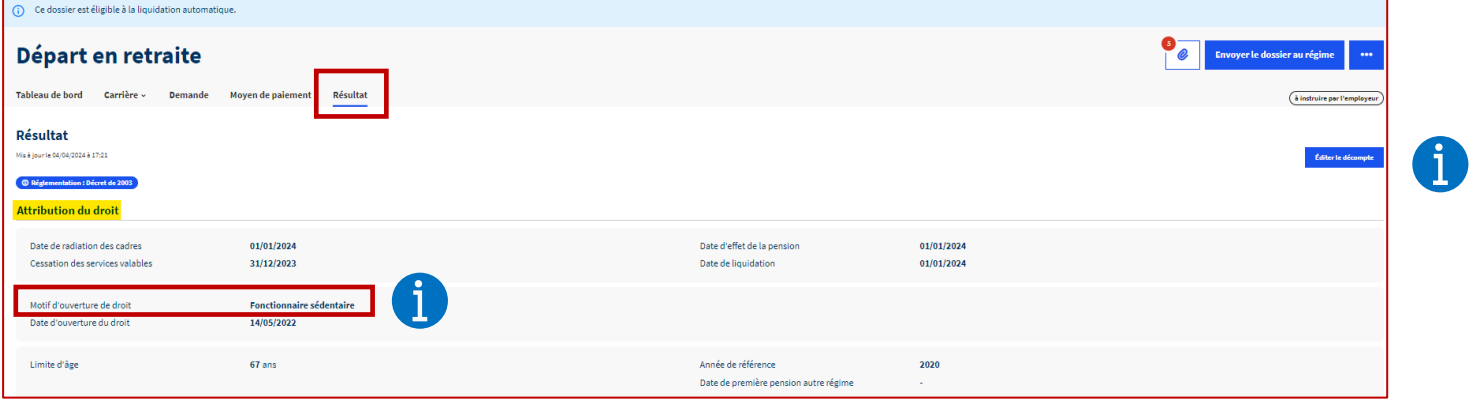

**Modification de la Demande** Date de radiation des cadres 31/10/2024 A Attention si vous modifiez ce champs cela aura un impar 1 sur la saisie de la situation indiciaire Date d'effet de la pension souhaitée (facultatif) (i) AAAA/MM/LL La CNRACL doit étudier un départ avec un motif particulier Sélectionner le motif Saisissez... 1 - Départ comme fonctionnaire handicapé 2 2 - Amiante 3 - Agent mahorais ayant un droit à pension CRFM 4 - Infirmité ou maladie de votre conjoint

**Les motifs d'ouverture du droit ci-dessous sont déterminés par le système :** 

- **fonctionnaire sédentaire,**
- **fonctionnaire actif, droit anticipé catégorie insalubre,**
- **départ carrière longue,**
- **parent 3 enfants, parent enfant invalide,**
- **fonctionnaire ayant atteint sa limite d'âge,**
- **fonctionnaire ayant opté pour la catégorie sédentaire.**

**Cochez sur « la CNRACL doit étudier un départ avec un motif particulier » pour signaler un motif qui n'est pas dans la liste ci-dessus** 

### **Choisissez le motif**

 $\mathbf i$ 

**La CNRACL étudiera les conditions d'éligibilité. Une fois les conditions validées le droit sera calculé avec les spécificités du motif d'ouverture de droit.** 

**Annuler** 

1

**Politiques sociales** 

**DGD's** 

2

5 - Infirmité ou maladie survenue au cours d'une période non valable

**Appliquer les modifications** 

Politiques sociales **DGD's** 

### **L'instruction de la demande de départ**

### **Signalez un motif d'ouverture de droit particulier 2/2 : fonctionnaire handicapé** plateforme employeurs publics

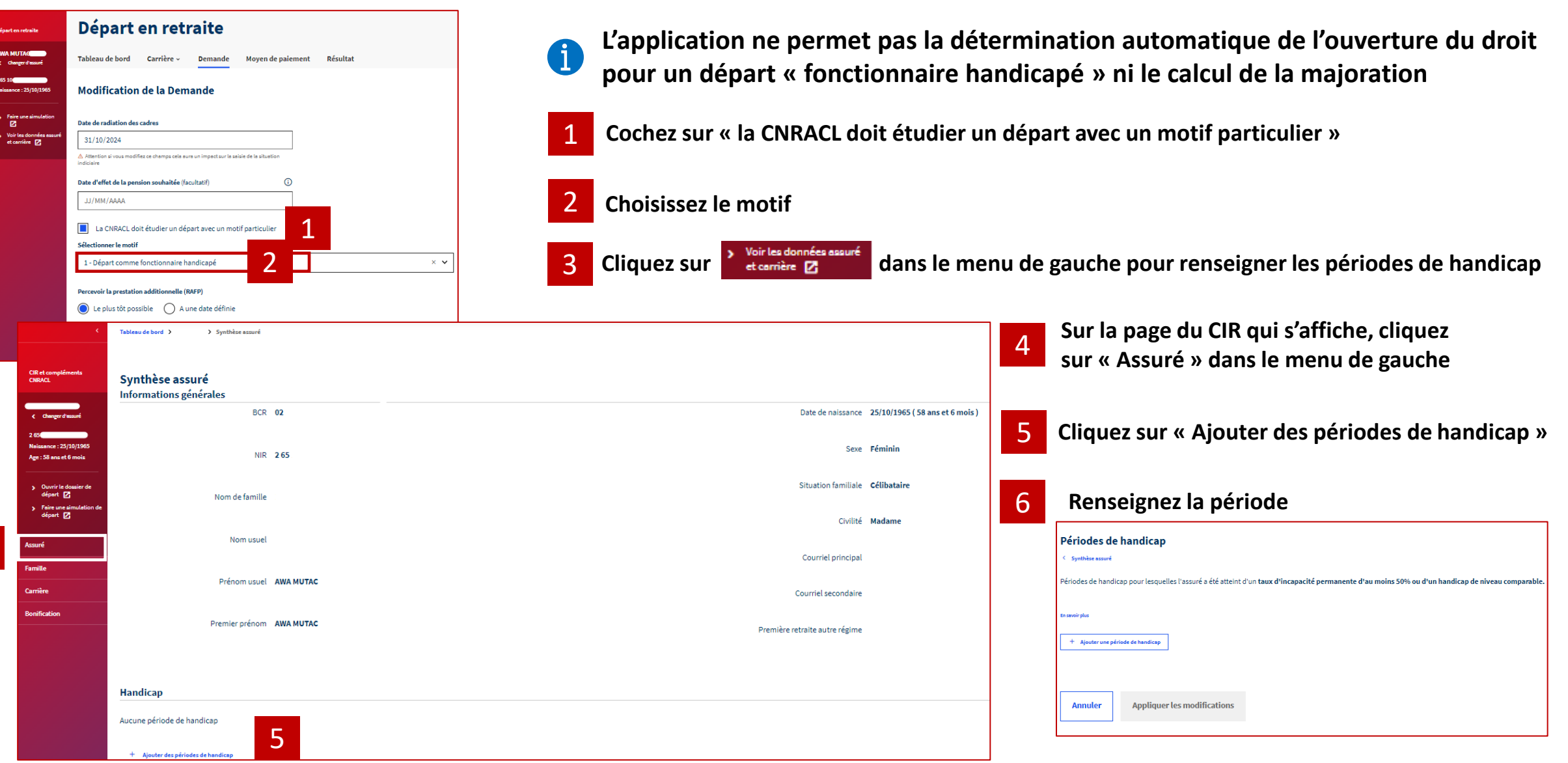

4

<span id="page-49-0"></span>Politiques sociales. **PGP's** 

## **L'instruction de la demande de départ**

### **Renseignez les droits d'option** plateforme employeurs publics

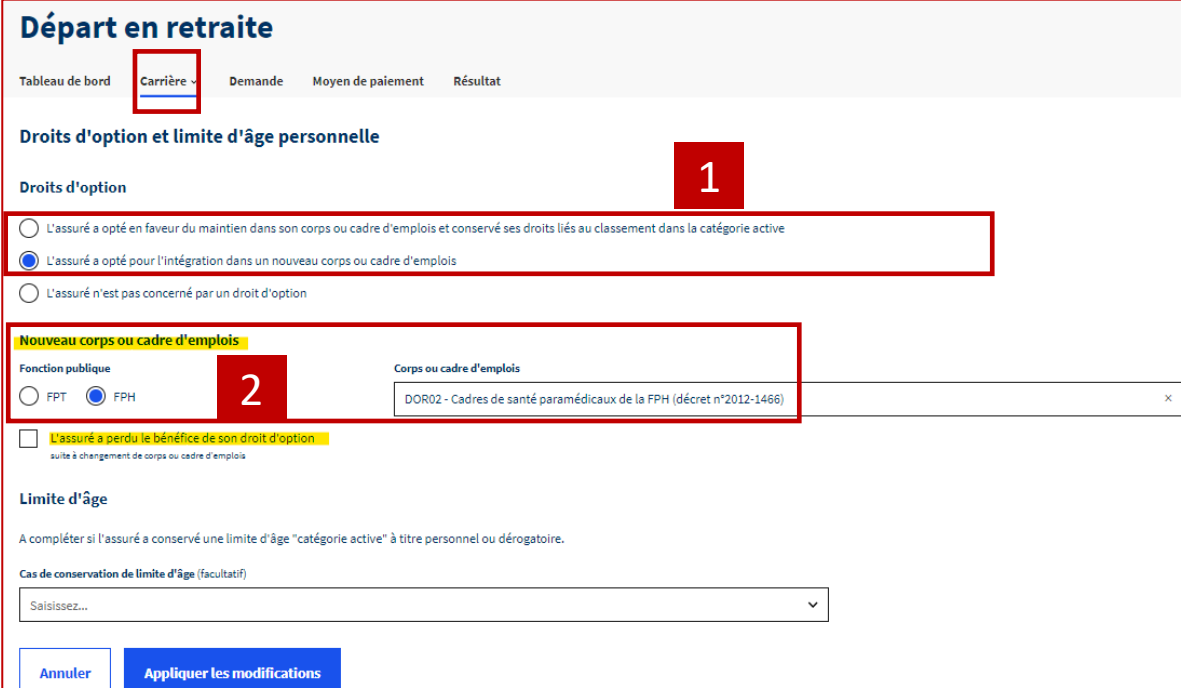

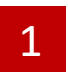

**Cochez une des deux lignes pour indiquer le choix effectué par le fonctionnaire disposant du droit d'option prévu par l'article 37 de la loi 2010-751** 

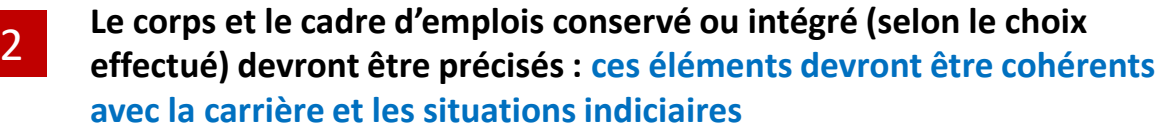

**« Si l'assuré a opté … » est coché, le calcul des droits**  d **est relancé en tenant compte de l'option choisie**

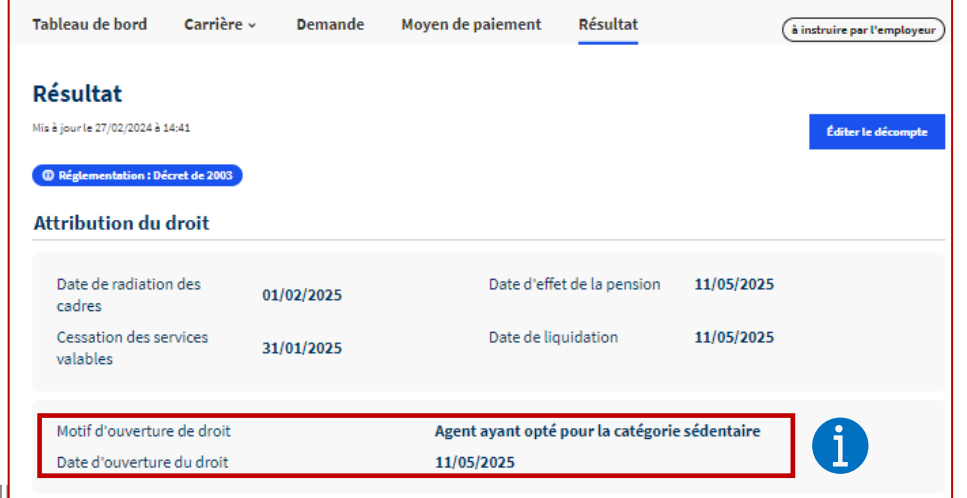

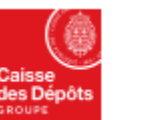

**Politiques sociales** 

**PGP's** 

### **L'instruction de la demande de départ Renseignez la limite d'âge personnelle** plateforme employeurs publics

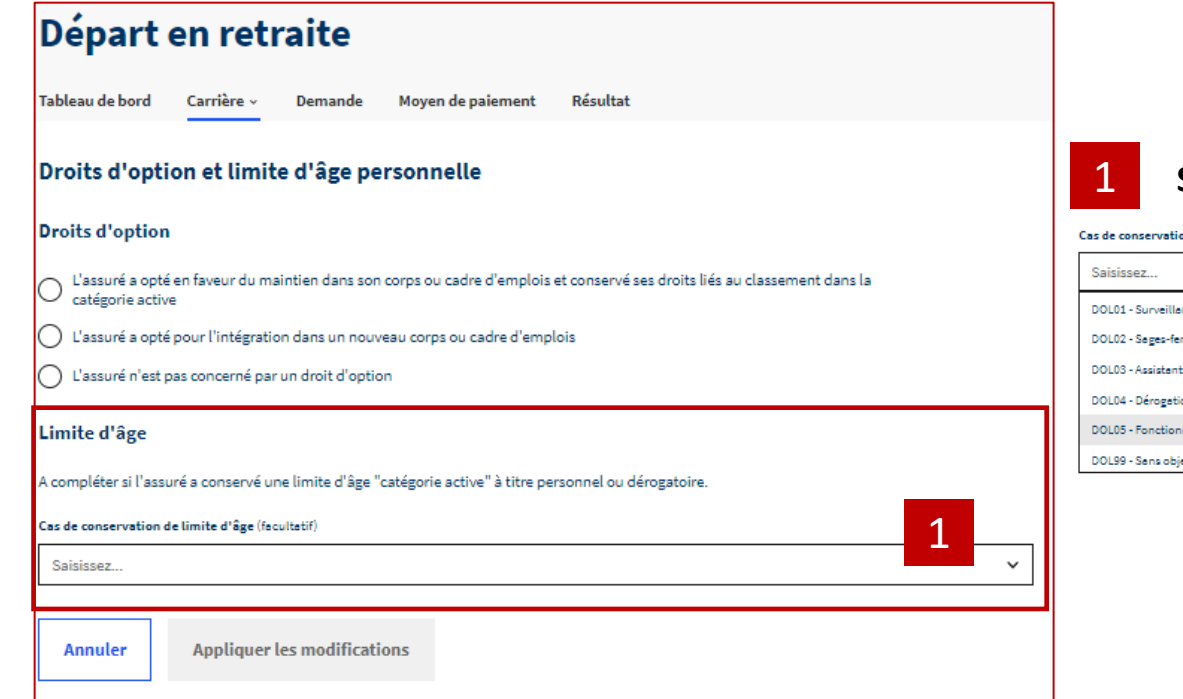

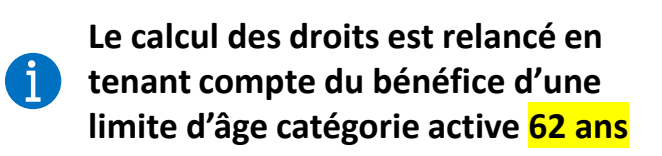

### 1 **Sélectionnez un cas dans la liste déroulante**

on de limite d'âge (facultatif)

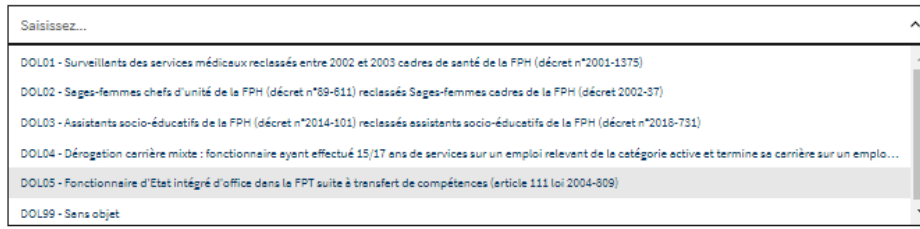

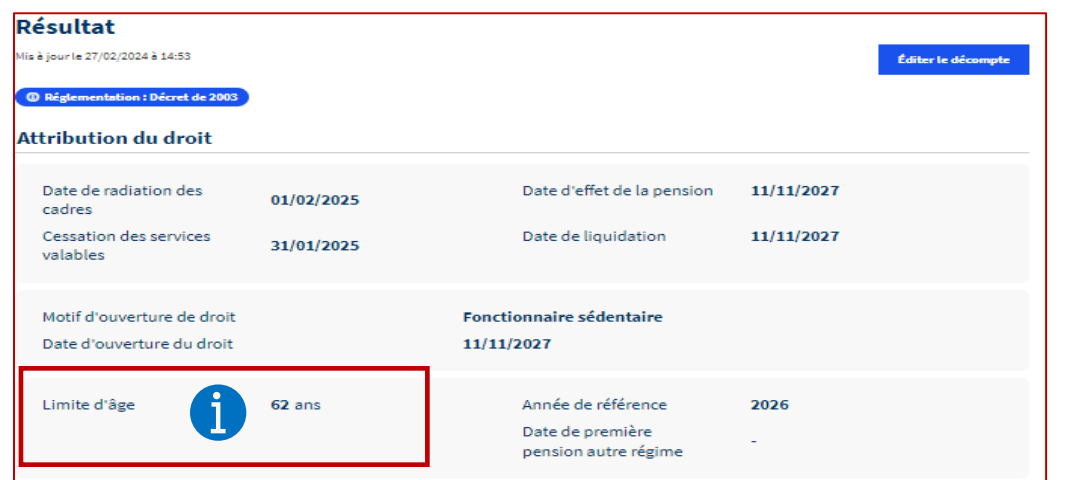

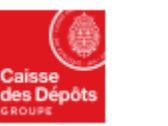

**Politiques sociales** 

**DGD's** 

### **L'instruction de la demande de départ Signalez un point d'attention**  plateforme employeurs publics

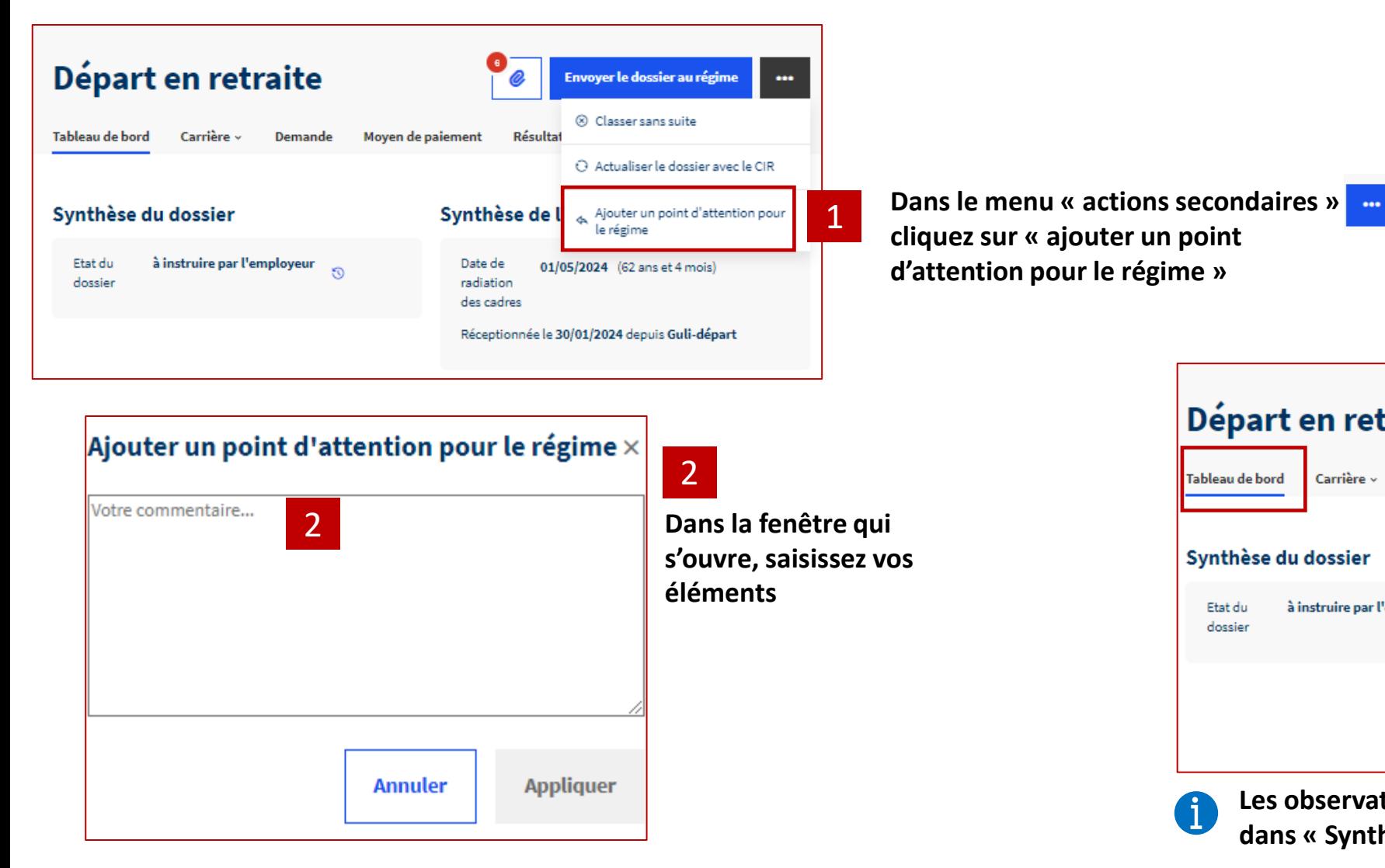

**d'attention pour le régime »** 

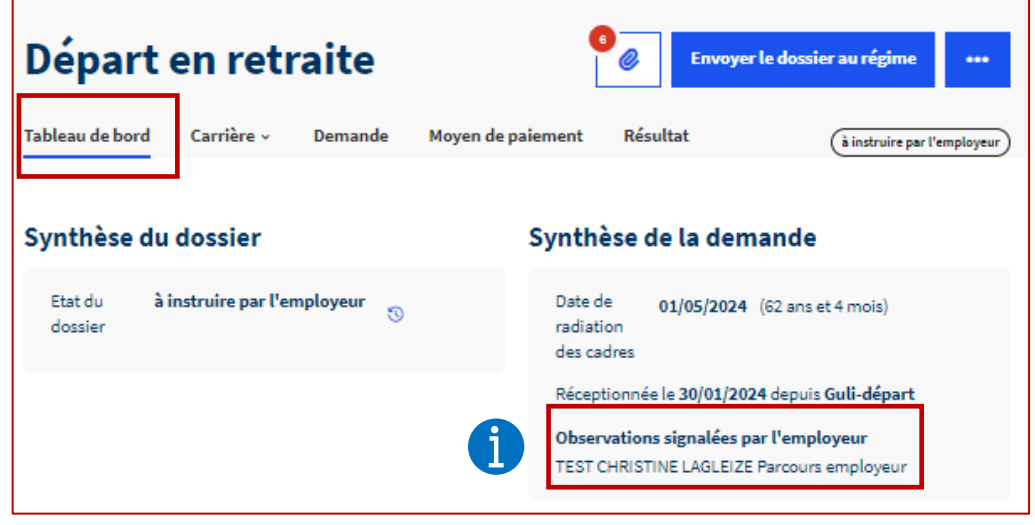

**Les observations sont restituées sur le Tableau de bord,**   $\mathbf{i}$ **dans « Synthèse de la demande «**

## 06.<sup>a</sup>

## **Points spécifiques de l'instruction d'une demande de départ de type Invalidité**

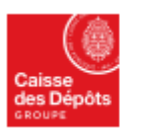

**DGD's** 

### **L'instruction de la demande de départ pour invalidité Politiques sociales Actions à mener pour instruire la demande**  plateforme employeurs publics

**Instruisez le dossier de la même façon qu'une pension normale cf. chapitre 2 Renseignez les informations de l'onglet Invalidité** 

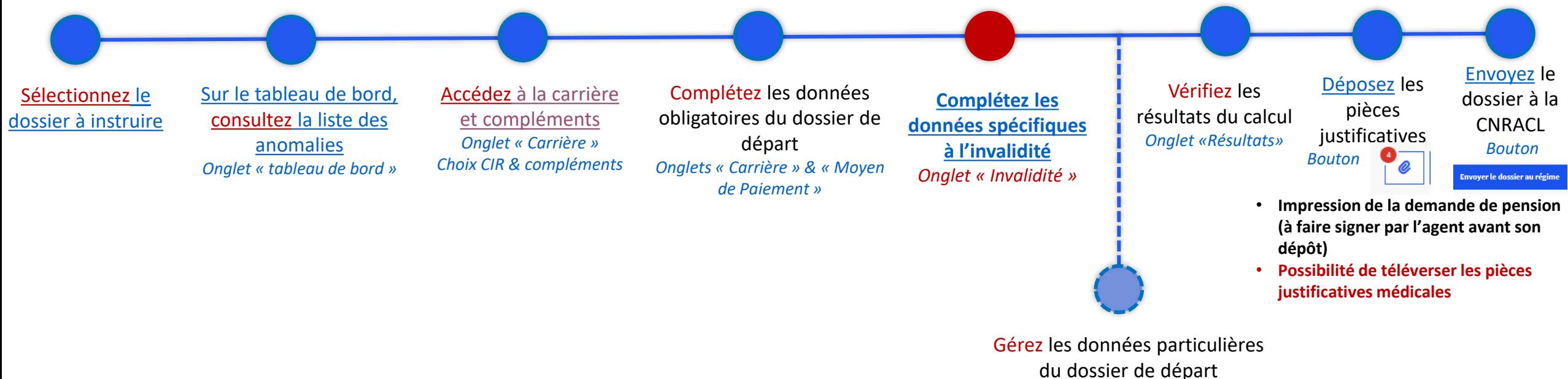

- **[Modifier la date de radiation des cadres et la date d'effet de pension souhaitée](#page-46-0)** *(onglet demande)*
- **[Renseigner un droit d'option et/ou une limite d'âge personnelle](#page-49-0)** *(onglet carrière choix Droits d'option)*

<span id="page-54-0"></span>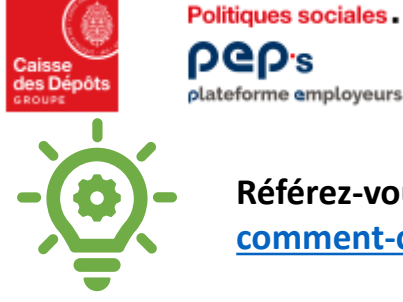

### **L'instruction de la demande de départ pour invalidité Complétez les données spécifiques à l'invalidité** plateforme employeurs publics

**Référez-vous à la procédure de mise en retraite au titre l'invalidité [https://www.cnracl.retraites.fr/employeur/invalidite/employeurs](https://www.cnracl.retraites.fr/employeur/invalidite/employeurs-comment-constituer-un-dossier-de-retraite-au-titre-de-linvalidite)[comment-constituer-un-dossier-de-retraite-au-titre-de-linvalidite](https://www.cnracl.retraites.fr/employeur/invalidite/employeurs-comment-constituer-un-dossier-de-retraite-au-titre-de-linvalidite)**

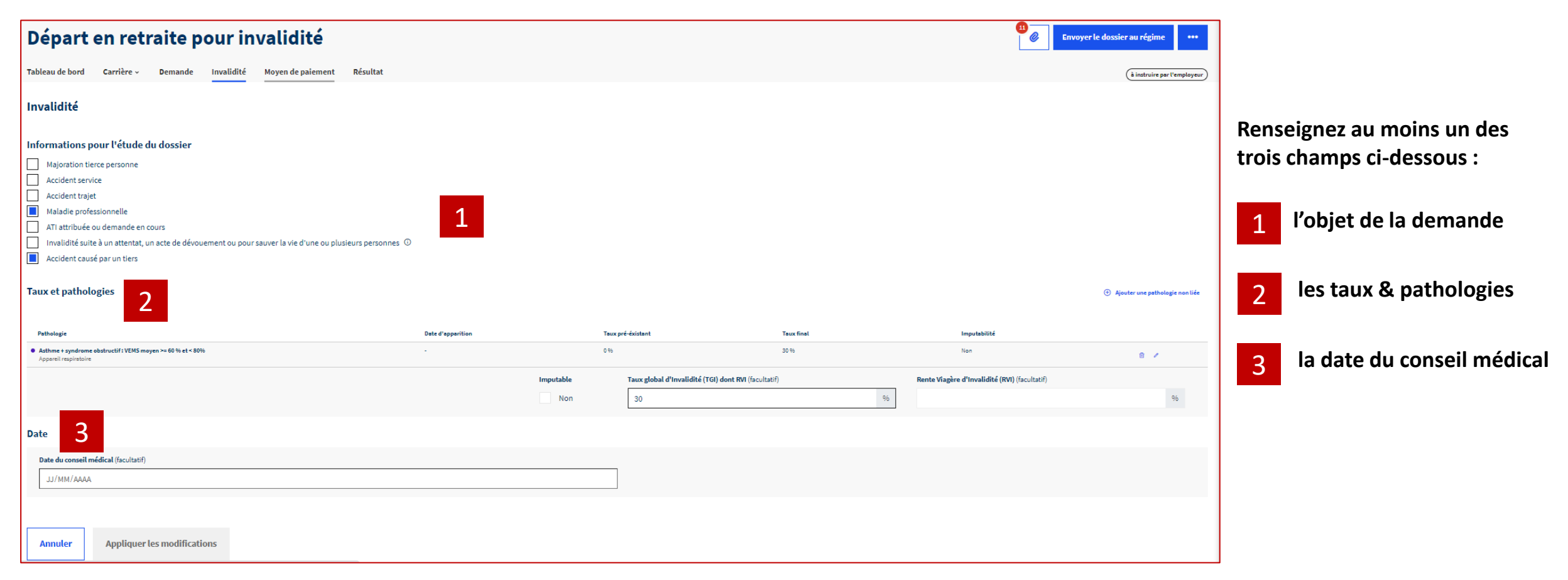

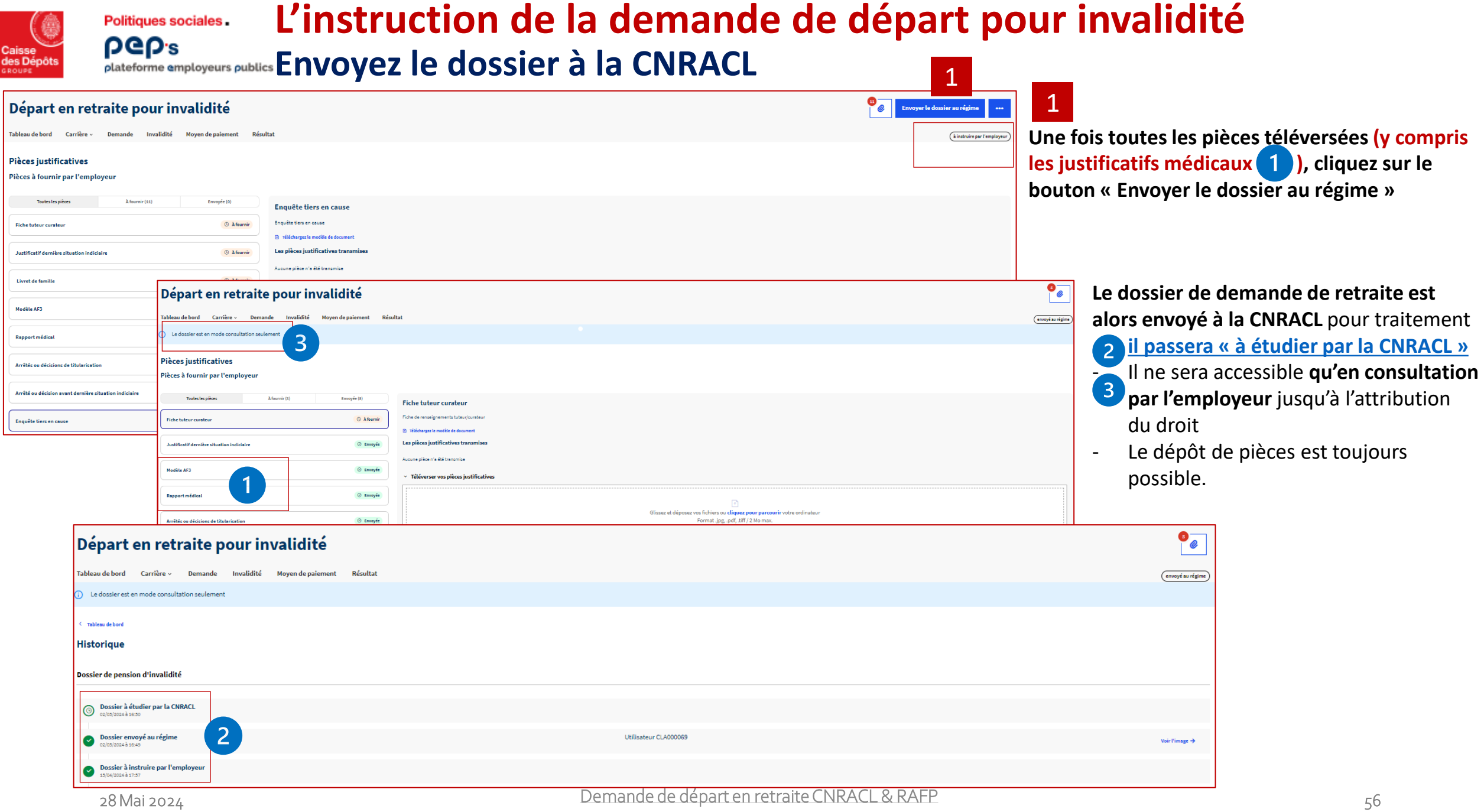

<span id="page-56-0"></span>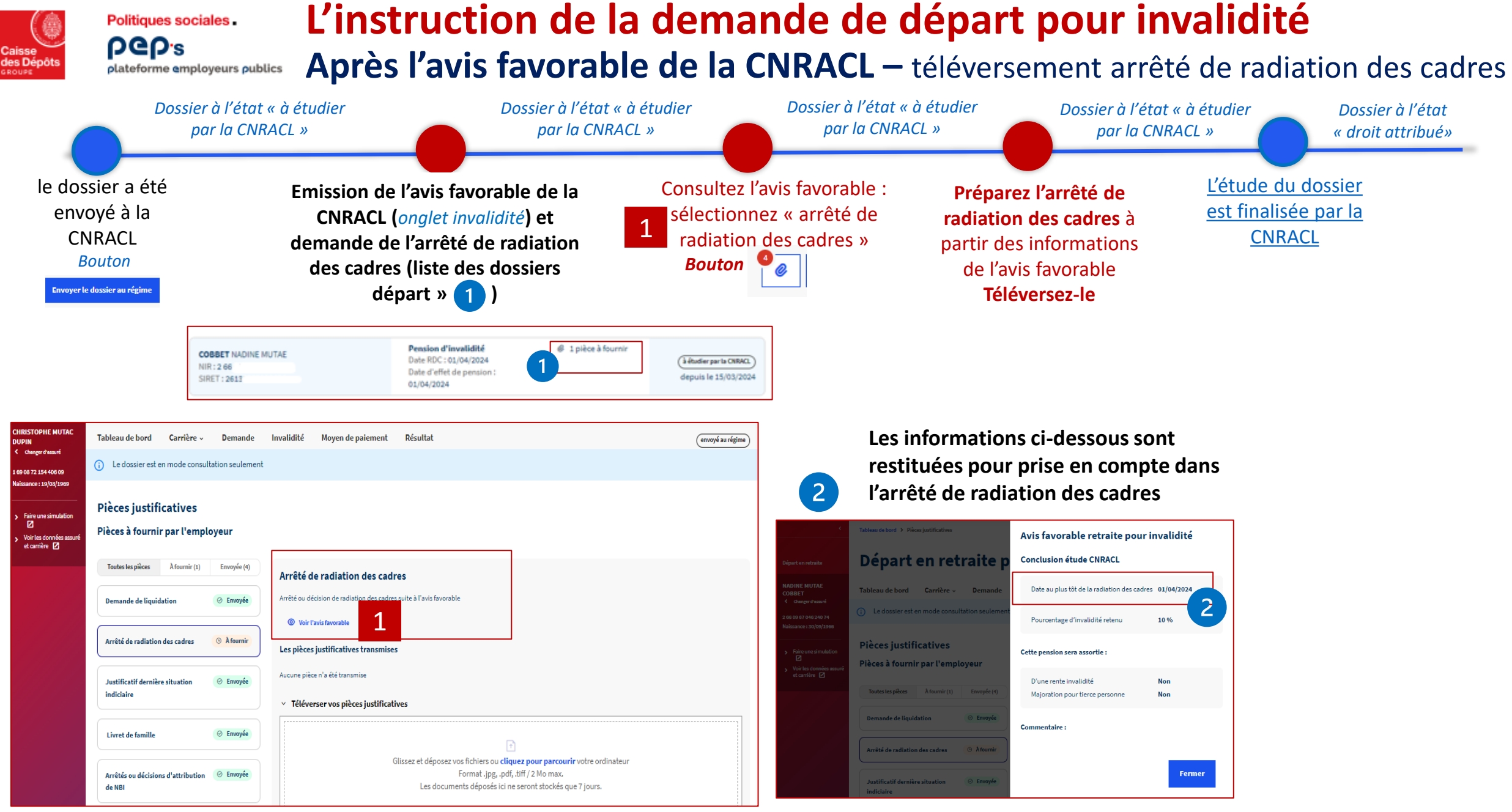

### <span id="page-57-0"></span>**L'instruction de la demande de départ pour invalidité Attribution du droit par la CNRACL – onglet Résultat**  plateforme employeurs publics

**Consultez dans l'onglet « Résultat » (***structuré en* 

**Après contrôle de la date de radiation des cadres (onglet Demande), c'est le gestionnaire CNRACL qui intervient sur le dossier pour :** 

• **modifier la date de radiation des cadres à partir de l'arrêté** 

**Politiques sociales** 

**DGD's** 

Ci.

• **compléter si nécessaire la carrière sur la base de la dernière position statutaire (disponibilité, CAT, CLM) avant d'attribuer le droit.** 

**Le dossier passe à l'état « droit attribué » puis « envoyé au paiement ».**

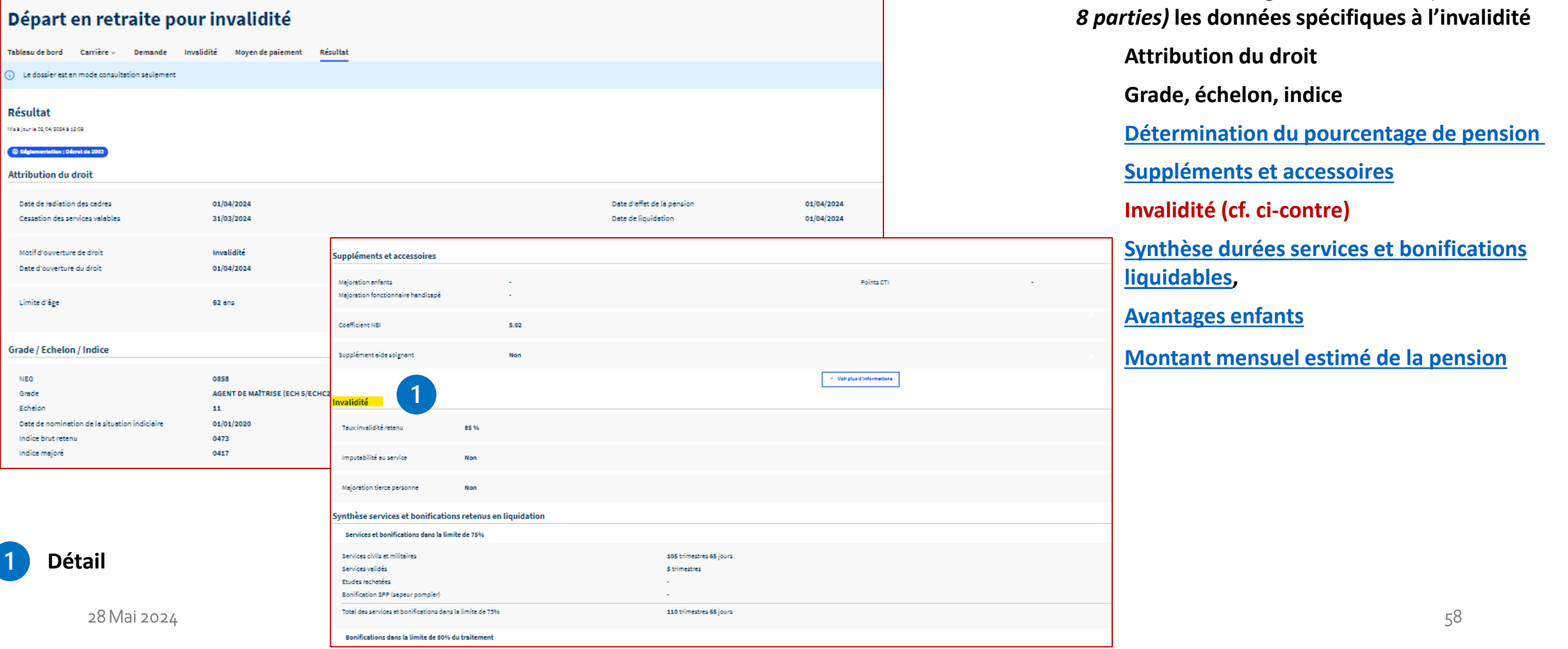

# 06.<sup>b</sup>

**Points spécifiques de l'instruction d'une demande de départ de type Retraite progressive**

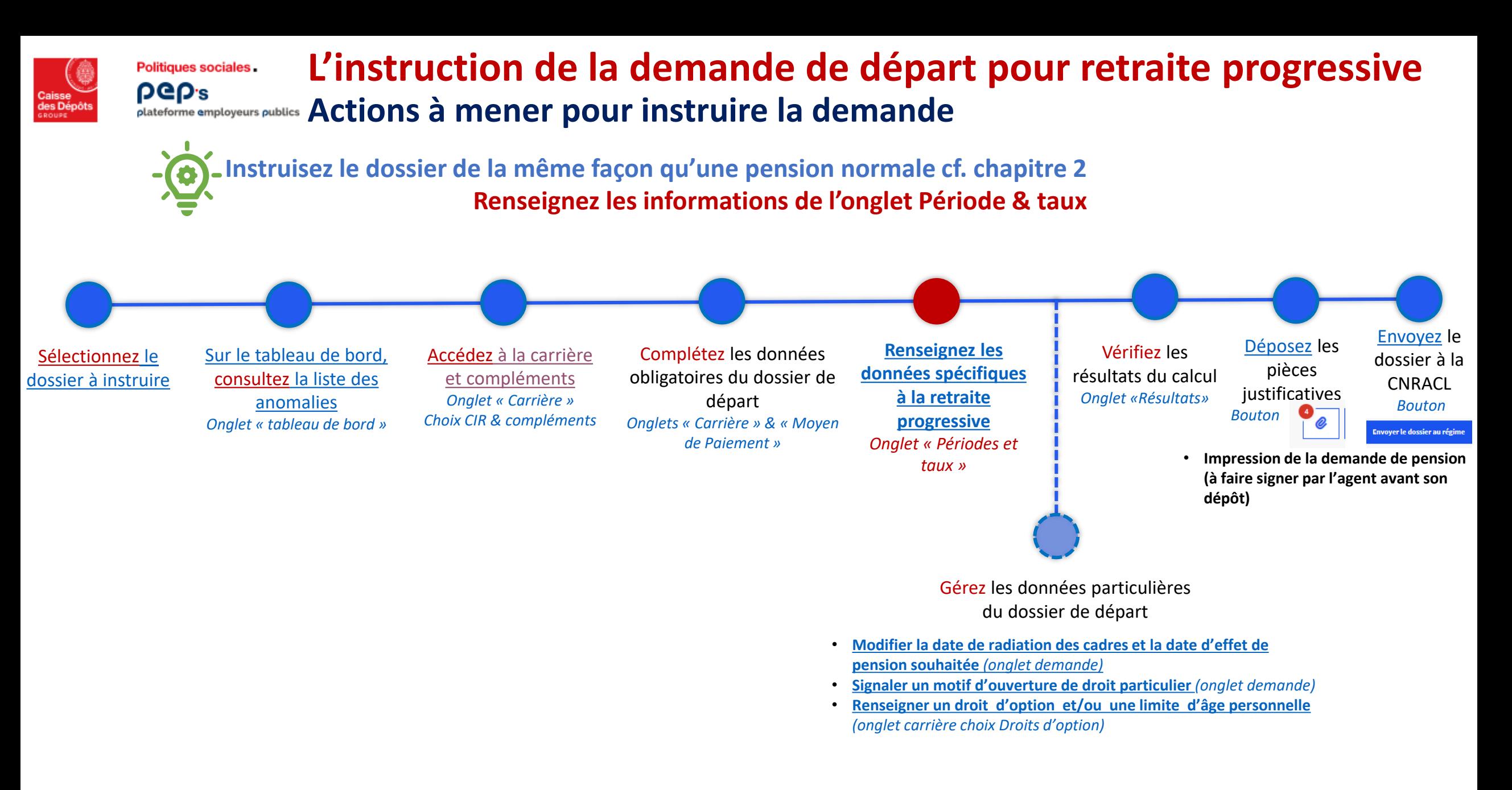

<span id="page-60-0"></span>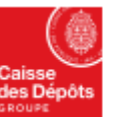

**PGP's** 

### **L'instruction de la demande de départ pour retraite progressive**  Politiques sociales. **Complétez les données spécifiques** plateforme employeurs publics

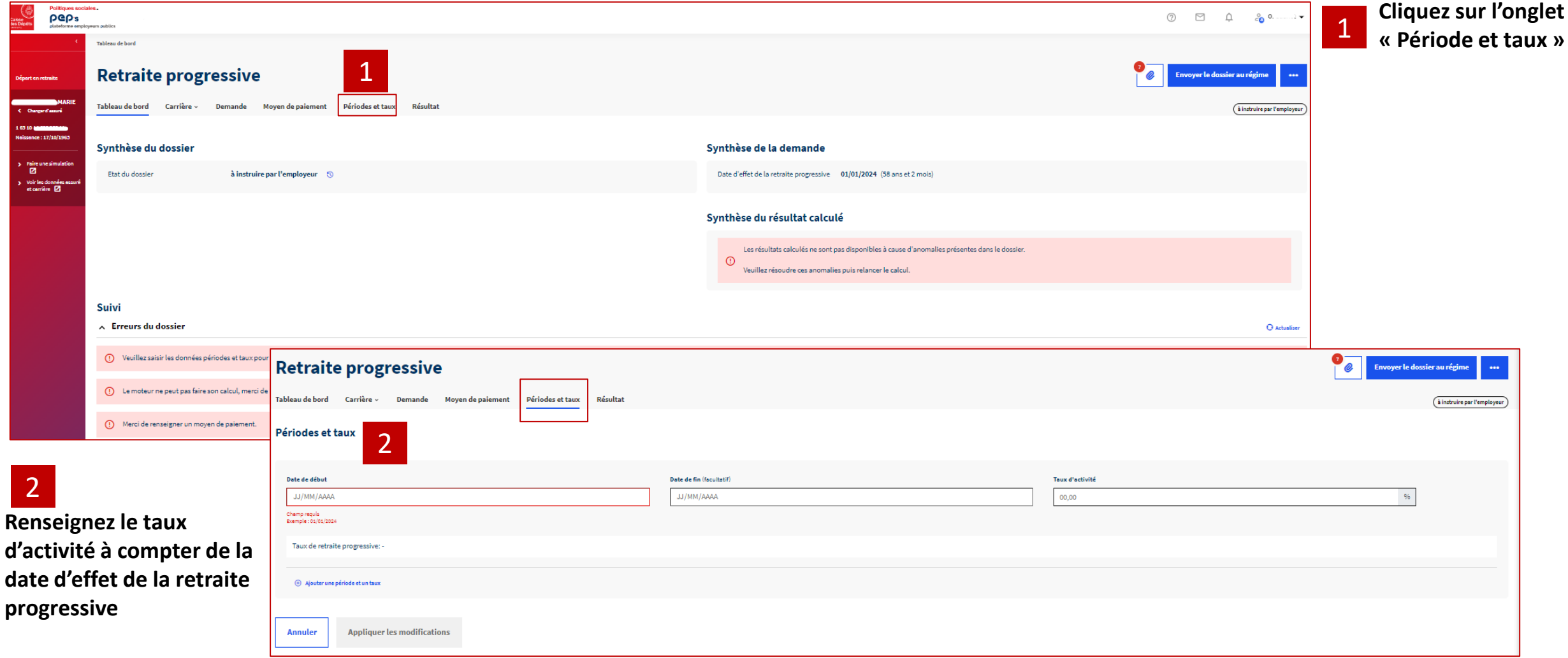

**L'instruction de la demande de départ pour retraite progressive Politiques sociales PGP's Complétez les données spécifiques** plateforme employeurs publics

**Si les conditions d'éligibilité ne sont pas réunies (âge et durée d'assurance), un message d'erreur est affiché**

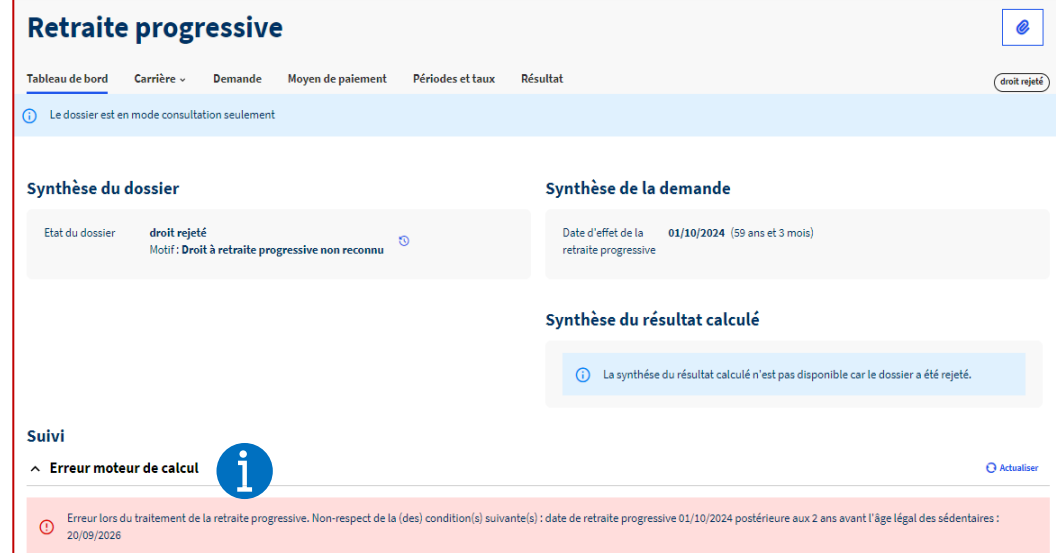

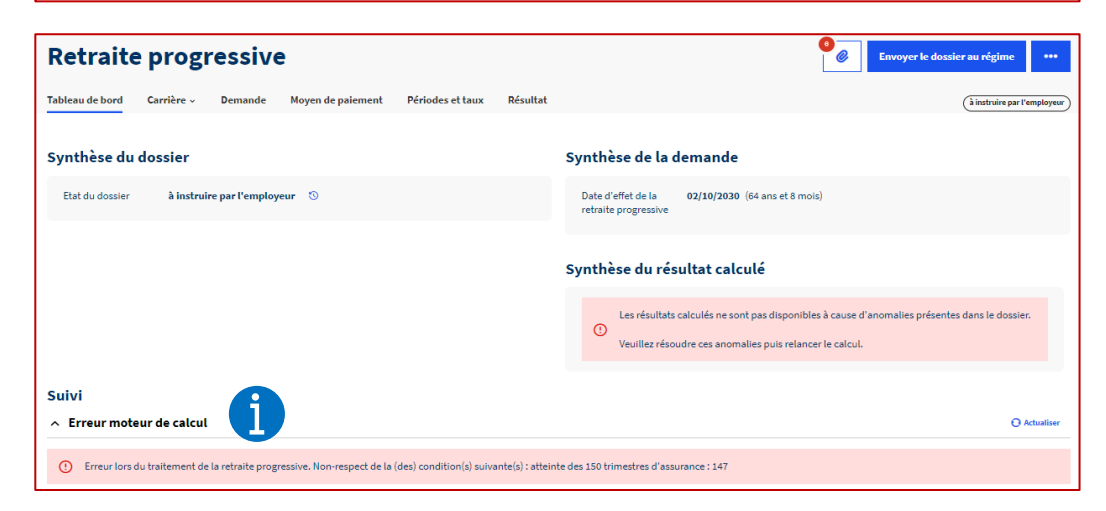

**Sinon poursuivez l'instruction :**

- [Vérifiez](#page-37-0) les résultats du calcul
- [Déposez](#page-41-0) les pièces justificatives
- **[Envoyez](#page-44-0)** le dossier à la CNRACL

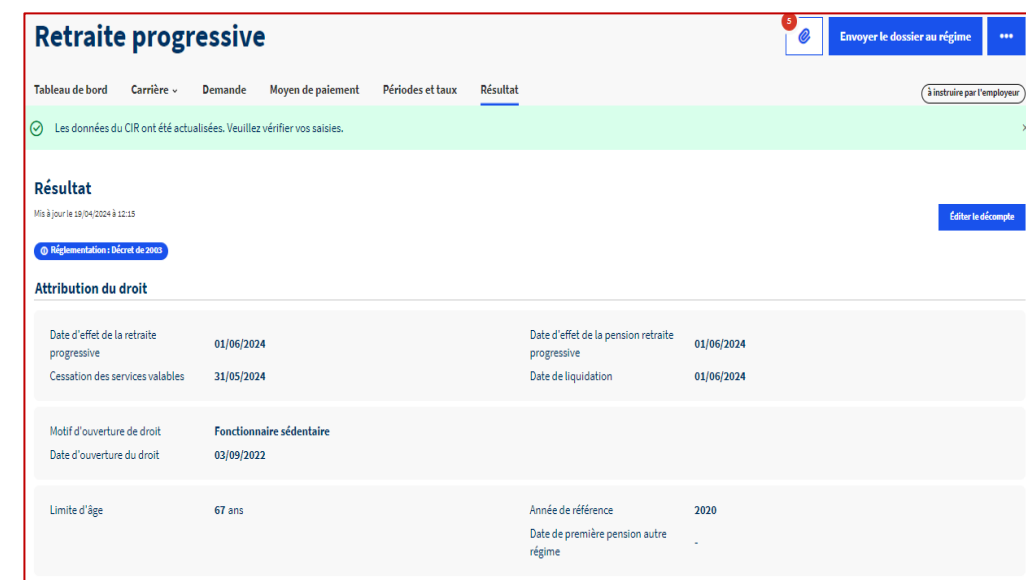

06.<sup>c</sup>

## **Points spécifiques de l'instruction d'une demande départ Suite à décès de l'agent**

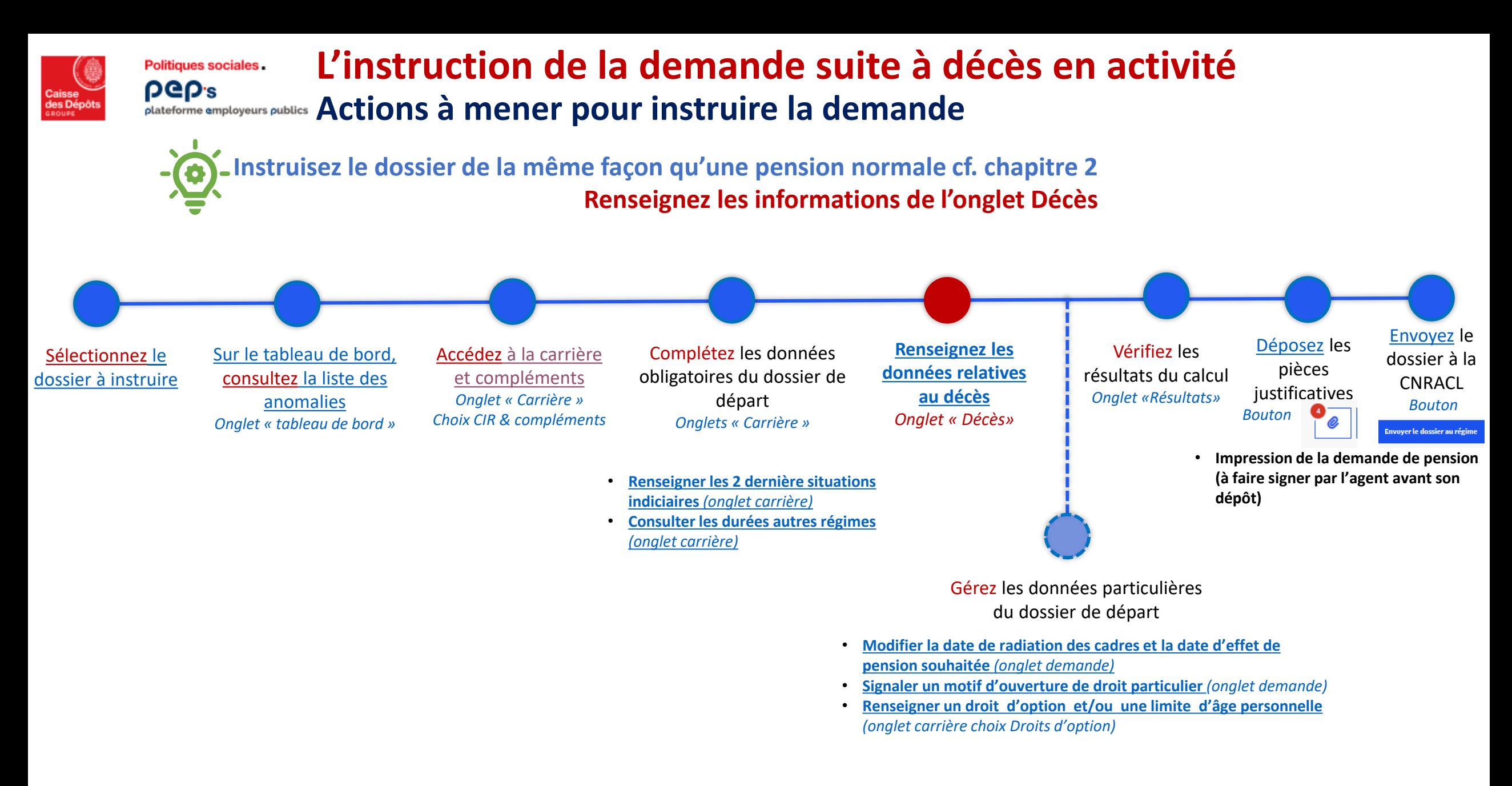

<span id="page-64-0"></span>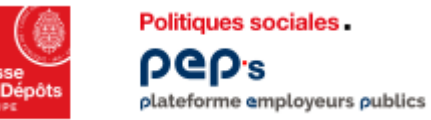

## **Instruction de la demande suite à décès en activité Suite à demande de réversion d'un bénéficiaire**

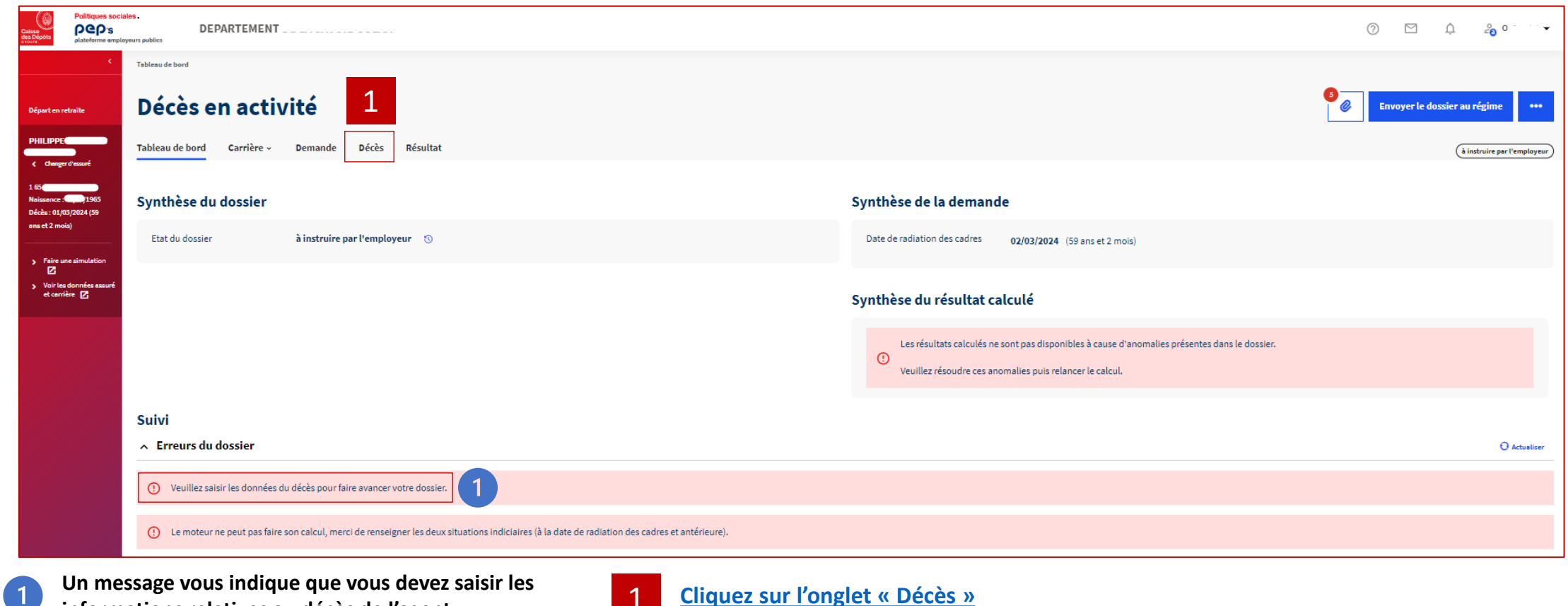

**informations relatives au décès de l'agent** 

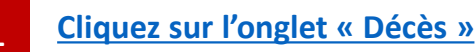

**PGP's** plateforme employeurs publics

**Politiques sociales** 

### **Instruction de la demande suite à décès en activité Suite à demande de réversion d'un bénéficiaire**

<span id="page-65-0"></span>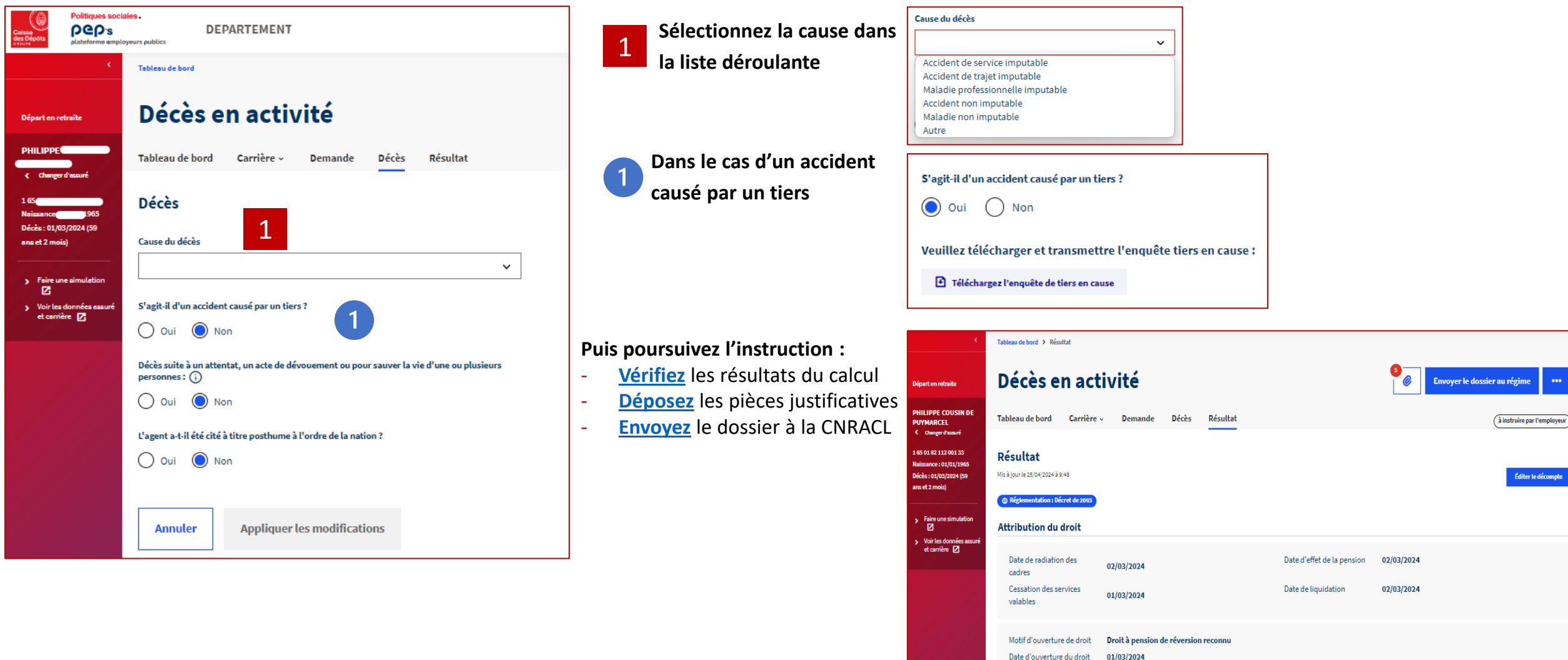

Limite d'âge

67 an

Année de référe

iter le décompte

## 07 **Le suivi du dossier**

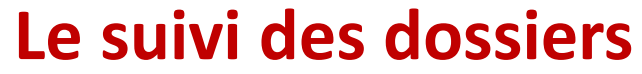

**Politiques sociales** 

**beb**<sup>s</sup>

**La CNRACL vous redemande une pièce justificative** plateforme employeurs publics

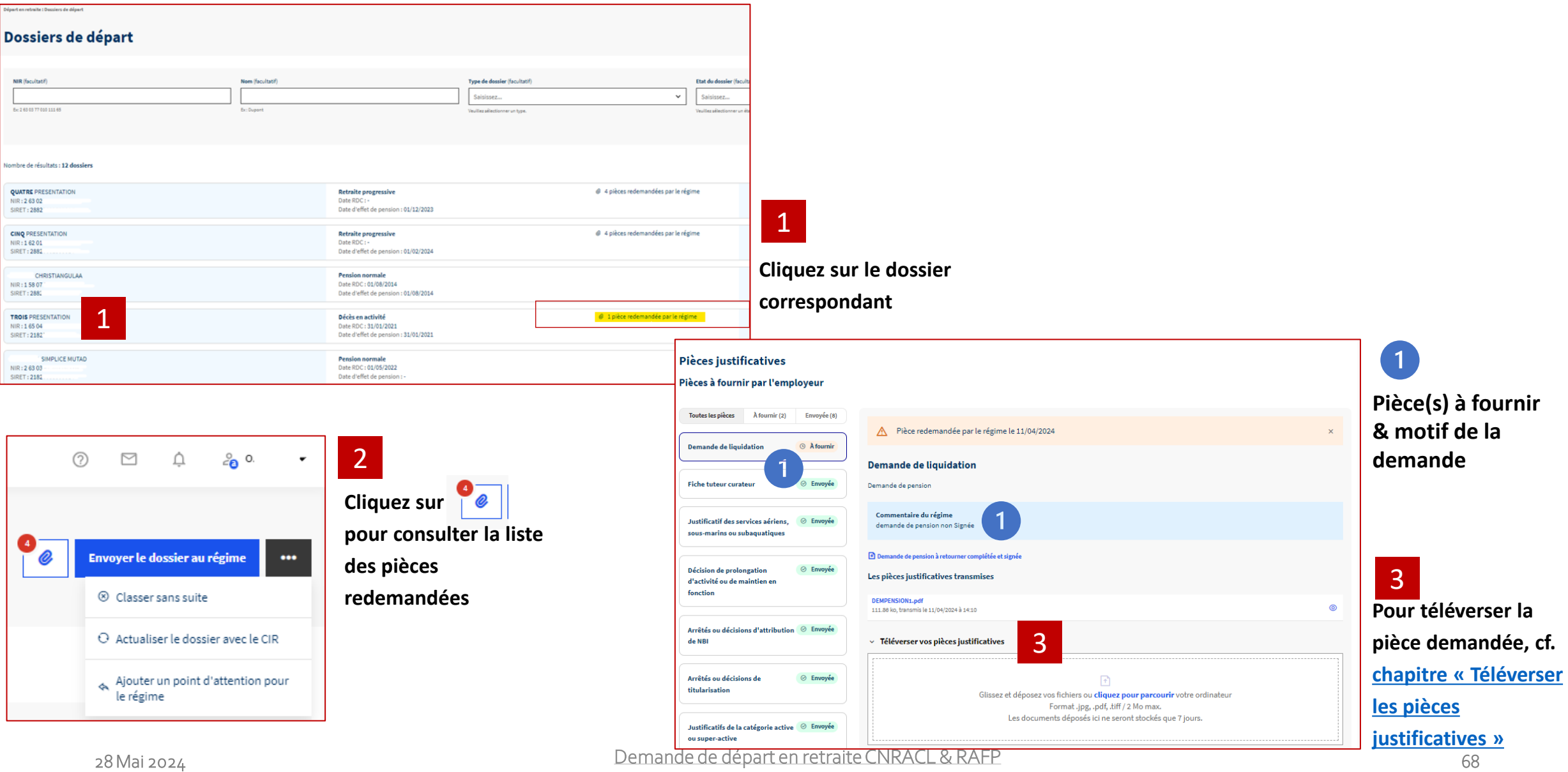

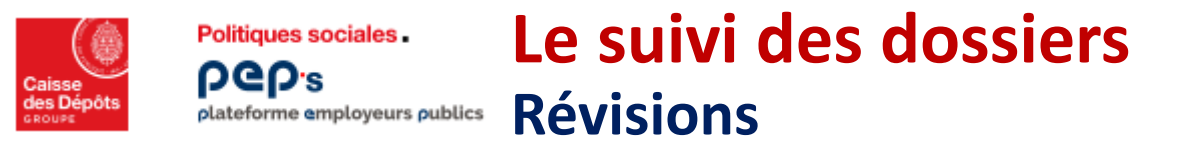

**Les dossiers pour lesquels la CNRACL a traité une révision sont listés dans votre**   $\mathbf 0$ **portefeuille. Ils apparaissent avec la mention « Révision ».** 

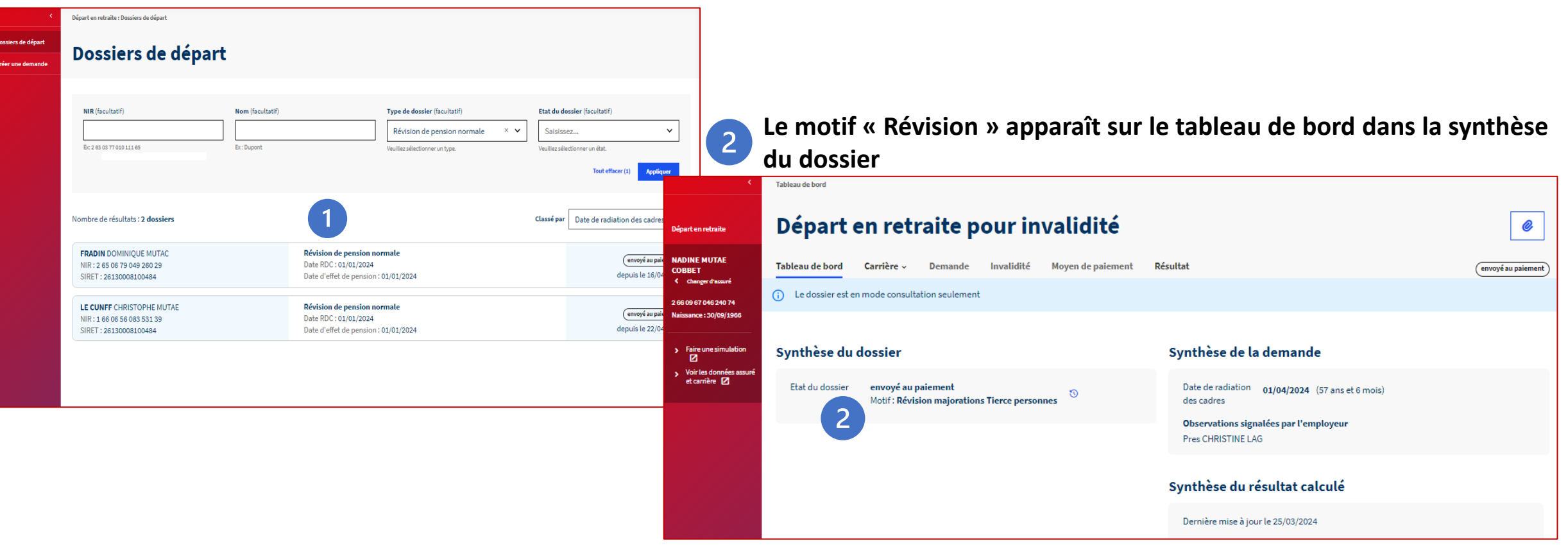

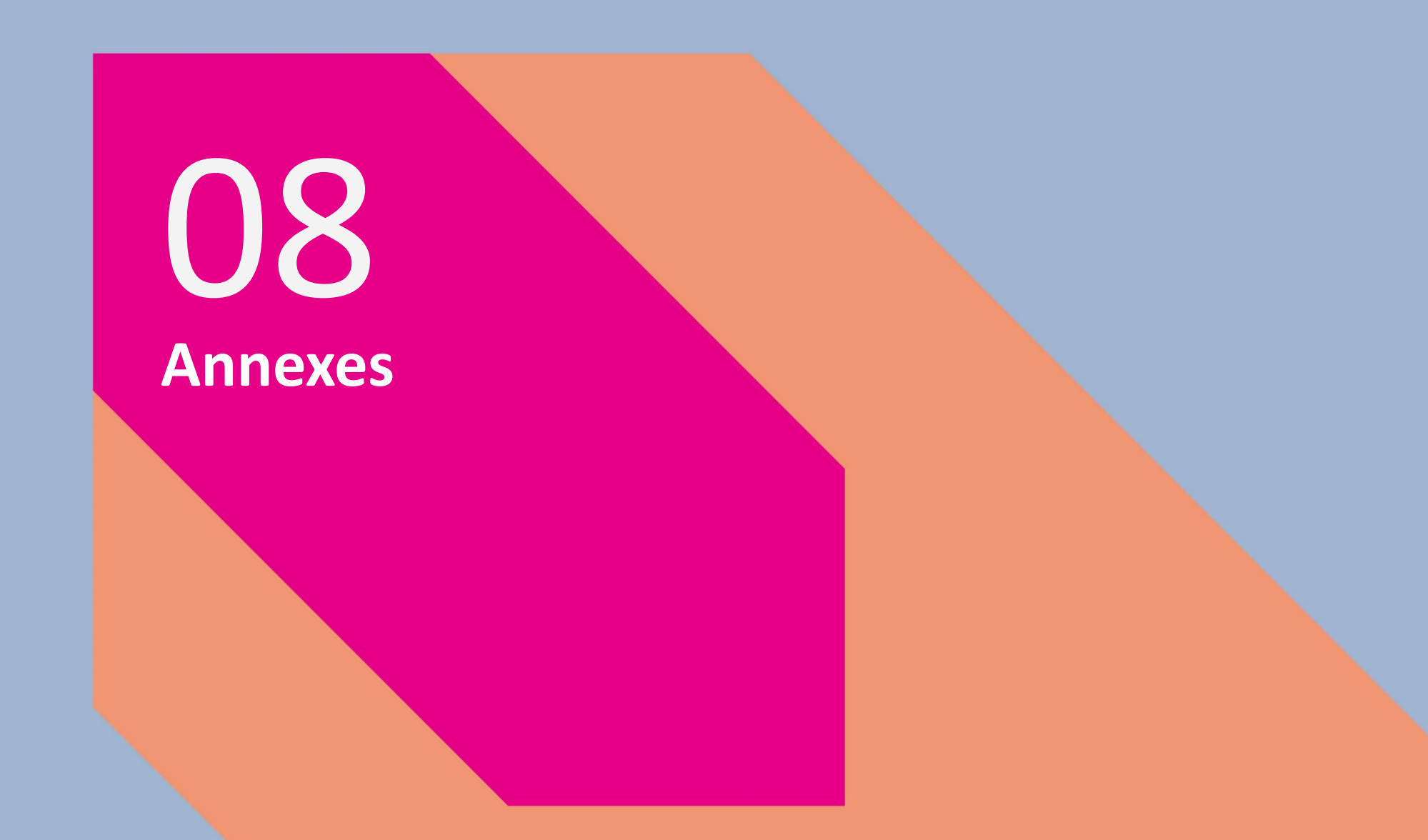

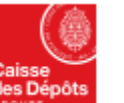

### **Annexes**

**DGD's** plateforme employeurs publics

Politiques sociales.

### **Recherche de la situation indiciaire par le libellé**

#### Code et libellé

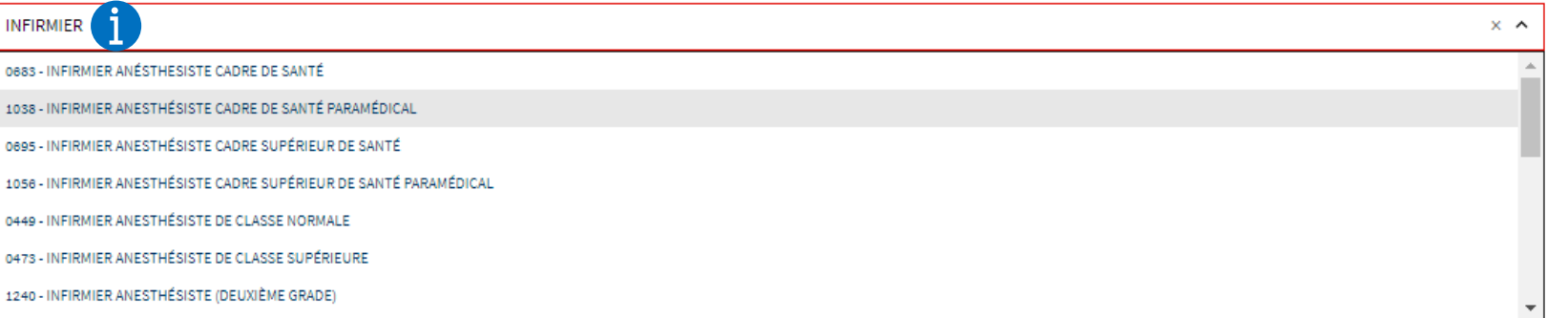

#### Code et libellé

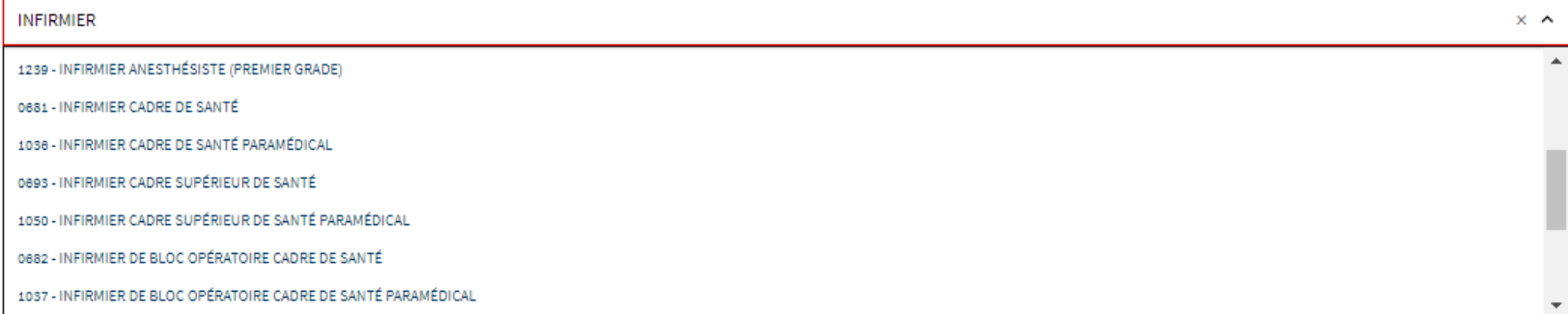

#### Code et libellé

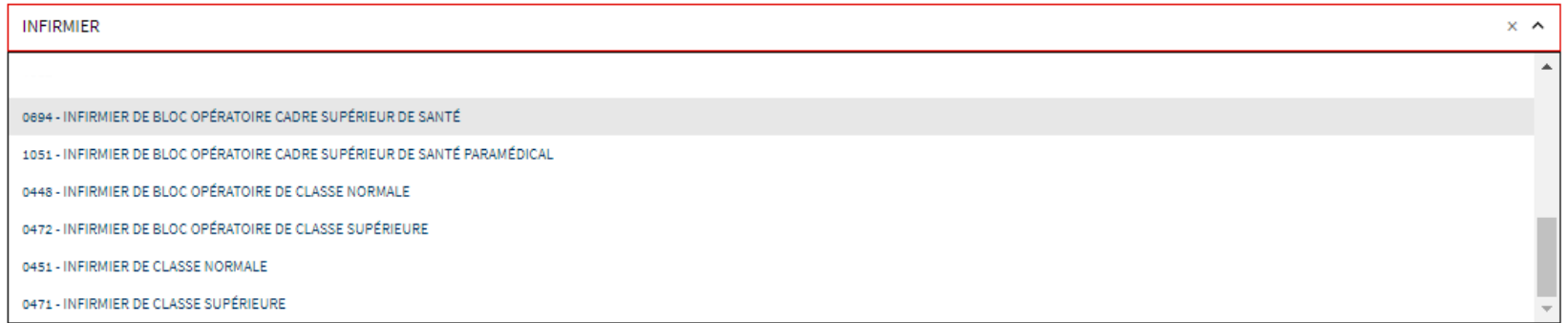

**La recherche par le libellé INFIRMIER restitue ci-contre les 20 premières situations trouvées Cette liste n'est pas complète. Si vous ne trouvez pas la situation recherchée, vous devez affiner votre recherche en saisissant d'autres mots contenus dans le** 

**libellé . Par exemple « INFIRMIER SOINS »**

6

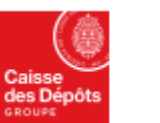

Politiques sociales.

**beb**<sup>s</sup>

### **Annexes**

PUP's<br>
plateforme employeurs publics Recherche de la situation indiciaire par le libellé

### Code et libellé

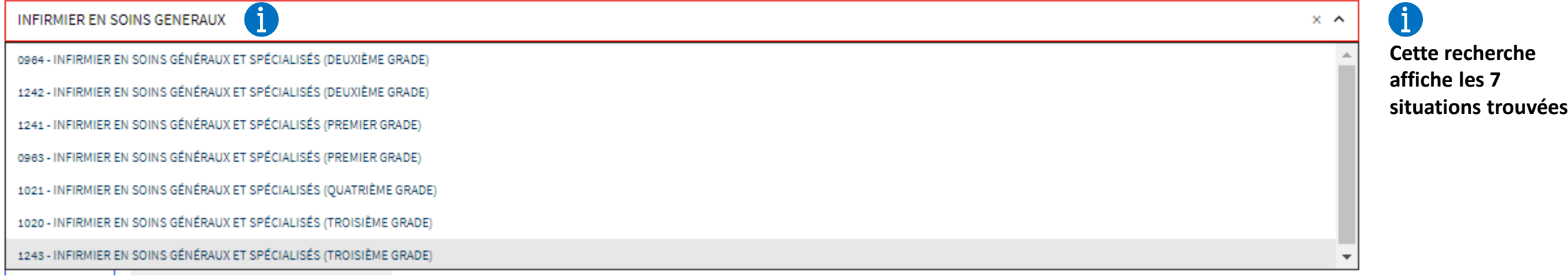

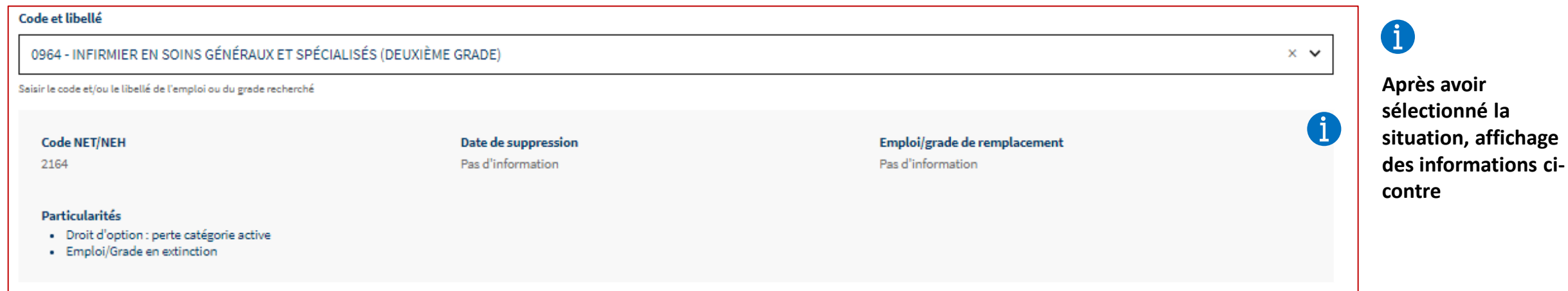
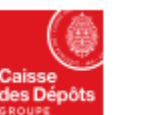

## **Annexes**

## **Demande de pension & édition décompte** plateforme employeurs publics

territoriaux et hospitaliers

**CNRACL** 

La retraite des fonctionnaires

Ma

 $\cdot$  d

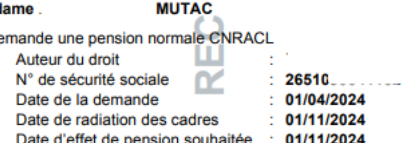

π

Politiques sociales.

**PGP's** 

医绿

- aura cessé ses activités à la date d'effet de la pension CNRACL ou n'est pas soumis à la condition de cessation d'activité (art L161-22 uu coue de la sécurité sociale)

Au plus tôt

02FTW958/CNR/AFF/1AR52GFF/2526/2337/01/11/2024

Demande de pension normale

**CNRACL et de prestation RAFP** 

- demande une prestation du régime de Retraite additionnelle de la Fonction Publique (RAFP) 01/04/2024

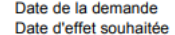

## La pension CNRACL et la prestation RAFP seront versées sur le compte

Avis important : Les dispositions des articles L433-19 et L441-7 du Code Pénal précisent, que la production ou l'usage de Avis amplitude aux des auspectes des antiets de la CNRACL ou sur des courriers, pour justifier de son était contras<br>documents faisifiés sur des attestations préétablies par la CNRACL ou sur des courriers, pour justifier de d'emprisonnement, ainsi que des amendes de 7 500 € à 15 000 €. Si ces manœuvres ont pour objet ou ont conduit à l'attribution d'un droit usurpé, les peines sont celles encourues aux articles L313-1 et L313-3 pour l'escroquerie ou la tentative d'escroquerie

en auxe une sessuquentes.<br>Il est à noter que les décisions administratives obtenues par fraude ne sont pas créatrices de droit et peuvent à tout moment faire l'objet d'une annulation avec l'obligation de reversement à l'administration de l'intégralité des avantages obtenus. Lorsque la CNRACL se rendra compte postérieurement à l'instruction du dossier, qu'elle a accordé un avantage fondé sur un faux, elle pourra en annuler le bénéfice à tout moment.

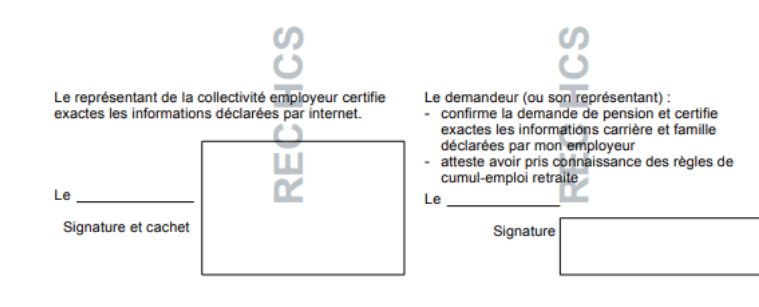

Demande imprimée le 30/04/2024

Page 1/3

**VALERIE**  $111222222222$  Numéro NIR: 266

## Détail des périodes

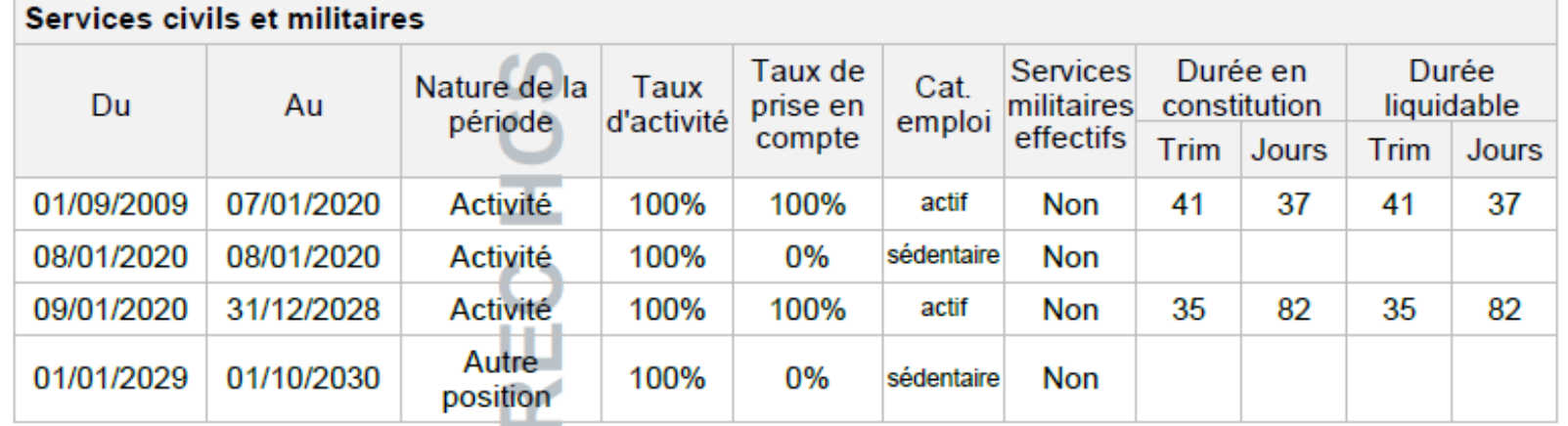

Durée totale en constitution en catégorie active : 19 ans 3 mois 29 jours Durée totale en constitution : 19 ans 3 mois 29 jours